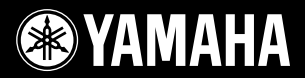

# **DIGITAL KEYBOARD** YPT 420

**Owner's Manual Mode d'emploi Manual de instrucciones Bedienungsanleitung Pykoboacted nonb3obatemy**<br> **Pykoboacted nonb3obatemy**<br>
The Second Street of Street and the Street of Street and the Street and the Street and the Street and the Street and the Street and the Street and the Street and the

园

Fð

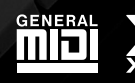

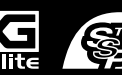

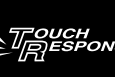

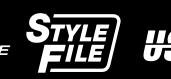

### **SPECIAL MESSAGE SECTION**

This product utilizes batteries or an external power supply (adapter). DO NOT connect this product to any power supply or adapter other than one described in the manual, on the name plate, or specifically recommended by Yamaha.

**WARNING:** Do not place this product in a position where anyone could walk on, trip over, or roll anything over power or connecting cords of any kind. The use of an extension cord is not recommended! If you must use an extension cord, the minimum wire size for a 25' cord (or less ) is 18 AWG. NOTE: The smaller the AWG number, the larger the current handling capacity. For longer extension cords, consult a local electrician.

This product should be used only with the components supplied or; a cart, rack, or stand that is recommended by Yamaha. If a cart, etc., is used, please observe all safety markings and instructions that accompany the accessory product.

#### **SPECIFICATIONS SUBJECT TO CHANGE:**

The information contained in this manual is believed to be correct at the time of printing. However, Yamaha reserves the right to change or modify any of the specifications without notice or obligation to update existing units.

This product, either alone or in combination with an amplifier and headphones or speaker/s, may be capable of producing sound levels that could cause permanent hearing loss. DO NOT operate for long periods of time at a high volume level or at a level that is uncomfortable. If you experience any hearing loss or ringing in the ears, you should consult an audiologist.

IMPORTANT: The louder the sound, the shorter the time period before damage occurs.

Some Yamaha products may have benches and / or accessory mounting fixtures that are either supplied with the product or as optional accessories. Some of these items are designed to be dealer assembled or installed. Please make sure that benches are stable and any optional fixtures (where applicable) are well secured BEFORE using. Benches supplied by Yamaha are designed for seating only. No other uses are recommended.

#### **NOTICE:**

Service charges incurred due to a lack of knowledge relating to how a function or effect works (when the unit is operating as designed) are not covered by the manufacturer's warranty, and are therefore the owners responsibility. Please study this manual carefully and consult your dealer before requesting service.

#### **ENVIRONMENTAL ISSUES:**

Yamaha strives to produce products that are both user safe and environmentally friendly. We sincerely believe that our products and the production methods used to produce them, meet these goals. In keeping with both the letter and the spirit of the law, we want you to be aware of the following:

92-BP (bottom)

#### **Battery Notice:**

This product MAY contain a small non-rechargeable battery which (if applicable) is soldered in place. The average life span of this type of battery is approximately five years. When replacement becomes necessary, contact a qualified service representative to perform the replacement.

This product may also use "household" type batteries. Some of these may be rechargeable. Make sure that the battery being charged is a rechargeable type and that the charger is intended for the battery being charged.

When installing batteries, never mix old batteries with new ones, and never mix different types of batteries. Batteries MUST be installed correctly. Mismatches or incorrect installation may result in overheating and battery case rupture.

#### **Warning:**

Do not attempt to disassemble, or incinerate any battery. Keep all batteries away from children. Dispose of used batteries promptly and as regulated by the laws in your area. Note: Check with any retailer of household type batteries in your area for battery disposal information.

#### **Disposal Notice:**

Should this product become damaged beyond repair, or for some reason its useful life is considered to be at an end, please observe all local, state, and federal regulations that relate to the disposal of products that contain lead, batteries, plastics, etc. If your dealer is unable to assist you, please contact Yamaha directly.

#### **NAME PLATE LOCATION:**

The name plate is located on the bottom of the product. The model number, serial number, power requirements, etc., are located on this plate. You should record the model number, serial number, and the date of purchase in the spaces provided below and retain this manual as a permanent record of your purchase.

**Model**

**Serial No.**

**Purchase Date**

### **PLEASE KEEP THIS MANUAL**

### **FCC INFORMATION (U.S.A.)**

- **1. IMPORTANT NOTICE: DO NOT MODIFY THIS UNIT!** This product, when installed as indicated in the instructions contained in this manual, meets FCC requirements. Modifications not expressly approved by Yamaha may void your authority, granted by the FCC, to use the product.
- **2. IMPORTANT:** When connecting this product to accessories and/ or another product use only high quality shielded cables. Cable/s supplied with this product MUST be used. Follow all installation instructions. Failure to follow instructions could void your FCC authorization to use this product in the USA.
- **3. NOTE:** This product has been tested and found to comply with the requirements listed in FCC Regulations, Part 15 for Class "B" digital devices. Compliance with these requirements provides a reasonable level of assurance that your use of this product in a residential environment will not result in harmful interference with other electronic devices. This equipment generates/uses radio frequencies and, if not installed and used according to the instructions found in the users manual, may cause interference harmful to the operation of other electronic devices. Compliance with FCC regulations does

not guarantee that interference will not occur in all installations. If this product is found to be the source of interference, which can be determined by turning the unit "OFF" and "ON", please try to eliminate the problem by using one of the following measures:

Relocate either this product or the device that is being affected by the interference.

Utilize power outlets that are on different branch (circuit breaker or fuse) circuits or install AC line filter/s.

In the case of radio or TV interference, relocate/reorient the antenna. If the antenna lead-in is 300 ohm ribbon lead, change the lead-in to co-axial type cable.

If these corrective measures do not produce satisfactory results, please contact the local retailer authorized to distribute this type of product. If you can not locate the appropriate retailer, please contact Yamaha Corporation of America, Electronic Service Division, 6600 Orangethorpe Ave, Buena Park, CA90620

The above statements apply ONLY to those products distributed by Yamaha Corporation of America or its subsidiaries.

\* This applies only to products distributed by YAMAHA CORPORATION OF AMERICA.

(class B)

#### **OBSERVERA!**

 $\bar{\ }$ 

Apparaten kopplas inte ur växelströmskällan (nätet) så länge som den ar ansluten till vägguttaget, även om själva apparaten har stängts av.

**ADVARSEL:** Netspændingen til dette apparat er IKKE afbrudt, sålæenge netledningen siddr i en stikkontakt, som er t endt — også selvom der or slukket på apparatets afbryder.

**VAROITUS:** Laitteen toisiopiiriin kytketty käyttökytkin ei irroita koko laitetta verkosta.

(standby)

#### **Entsorgung leerer Batterien (nur innerhalb Deutschlands)**

Leisten Sie einen Beitrag zum Umweltschutz. Verbrauchte Batterien oder Akkumulatoren dürfen nicht in den Hausmüll. Sie können bei einer Sammelstelle für Altbatterien bzw. Sondermüll abgegeben werden. Informieren Sie sich bei Ihrer Kommune.

(battery)

#### **COMPLIANCE INFORMATION STATEMENT (DECLARATION OF CONFORMITY PROCEDURE)**

Responsible Party : Yamaha Corporation of America

- Address : 6600 Orangethorpe Ave., Buena Park, Calif. 90620
- Telephone : 714-522-9011
- Type of Equipment : Digital Keyboard Model Name : YPT-420

This device complies with Part 15 of the FCC Rules. Operation is subject to the following two conditions:

- 1) this device may not cause harmful interference, and
- 2) this device must accept any interference received including interference that may cause undesired operation.

See user manual instructions if interference to radio reception is suspected.

This applies only to products distributed by YAMAHA CORPORATION OF AMERICA

(FCC DoC)

## **VORSICHTSMASSNAHMEN**

### *BITTE SORGFÄLTIG DURCHLESEN, EHE SIE WEITERMACHEN*

\* Bitte heben Sie dieses Handbuch sorgfältig auf, damit Sie später einmal nachschlagen können.

### **WARNUNG**

**Beachten Sie stets die nachstehend aufgelisteten Vorsichtsmaßnahmen, um mögliche schwere Verletzungen oder sogar tödliche Unfälle infolge eines elektrischen Schlags, von Kurzschlüssen, Feuer oder anderen Gefahren zu vermeiden. Zu diesen Vorsichtsmaßnahmen gehören die folgenden Punkte, die jedoch keine abschließende Aufzählung darstellen:**

#### **Stromversorgung/Netzadapter**

- Verlegen Sie das Netzkabel niemals in der Nähe von Wärmequellen, etwa Heizkörpern oder Heizstrahlern, biegen Sie es nicht übermäßig und beschädigen Sie es nicht auf sonstige Weise, stellen Sie keine schweren Gegenstände darauf und verlegen Sie es nicht an einer Stelle, wo jemand darauf treten, darüber stolpern oder etwas darüber rollen könnte.
- Schließen Sie das Instrument nur an die auf ihm angegebene Netzspannung an. Die erforderliche Spannung ist auf dem Typenschild des Instruments aufgedruckt.
- Verwenden Sie ausschließlich den angegebenen Adapter (Seite 102). Die Verwendung eines nicht adäquaten Adapters kann zu einer Beschädigung oder Überhitzung des Instruments führen.
- Überprüfen Sie regelmäßig den Zustand des Netzsteckers, und entfernen Sie Schmutz oder Staub, der sich eventuell darauf angesammelt hat.

#### **Öffnen verboten!**

• Dieses Instrument enthält keine vom Anwender zu wartenden Teile. Versuchen Sie nicht, das Instrument zu öffnen oder die inneren Komponenten zu entfernen oder auf irgendeine Weise zu ändern. Sollte einmal eine Fehlfunktion auftreten, so nehmen Sie es sofort außer Betrieb und lassen Sie es von einem qualifizierten Yamaha-Kundendiensttechniker prüfen.

#### **Vorsicht mit Wasser**

- Setzen Sie das Instrument nicht Regen aus und verwenden Sie es nicht in der Nähe von Wasser bzw. in einer feuchten oder nassen Umgebung. Stellen Sie auf dem Instrument keine Behälter mit Flüssigkeit ab, die durch Verschütten ins Innere gelangen könnte. Wenn eine Flüssigkeit wie z. B. Wasser in das Instrument gelangt, schalten Sie sofort die Stromversorgung aus und ziehen Sie das Netzkabel aus der Steckdose. Lassen Sie das Instrument anschließend von einem qualifizierten Yamaha-Kundendiensttechniker überprüfen.
- Schließen Sie den Netzstecker niemals mit nassen Händen an oder ziehen Sie ihn heraus.

#### **Brandschutz**

• Stellen Sie keine brennenden Gegenstände (z. B. Kerzen) auf dem Instrument ab. Ein brennender Gegenstand könnte umfallen und einen Brand verursachen.

#### **Batterien**

- Wechseln Sie stets alle Batterien gleichzeitig aus. Verwenden Sie niemals alte und neue Batterien zusammen.
- Verwenden Sie nicht gleichzeitig verschiedene Batteriearten wie Alkali- und Manganbatterien, Batterien von verschiedenen Herstellern oder verschiedene Batteriearten des gleichen Herstellers. Auch dies kann zu Überhitzung, Feuer oder Flüssigkeitsverlust an den Batterien führen.
- Manipulieren Sie Batterien nicht und nehmen Sie sie nicht auseinander.
- Werfen Sie Batterien nicht ins Feuer.
- Versuchen Sie niemals, Batterien aufzuladen, die nicht zum mehrfachen Gebrauch und Nachladen vorgesehen sind.
- Bewahren Sie Batterien für Kinder unzugänglich auf.
- Wenn die Batterien leck sind, vermeiden Sie jede Berührung mit der ausgetretenen Flüssigkeit. Wenn die Batterieflüssigkeit mit Augen, Mund oder Haut in Kontakt kommt, bitte sofort mit Wasser auswaschen und einen Arzt aufsuchen. Batterieflüssigkeit ist ätzend und kann zum Verlust des Augenlichts oder zu chemischen Verbrennungen führen.
- Vergewissern Sie sich stets, dass alle Batterien gemäß den Polaritätskennzeichnungen (+/-) eingelegt sind. Bei falscher Polung können sich die Batterien überhitzen, es kann ein Brand entstehen oder Batterieflüssigkeit auslaufen.
- Wenn die Batterien leer sind oder wenn Sie das Instrument länger nicht verwenden, entfernen Sie die Batterien aus dem Instrument, um ein mögliches Auslaufen der Batterieflüssigkeit zu vermeiden.

#### **Falls Sie etwas Ungewöhnliches am Instrument bemerken**

- Wenn eines der folgenden Probleme auftritt, schalten Sie unverzüglich den Netzschalter aus und ziehen Sie den Netzstecker aus der Steckdose. (Wenn Sie Batterien verwenden, entnehmen Sie alle Batterien aus dem Instrument.) Lassen Sie das Gerät anschließend von einem qualifizierten Yamaha-Kundendiensttechniker überprüfen.
- Netzkabel oder Netzstecker sind zerfasert oder beschädigt.
- Das Instrument sondert ungewöhnliche Gerüche oder Rauch ab.
- Ein Gegenstand ist in das Instrument gefallen.
- Während der Verwendung des Instruments kommt es zu einem plötzlichen **Tonausfall**

### *VORSICHT*

**Beachten Sie stets die nachstehend aufgelisteten grundsätzlichen Vorsichtsmaßnahmen, um mögliche Verletzungen bei Ihnen oder anderen Personen oder aber Schäden am Instrument oder an anderen Gegenständen zu vermeiden. Zu diesen Vorsichtsmaßnahmen gehören die folgenden Punkte, die jedoch keine abschließende Aufzählung darstellen:**

#### **Stromversorgung/Netzadapter Aufstellort Aufstellort**

- Schließen Sie das Instrument niemals über einen Mehrfachanschluss an eine Netzsteckdose an. Dies kann zu einem Verlust der Klangqualität führen und möglicherweise auch zu Überhitzung in der Netzsteckdose.
- Fassen Sie den Netzstecker nur am Stecker selbst und niemals am Kabel an, wenn Sie ihn vom Instrument oder von der Steckdose abziehen. Wenn Sie am Kabel ziehen, kann dieses beschädigt werden.
- Ziehen Sie bei Nichtbenutzung des Instruments über einen längeren Zeitraum oder während eines Gewitters den Netzstecker aus der Steckdose.

- Achten Sie auf einen sicheren Stand des Instruments, um ein unabsichtliches Umstürzen zu vermeiden.
- Entfernen Sie alle angeschlossenen Kabel, bevor Sie das Instrument bewegen.
- Vergewissern Sie sich beim Aufstellen des Produkts, dass die von Ihnen verwendete Netzsteckdose gut erreichbar ist. Sollten Probleme auftreten oder es zu einer Fehlfunktion kommen, schalten Sie das Instrument sofort aus, und ziehen Sie den Stecker aus der Steckdose. Auch dann, wenn das Produkt ausgeschaltet ist, wird es minimal mit Strom versorgt. Falls Sie das Produkt für längere Zeit nicht nutzen möchten, sollten Sie unbedingt das Netzkabel aus der Netzsteckdose ziehen.

- Bevor Sie das Instrument an andere elektronische Komponenten anschließen möchten, schalten Sie alle Geräte aus. Stellen Sie zunächst alle Lautstärkeregler an den Geräten auf Minimum, bevor Sie die Geräte ein- oder ausschalten.
- Sie sollten die Lautstärke grundsätzlich an allen Geräten zunächst auf die Minimalstufe stellen und beim Spielen des Instruments allmählich erhöhen, bis der gewünschte Pegel erreicht ist.

#### **Verbindungen Vorsicht bei der Handhabung**

- Stecken Sie weder einen Finger noch eine Hand in irgendeinen Spalt des Instruments.
- Stecken Sie niemals Papier, Metallteile oder andere Gegenstände in die Schlitze am Bedienfeld oder der Tastatur, und lassen Sie nichts dort hineinfallen.
- Stützen Sie sich nicht mit dem Körpergewicht auf dem Instrument ab, und stellen Sie keine schweren Gegenstände darauf ab. Üben Sie keine übermäßige Gewalt auf Tasten, Schalter oder Stecker aus.
- Verwenden Sie die Kopfhörer des Instruments/Geräts nicht über eine längere Zeit mit zu hohen oder unangenehmen Lautstärken. Hierdurch können bleibende Hörschäden auftreten. Falls Sie Gehörverlust bemerken oder ein Klingeln im Ohr feststellen, lassen Sie sich von Ihrem Arzt beraten.

Yamaha haftet nicht für Schäden, die auf eine nicht ordnungsgemäße Bedienung oder Änderungen am Instrument zurückzuführen sind, oder für den Verlust oder die Zerstörung von Daten.

Schalten Sie das Instrument immer aus, wenn Sie es nicht verwenden.

Bei Verwendung eines Netzadapters wird das Instrument auch in der Stellung Standby des Schalters [ b] (Standby/On) minimal mit Strom versorgt. Falls Sie das Instrument für längere Zeit nicht nutzen möchten, sollten Sie unbedingt das Netzkabel aus der Steckdose ziehen.

Achten Sie darauf, dass gebrauchte Batterien den geltenden Bestimmungen gemäß entsorgt werden.

#### **HINWFIS**

Um die Möglichkeit einer Beschädigung von Produkt, Daten oder anderem Eigentum auszuschließen, befolgen Sie die nachstehenden Hinweise.

#### ■ **Handhabung und Pflege**

- Verwenden Sie das Instrument nicht in der Nähe eines Fernsehers, Radios, Mobiltelefons, einer Stereoanlage oder anderer elektrischer Geräte. Andernfalls erzeugt das Instrument, der Fernseher oder das Radio gegenseitige Störungen.
- Setzen Sie das Instrument weder übermäßigem Staub oder Vibrationen noch extremer Kälte oder Hitze aus (beispielsweise direktem Sonnenlicht, in der Nähe einer Heizung oder tagsüber in einem Fahrzeug), um eine mögliche Verformung des Instrumentenkörpers oder eine Beschädigung der eingebauten Komponenten zu vermeiden.
- Stellen Sie keine Gegenstände aus Vinyl, Kunststoff oder Gummi auf dem Instrument ab, da andernfalls Bedienfeld oder Tastatur verfärbt werden könnten.
- Verwenden Sie zur Reinigung des Instruments ein weiches, trockenes Tuch. Verwenden Sie keine Verdünnung, Lösungsmittel oder Reinigungsflüssigkeiten oder mit chemischen Substanzen imprägnierte Reinigungstücher.

#### ■ **Sichern von Daten**

- Die Bedienfeldeinstellungen und einige andere Datentypen gehen verloren, wenn Sie das Instrument ausschalten. Speichern Sie die Daten im Registration Memory (Seite 80).
- Gespeicherte Daten können aufgrund einer Fehlfunktion verloren gehen. Speichern Sie wichtige Daten auf einem externen Gerät wie einem Computer.
- Zum Schutz vor Datenverlusten durch Beschädigungen der Medien empfehlen wir Ihnen, Ihre wichtigen Daten auf zwei externen Medien zu speichern.

#### Informationen

#### ●**Über diese Bedienungsanleitung**

- Die Abbildungen und Display-Darstellungen in diesem Handbuch dienen nur zur Veranschaulichung und können von der Darstellung an Ihrem Instrument abweichen.<br>• Windows ist in den USA und anderen Ländern ein eingetragenes W
- 
- Die in diesem Handbuch erwähnten Firmen- und Produktnamen sind Warenzeichen bzw. eingetragene Warenzeichen der betreffenden Firmen.

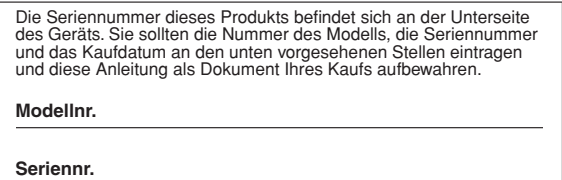

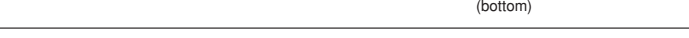

#### **Verbraucherinformation zur Sammlung und Entsorgung alter Elektrogeräte und benutzter Batterien**

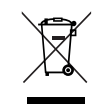

Befinden sich diese Symbole auf den Produkten, der Verpackung und/oder beiliegenden Unterlagen, so sollten benutzte elektrische Geräte und Batterien nicht mit dem normalen Haushaltsabfall entsorgt werden. In Übereinstimmung mit Ihren nationalen Bestimmungen und den Richtlinien 2002/96/EC und 2006/66/EC, bringen Sie alte Geräte und

benutzte Batterien bitte zur fachgerechten Entsorgung, Wiederaufbereitung und Wiederverwendung zu den entsprechenden Sammelstellen. Durch die fachgerechte Entsorgung der Elektrogeräte und Batterien helfen Sie, wertvolle Ressourcen zu schützen und verhindern mögliche negative Auswirkungen auf die menschliche Gesundheit und die Umwelt, die andernfalls durch unsachgerechte Müllentsorgung auftreten könnten.

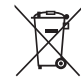

Für weitere Informationen zum Sammeln und Wiederaufbereiten alter Elektrogeräte und Batterien, kontaktieren Sie bitte Ihre örtliche Stadt- oder Gemeindeverwaltung, Ihren Abfallentsorgungsdienst oder die Verkaufsstelle der Artikel. **[Information für geschäftliche Anwender in der Europäischen Union]**

 $Cd$ 

Wenn Sie Elektrogeräte ausrangieren möchten, kontaktieren Sie bitte Ihren Händler oder Zulieferer für weitere Informationen.

**[Entsorgungsinformation für Länder außerhalb der Europäischen Union]** Diese Symbole gelten nur innerhalb der Europäischen Union. Wenn Sie solche Artikel ausrangieren möchten, kontaktieren Sie bitte Ihre

örtlichen Behörden oder Ihren Händler und fragen Sie nach der sachgerechten Entsorgungsmethode.

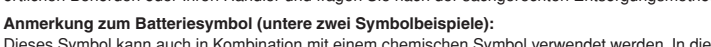

Dieses Symbol kann auch in Kombination mit einem chemischen Symbol verwendet werden. In diesem Fall entspricht dies den Anforderungen der Direktive zur Verwendung chemischer Stoffe.

#### <span id="page-5-0"></span>Urheberrechtshinweis

Es folgen Titel und Credits des in diesem elektronischen Instrument vorinstallierten Songs sowie die urheberrechtlichen Hinweise dazu.

Titel der Komposition: Against All Odds Name des Komponisten: Collins 0007403 Inhaber des Urheberrechts: EMI MUSIC PUBLISHING LTD AND HIT & RUN MUSIC LTD

#### **All Rights Reserved, Unauthorized copying, public performance and broadcasting are strictly prohibited.**

Dieses Produkt enthält und bündelt Computerprogramme und Inhalte, die von Yamaha urheberrechtlich geschützt sind oder für die Yamaha die Lizenz zur Benutzung der urheberrechtlich geschützten Produkte von Dritten besitzt. Dieses urheberrechtlich geschützte Material umfasst ohne Einschränkung sämtliche Computersoftware, Styles-Dateien, MIDI-Dateien, WAVE-Daten, Musikpartituren und Tonaufzeichnungen. Jede nicht genehmigte Benutzung von solchen Programmen und Inhalten, die über den persönlichen Gebrauch hinausgeht, ist gemäß den entsprechenden Gesetzen nicht gestattet. Jede Verletzung des Urheberrechts wird strafrechtlich verfolgt. DAS ANFERTIGEN, WEITERGEBEN ODER VERWENDEN VON ILLEGALEN KOPIEN IST VERBOTEN.

Das Kopieren von kommerziell erhältlichen Musikdaten (einschließlich, jedoch ohne darauf beschränkt zu sein, MIDI- und/oder Audio-Daten) ist mit Ausnahme für den privaten Gebrauch strengstens untersagt.

#### <span id="page-5-1"></span>Logos auf dem Bedienfeld

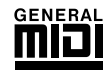

#### **GM System Level 1**

"GM System Level 1" ist eine Erweiterung des MIDI-Standards, mit der gewährleistet wird, dass alle GM-kompatiblen Musikdaten unabhängig vom Hersteller auf jedem GM-kompatiblen Tongenerator einwandfrei wiedergegeben werden können. Das GM-Logo tragen alle Software- und Hardware-Produkte, die den General-MIDI-Standard unterstützen.

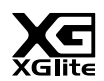

#### **XGlite**

"XGlite" ist eine vereinfachte Version der hochwertigen XG-Klangerzeugung von Yamaha. Natürlich können Sie beliebige XG-Songdaten mit einem XGlite-Tongenerator abspielen. Bedenken Sie jedoch, dass einige Songs im Vergleich zu den Originaldaten aufgrund der geringeren Zahl von Steuerparametern und Effekten geringfügig anders klingen.

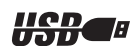

#### **USB**

USB ist die Abkürzung für "Universal Serial Bus". Hierbei handelt es sich um eine Schnittstelle für das Anschließen von Peripheriegeräten an Computer. Diese Schnittstelle ermöglicht ein "Hot Swapping" (d. h. das Peripheriegerät kann bei eingeschaltetem Computer angeschlossen werden).

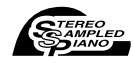

#### **Stereo Sampled Piano (Stereo gesampelte Klavier-Voice)**

Das Instrument besitzt eine spezielle Voice namens "Portable Grand Piano" – aufgenommen mit der neuesten Stereo-Sampling-Technologie, die mit dem fortschrittlichen Tonerzeugungssystem AWM (Advanced Wave memory) von Yamaha reproduziert wird.

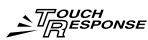

#### **Touch Response (Anschlagsempfindlichkeit)**

Die außergewöhnlich natürliche Anschlagdynamik (Touch Response), ein- und ausschaltbar mit einem Schalter auf dem Bedienfeld, verleiht Ihnen größtmögliche Ausdrucksmöglichkeiten beim Spiel aller Voices. Diese Funktion arbeitet außerdem in Verbindung mit einem Dynamikfilter, das die Klangfarbe der Voice je nach Anschlagstärke dynamisch verändert – genau wie bei einem akustischen Musikinstrument!

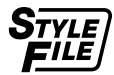

#### **STYLE FILE (Style-Datei)**

Das Style File Format (SFF, Style-Datenformat) ist das Originalformat der Style-Dateien von Yamaha. Es verwendet ein einzigartiges Konvertierungssystem, um hochwertige automatische Styles auf Basis vieler Akkordtypen zur Verfügung zu stellen.

*Herzlichen Glückwunsch zum (und vielen Dank für den) Kauf des Digitalkeyboards von Yamaha!*

*Bevor Sie das Instrument verwenden, lesen Sie sich bitte zunächst diese Bedienungsanleitung aufmerksam durch, um die verschiedenen Funktionen optimal ausnutzen zu können.*

*Bewahren Sie die Bedienungsanleitung anschließend an einem sicheren und leicht zugänglichen Ort auf, an dem Sie immer dann darin nachschlagen können, wenn Sie weitere Informationen zu einem Vorgang oder einer Funktion benötigen.*

#### <span id="page-6-0"></span>Über die Bedienungsanleitungen

Zu diesem Instrument gehören die folgenden Dokumente und Anschauungsmaterialien.

#### ● **Mitgelieferte Dokumente**

**• Bedienungsanleitung (dieses Buch)**

Enthält grundlegende Erläuterungen zu den wichtigsten Funktionen dieses Instruments.

**• Daten-Liste**

Enthält verschiedene wichtige Listen mit Presets von Voices, Styles und Effekten.

#### ● **Online-Materialien (herunterladbar aus dem Internet)**

Die folgenden Anschauungsmaterialien können von der Yamaha Manual Library heruntergeladen werden. Rufen Sie die Yamaha Manual Library auf, geben Sie im Bereich "Model Name" den Namen Ihres Modells ein (z. B. YPT-420), um die Anleitungen zu durchsuchen.

**Yamaha Manual Library** http://www.yamaha.co.jp/manual/

#### **• MIDI-Referenz**

Die MIDI-Referenz enthält Informationen zu MIDI, z. B. das MIDI-Datenformat und die MIDI-Implementationstabelle.

#### **• Grundlagenwissen zu MIDI**

Wenn Sie mehr über MIDI und seine Einsatzmöglichkeiten wissen möchten, können Sie in diesem Einführungsbuch nachlesen.

#### <span id="page-6-1"></span>Mitgeliefertes Zubehör

Im Lieferumfang ist das folgendes Zubehör enthalten. Achten Sie darauf, dass alles vorhanden ist.

- Bedienungsanleitung
- Daten-Liste
- Notenablage

299

• CD-ROM (Zubehör)

- Netzadapter
	- \* Wird u. U. in Ihrem Gebiet nicht mitgeliefert. Wenden Sie sich in diesem Fall bitte an Ihren Yamaha-Händler.
- Anwender-Registrierungsformular
- für Ihr Yamaha-Produkt
- \* Die PRODUKT-ID auf dem Blatt benötigen Sie zum Ausfüllen des Anwender-Registrierungsformulars.

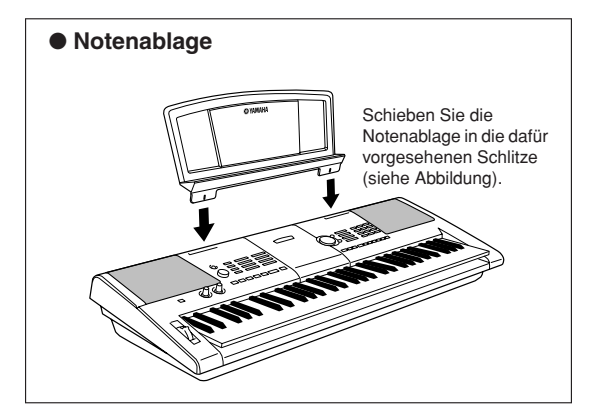

#### Besondere Leistungsmerkmale

#### <span id="page-7-0"></span>■ **Erzeugen neuer Sounds** ► Seite [18](#page-17-0)

Durch Einstellen von zwei Reglern können Sie die Verzerrung regeln, die "Süße" oder andere Eigenschaften eines Klangs ändern, um den Sound subtil oder drastisch zu verändern. Die den Reglern zuweisbaren Parameter sind Effekte, Filter, Hüllkurvengeneratoren und mehr. Sie können in Echtzeit neue Sounds erzeugen!

#### ■ **Arpeggio-Funktion** ► Seite [14](#page-13-0)

Ähnlich den Arpeggio-Funktionen einiger Synthesizer erzeugt diese Funktion automatisch Arpeggien (gebrochen gespielte Akkorde), wenn Sie nur die passenden Noten auf der Tastatur spielen. Es können viele verschiedene Arpeggios erzeugt werden, indem Sie Ihren Fingersatz oder den Arpeggiotyp verändern.

#### ■ Spielassistenten-Technik ► Seite [23](#page-22-0)

Spielen Sie zu dem Song auf der Tastatur des Instruments und liefern Sie jedesmal einen perfekten Vortrag… auch dann, wenn Sie sich verspielen! Sie müssen nur auf der Tastatur spielen – zum Beispiel abwechselnd im linken und rechten Tastaturbereich – und Sie klingen wie ein Profi, solange Sie im Takt bleiben.

#### ■ Spielen Sie mit vielen verschiedenen Instrumentenklängen → Seite [28](#page-27-0)

Die Voice des Instruments, die erklingt, wenn Sie auf der Tastatur spielen (auch Sound oder Klang genannt), kann auf Violine, Flöte, Harfe oder eine von vielen anderen Voices umgeschaltet werden. Sie können zum Beispiel die Stimmung eines für Klavier geschriebenen Songs ändern, indem Sie diesen mit einer Violinen-Voice spielen. Entdecken Sie eine neue Welt der musikalischen Vielfalt.

#### ■ Spielen Sie zu den Styles → Seite [33](#page-32-0)

Möchten Sie mit voller Begleitung spielen? Dann probieren Sie die Styles der Begleitautomatik aus.

Die Begleit-Styles fungieren quasi als komplette Hintergrund-Band. Sie können aus einer Vielzahl von Styles wählen: von Walzer über 8-Beat bis Euro-Trance… und vielen anderen mehr. Wählen Sie einen Style aus, der zu der Musik, die Sie spielen möchten, passt, oder experimentieren Sie mit neuen Styles, um Ihren musikalischen Horizont zu erweitern.

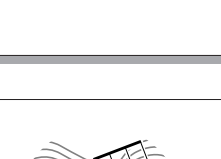

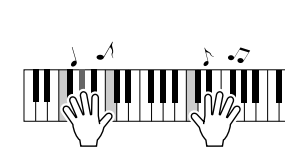

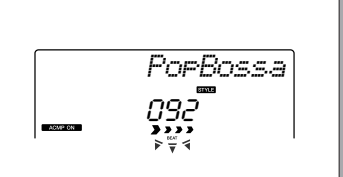

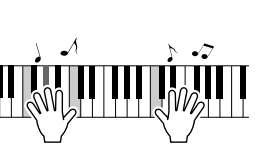

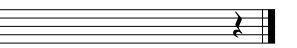

### **Inhalt**

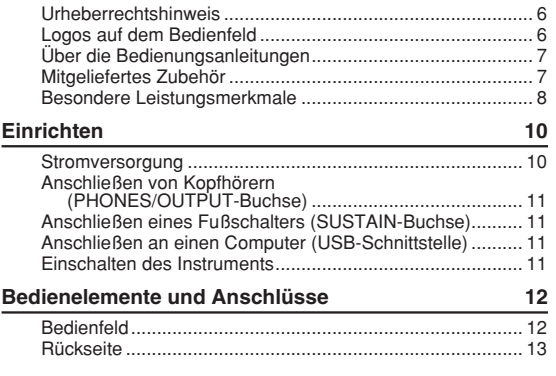

#### **[Quick Guide](#page-13-1)**

301

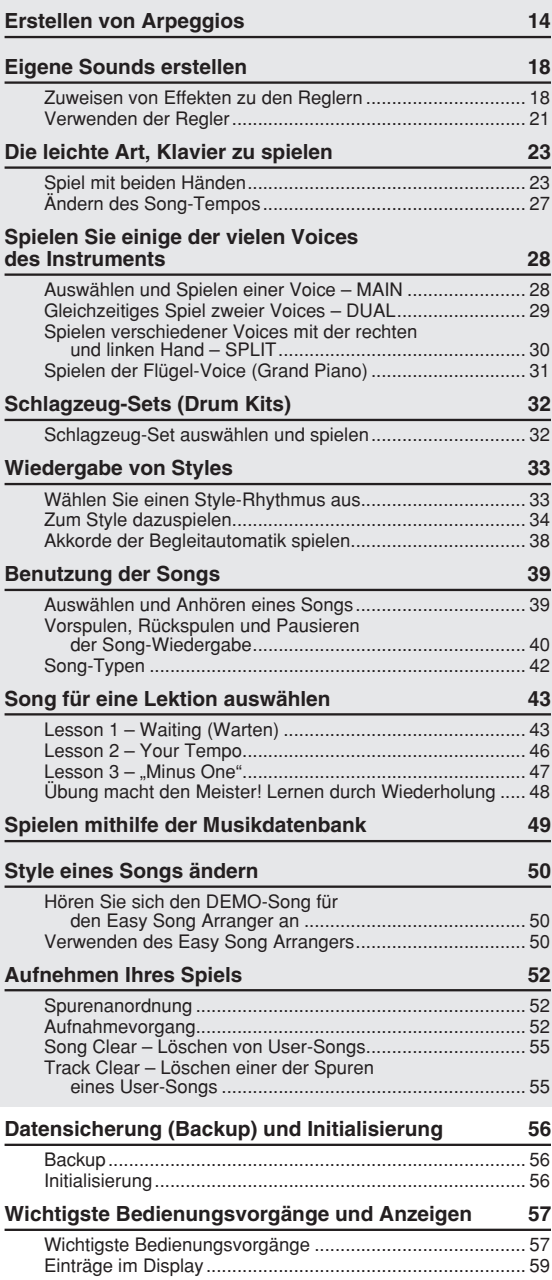

#### **[Referenz](#page-59-0)**

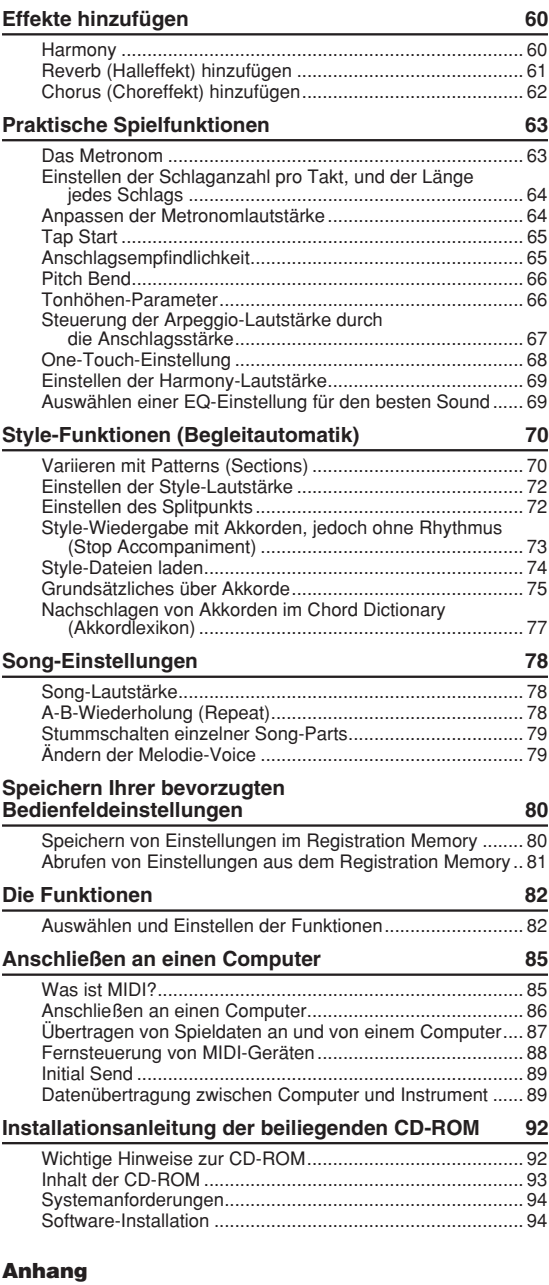

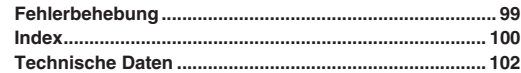

<span id="page-9-0"></span>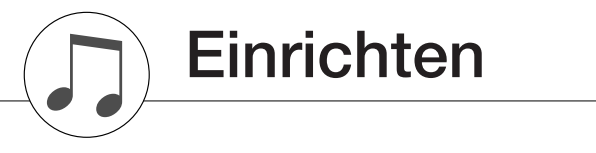

**Die folgenden Vorgänge müssen ausgeführt werden, BEVOR Sie das Gerät einschalten.**

#### <span id="page-9-1"></span>Stromversorgung

Das Instrument funktioniert wahlweise mit einem Netzadapter oder mit Batterien. Yamaha empfiehlt jedoch, so oft wie möglich den Netzadapter zu verwenden. Netzstrom ist eine umwelt- und ressourcenfreundlichere Energiequelle als Batterien.

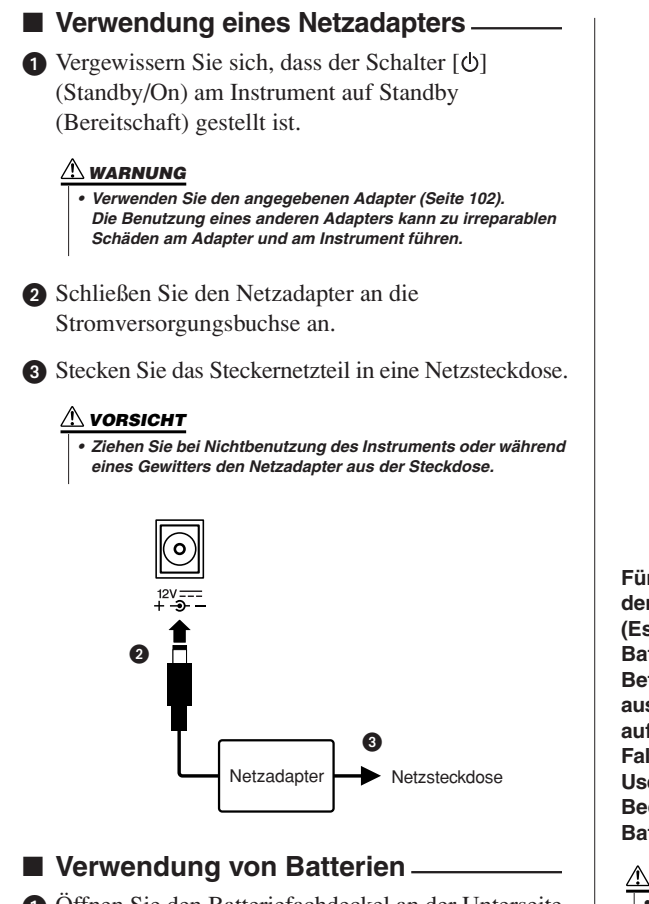

- Öffnen Sie den Batteriefachdeckel an der Unterseite des Geräts.
- Setzen Sie sechs neue Batterien ein, und achten Sie dabei auf die richtige Polung der Batterien, die Sie der Abbildung im Inneren des Batteriefachs entnehmen können.
- Bringen Sie den Batteriefachdeckel wieder an. Vergewissern Sie sich, dass der Deckel fest verriegelt ist.

#### *HINWEIS*

*• Wenn der Netzadapter angeschlossen ist, wird das Gerät automatisch mit Netzstrom versorgt, auch wenn Batterien eingelegt sind.*

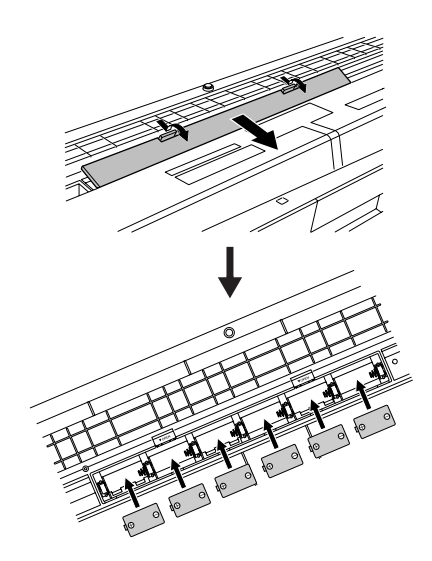

**Für den Batteriebetrieb werden sechs 1,5-V-Batterien der Größe D, R20P (LR20) oder gleichwertig benötigt. (Es werden Alkali-Batterien empfohlen.) Wenn die Batterieleistung nicht mehr für den einwandfreien Betrieb ausreicht, müssen Sie sämtliche Batterien austauschen. Beachten Sie dabei bitte die nachstehend aufgelisteten Vorsichtsmaßregeln.**

**Falls nötig, speichern Sie vorher alle wichtigen User-Daten (siehe Seite [56\)](#page-55-3), da die benutzerspezifischen Bedienfeldeinstellungen beim Herausnehmen der Batterien verloren gehen.**

#### **VORSICHT**

- *Verwenden Sie für dieses Instrument ausschließlich Manganund Alkalibatterien. Bei anderen Batteriearten (einschließlich wiederaufladbarer Akkus) kann es bei niedriger Batterieleistung zu plötzlichen Spannungsabfällen kommen, die zu einem Datenverlust im Flash-Speicher führen können.*
- *Vergewissern Sie sich, dass alle Batterien in derselben Ausrichtung eingelegt werden, so dass die richtige Polung gewährleistet ist (siehe Abbildung). Unsachgemäßes Einlegen der Batterien kann zu Hitzeentwicklung, Feuer und/oder dem Austreten von ätzenden Chemikalien führen.*
- *Ersetzen Sie verbrauchte Batterien immer durch einen vollständigen Satz von sechs neuen Batterien oder aufgeladenen RAM-Akkus. Mischen Sie NIEMALS alte und neue Batterien. Verwenden Sie nicht verschiedene Batterietypen gleichzeitig (beispielsweise Alkali- und Mangan-Batterien, oder Akkus verschiedener Kapazität).*
- *Um möglichen Schaden durch auslaufende Batterien zu vermeiden, entfernen Sie die Batterien aus dem Instrument, wenn abzusehen ist, dass es längere Zeit nicht benutzt wird.*
- *Bitte benutzen Sie den Netzadapter, falls Sie Daten in den Flash-Speicher übertragen. Batterien (einschließlich der wiederaufladbaren Typen) können durch diese Funktion schnell verbraucht sein. Wenn die Batterien während einer Datenübertragung zu schwach werden sollten, gehen sowohl die kopierten Daten als auch die ursprünglichen Originaldaten auf dem Quellmedium verloren.*

#### <span id="page-10-0"></span>**Stellen Sie alle erforderlichen Verbindungen her, BEVOR Sie das Gerät einschalten.**

#### Anschließen von Kopfhörern (PHONES/OUTPUT-Buchse)

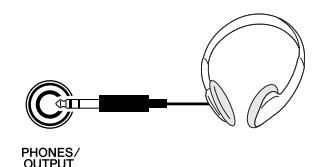

Die internen Lautsprecher werden automatisch ausgeschaltet, sobald ein Stecker in diese Buchse gesteckt wird.

Die Buchse PHONES/OUTPUT funktioniert auch als externer Ausgang. Sie können die Buchse PHONES/ OUTPUT an einen Keyboard-Verstärker, eine Stereoanlage, ein Mischpult, ein

Bandaufzeichnungsgerät oder ein anderes Audiogerät für Line-Pegel anschließen, um das Ausgangssignal des Instruments an dieses Gerät zu schicken.

#### **WARNUNG**

*• Behalten Sie Kopfhörer nicht für längere Zeit bei hoher Lautstärke auf. Dies ist nicht nur anstrengend für die Ohren, sondern kann auch zu Hörschäden führen.*

#### **VORSICHT**

*• Um eine Beschädigung der Lautsprecher zu vermeiden, sollten Sie die Lautstärke an allen externen Geräten ganz herunter regeln, bevor Sie sie anschließen. Die Missachtung dieser Vorsichtsmaßregel kann elektrische Schläge und Geräteschäden zur Folge haben. Sie sollten die Lautstärke grundsätzlich an allen Geräten zunächst auf die Minimalstufe einstellen und beim Spielen des Instruments allmählich erhöhen, bis der gewünschte Pegel erreicht ist.*

#### <span id="page-10-1"></span>Anschließen eines Fußschalters (SUSTAIN-Buchse)

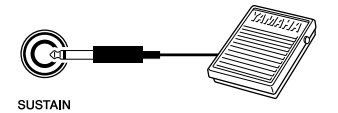

Mit der Sustain-Funktion können Sie ein natürliches Ausklingen erzeugen, indem Sie einen Fußschalter betätigen. Schließen Sie einen der Fußschalter FC4 oder FC5 von Yamaha an dieser Buchse an, und schalten Sie damit Sustain ein und aus.

#### *HINWEIS*

- *Vergewissern Sie sich vor dem Einschalten, dass der Stecker des Fußschalters fest in der SUSTAIN-Buchse sitzt.*
- *Vermeiden Sie eine Betätigung des Fußschalters beim Einschalten. Hierdurch wird seine Polarität – und Funktion – umgekehrt.*

#### Anschließen an einen Computer (USB-Schnittstelle)

<span id="page-10-2"></span>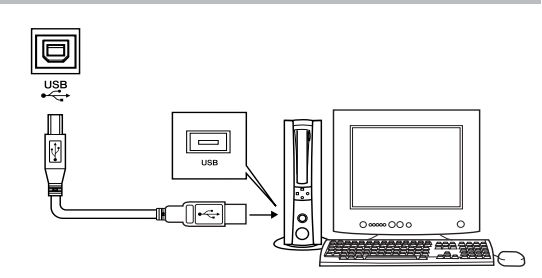

Verbinden Sie den USB-Anschluss dieses Instruments mit dem USB-Anschluss eines Computers, und Sie können Spieldaten und Song-Dateien zwischen Instrument und Computer austauschen (Seite [86\)](#page-85-1). Um die Datenübertragungsfunktionen von USB nutzen zu können, müssen Sie Folgendes tun:

- **Vergewissern Sie sich zunächst, dass der Netzschalter POWER am Instrument auf OFF (Aus) gestellt ist, und verwenden Sie dann ein USB-Kabel, um das Instrument am Computer anzuschließen. Schalten Sie das Instrument nach dem Herstellen der Kabelverbindung ein.**
- **Installieren Sie den USB-MIDI-Treiber auf dem Computer.**

Die Installation des USB-MIDI-Treibers wird auf Seite [94](#page-93-2) beschrieben.

#### *HINWEIS*

*• Kaufen Sie nur hochwertige USB-Kabel, im Musikfachhandel oder in Computer- und Elektrofachgeschäften.*

<span id="page-10-3"></span>

#### Einschalten des Instruments

Regeln Sie die Lautstärke herunter, indem Sie den Regler [MASTER VOLUME] nach links drehen, und schalten Sie das Instrument mit dem Schalter [ $\bigcirc$ ] (Standby/On) ein. Drücken Sie nochmals den Schalter [ $\bigcirc$ ] (Standby/On), um das Instrument auszuschalten.

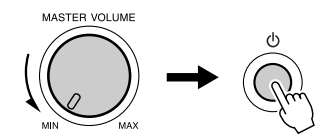

Nach dem Einschalten des Instruments werden die im Flash-Speicher gesicherten Daten geladen. Wenn beim Einschalten im Flash-Speicher keine gesicherten Daten vorhanden sind, werden alle Instrumenteneinstellungen auf die Werksvoreinstellungen zurückgestellt.

#### **VORSICHT**

*• Auch wenn sich der Schalter [ ] (Standby/On) in der Stellung "Standby" befindet, fließt eine geringe Menge Strom durch das Instrument. Wenn Sie das Instrument voraussichtlich längere Zeit nicht benutzen, achten Sie darauf, dass der Netzadapter aus der Steckdose gezogen wird und/oder die Batterien aus dem Instrument entfernt werden.*

#### **VORSICHT**

*• Schalten Sie das Gerät niemals aus, wenn im Display die Meldung "WRITING!" (Schreibvorgang läuft) angezeigt ist. Dadurch kann der Flash-Speicher beschädigt werden, was einen Datenverlust zur Folge hat.*

# <span id="page-11-0"></span>**Bedienelemente und Anschlüsse**

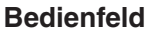

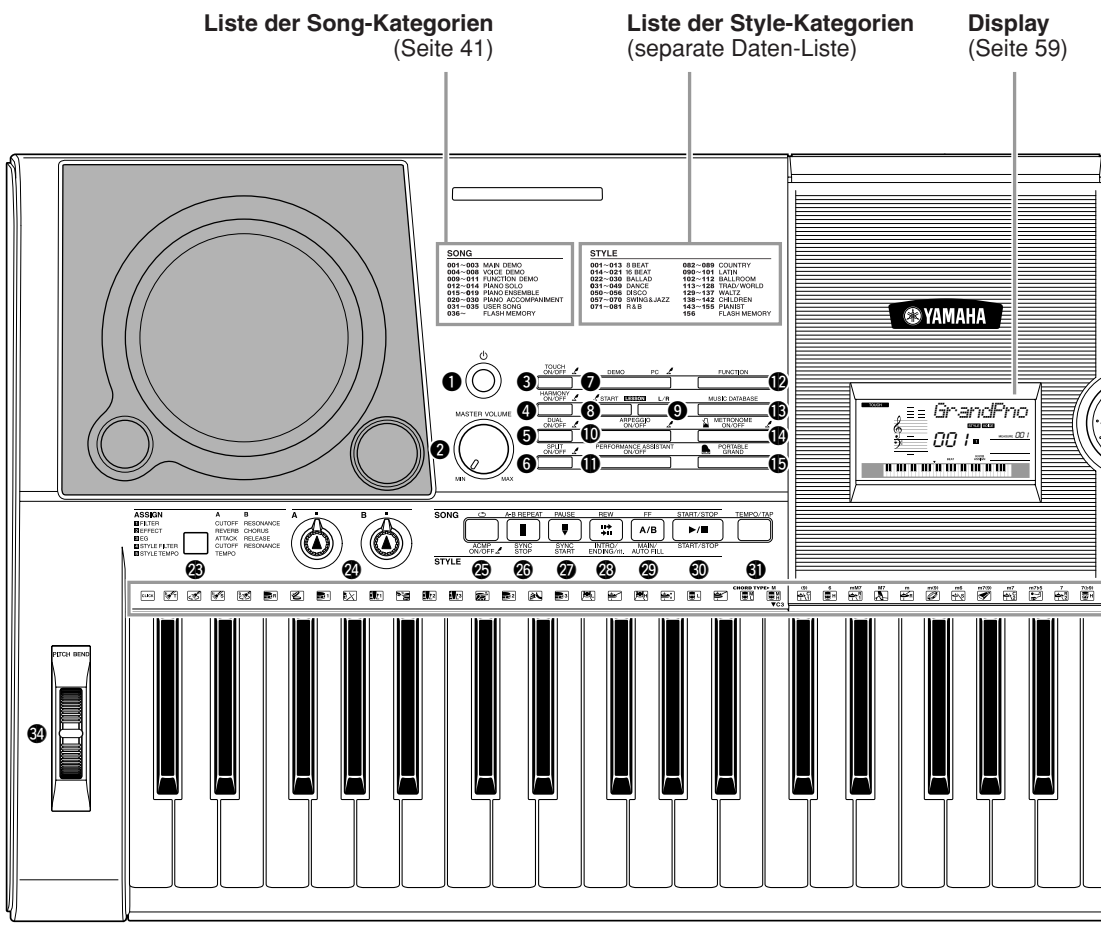

#### **Bedienfeld**

<span id="page-11-1"></span>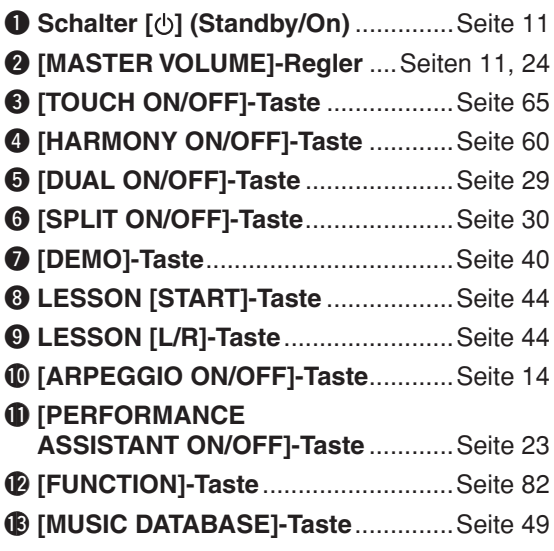

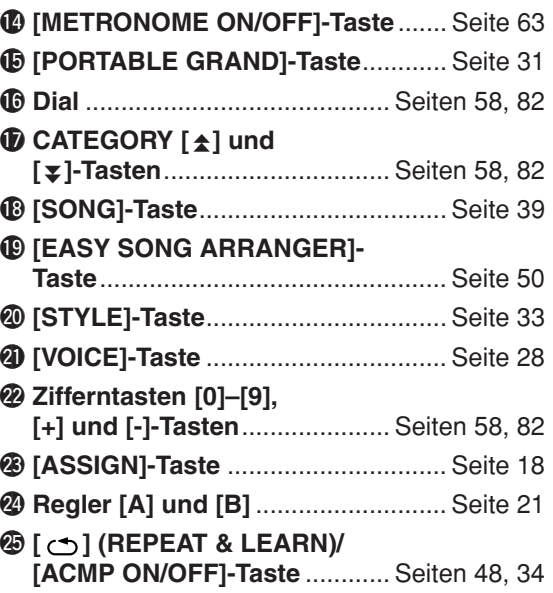

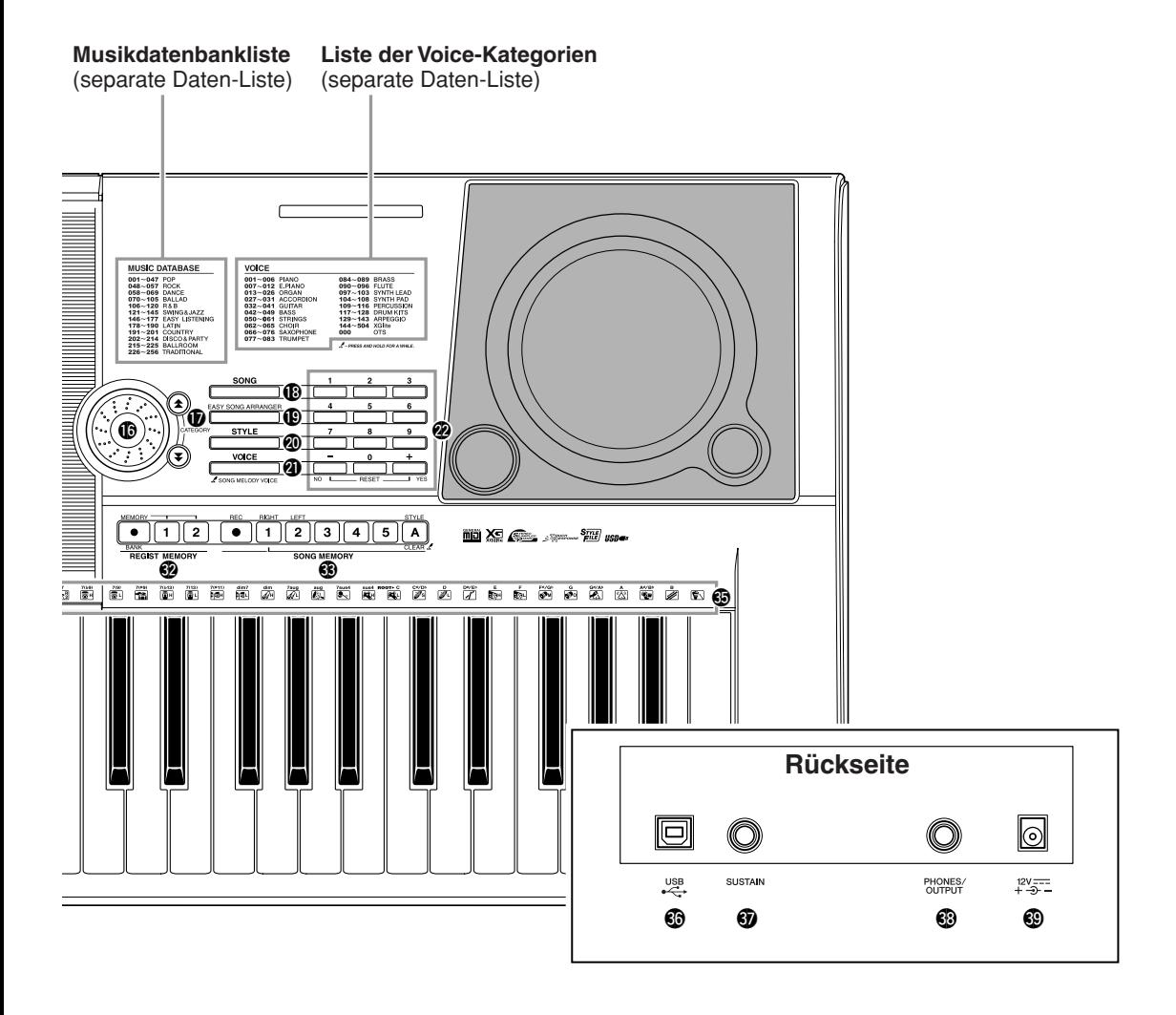

@6**[A-B REPEAT]/ [SYNC STOP]-Taste**.................Seiten [78](#page-77-3), [71](#page-70-0) @7**[PAUSE]/ [SYNC START]-Taste**...............Seiten [40](#page-39-2), [70](#page-69-2) @8**[REW]/ [INTRO/ENDING/rit.]-Taste**......Seiten [40](#page-39-2), [71](#page-70-1) @9**[FF]/ [MAIN/AUTO FILL]-Taste**.........Seiten [40](#page-39-2), [71](#page-70-2) #0**[START/STOP]-Taste** .........Seiten [33,](#page-32-4) [40](#page-39-3), [58](#page-57-3) **40 [TEMPO/TAP]-Taste**..........................Seite [27](#page-26-1) **<b>@ REGIST MEMORY [**●**] (MEMORY/BANK), [1], [2]-Tasten** ...................................Seite [80](#page-79-2) **63 SONG MEMORY [REC], [1]–[5], [A]-Tasten** ................Seite [52](#page-51-3) **49 PITCH-BEND-Rad ..................................Seite [66](#page-65-2)**  $$$  **Schlaginstrumenten-Symbole ....... Seite [32](#page-31-2)** 

305

<span id="page-12-0"></span>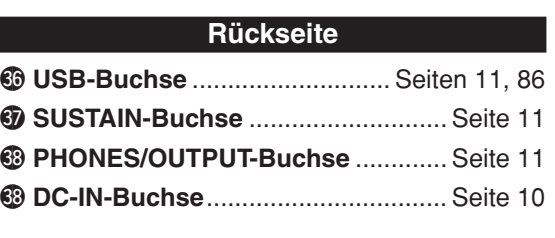

#### *HINWEIS*

*• Nur die folgenden vier Tasten leuchten bei Auswahl auf. (Andere Tasten leuchten bei Auswahl nicht auf.)*

- <sup>1</sup> [SONG]-Taste
- <sup>1</sup> [EASY SONG ARRANGER]-Taste
- @0[STYLE]-Taste
- @1[VOICE]-Taste

# <span id="page-13-2"></span><span id="page-13-0"></span>**<sup>Q</sup><sup>u</sup>ic<sup>k</sup> <sup>G</sup>uid<sup>e</sup> Erstellen von Arpeggios**

<span id="page-13-1"></span>**Mit der Arpeggio-Funktion können Sie Arpeggios (gebrochene Akkorde) erzeugen, indem Sie einfach die entsprechenden Tasten anschlagen. Sie könnten zum Beispiel einen Dreiklang spielen – Grundton, Terz und Quinte – und die Arpeggio-Funktion erzeugt automatisch eine Vielzahl verschiedener Arpeggio-Phrasen. Indem Sie den Arpeggio-Typ ändern und andere Noten spielen, können Sie eine Vielzahl von Patterns und Phrasen erzeugen, die sowohl für die Musikproduktion als auch für das Live-Spiel verwendet werden können.**

#### <span id="page-13-3"></span>*1* **Drücken Sie die [ARPEGGIO ON/OFF]-Taste, um das Arpeggio einzuschalten.**

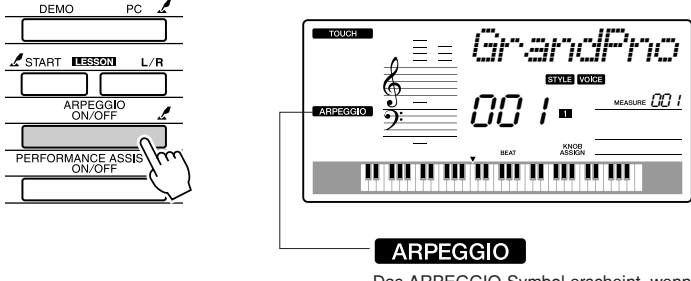

Das ARPEGGIO-Symbol erscheint, wenn die Arpeggio-Funktion eingeschaltet ist.

#### ● **Voices und die Arpeggio-Funktion**

Auf diesem Instrument können Sie viele "Voices" auswählen, die Sie auf der Tastatur spielen können. Wenn Sie eine Voice-Nummer zwischen 129 und 143 auswählen, wird die Arpeggio-Funktion automatisch eingeschaltet, so dass Sie sofort mit dem Spielen von Arpeggios beginnen können. Sobald Sie eine andere Voice auswählen, wird die Arpeggio-Funktion automatisch ausgeschaltet.

Wenn Sie die Voices 129–143 für das normale Spiel ohne Arpeggio-Funktion verwenden möchten, drücken Sie die Taste [ARPEGGIO ON/ OFF], um die Arpeggio-Funktion auszuschalten, nachdem Sie eine dieser Voices ausgewählt haben.

● **Voices, für die die Arpeggio-Funktion automatisch aktiv ist.**

#### **Voice-Nr. Name der Voice Voice-Nr. Name der Voice** 129 **Synth Sequence** 137 **Piano Arpeggio** 130 **Sawtooth Lead Arpeggio** 138 **Ballad Electric Piano** 131 | Analog Sequence | | 139 | Guitar Chord 132 | Chord Sequence | | 140 | Guitar Arpeggio 133 **Sawtooth** 141 **Acid Synth** 134 | Square Pulse | | 142 | Arabic Loop 135 **Trance** 143 **Massive Percussion** 136 **Synth Echo**

#### *HINWEIS*

*• Siehe "[Spielen Sie einige der](#page-27-1)  [vielen Voices des Instruments](#page-27-1)" auf Seite [28](#page-27-1).*

#### *2* **Wählen Sie einen Arpeggio-Typ aus.**

Es wird automatisch der am besten geeignete Arpeggio-Typ ausgewählt, wenn Sie eine Voice auswählen, aber Sie können auch einfach einen anderen Arpeggio-Typ wählen.

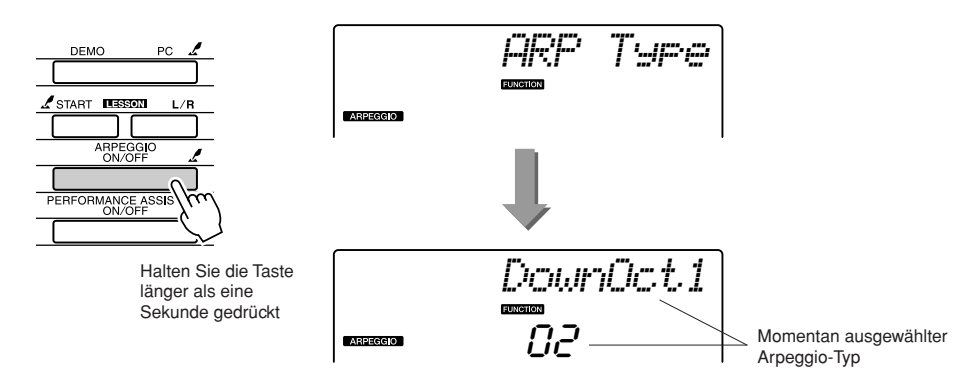

Halten Sie die [ARPEGGIO ON/OFF]-Taste länger als eine Sekunde lang gedrückt, und der Name des aktuellen Arpeggio-Typs erscheint im Display. Drehen Sie das Datenrad, um den gewünschten Arpeggiotyp auszuwählen. Eine Liste der verfügbaren Arpeggio-Typen finden Sie in der separaten Daten-Liste.

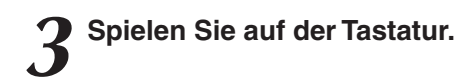

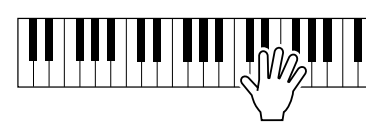

Der Klang des erzeugten Arpeggios ändert sich je nach der Anzahl der gespielten Noten und der Tastaturlage (Oktave). Sie können die Instrumenteneinstellungen jetzt speichern und später zu beliebiger Zeit abrufen, um Ihr Spiel zu wiederholen (Seite [80\)](#page-79-2). Sie können Ihr Spiel auch aufnehmen (Seite [52\)](#page-51-0).

Die Arpeggio-Funktion wirkt auf die Main Voice und die Dual Voice, nicht aber auf die Split Voice. Die Arpeggio-Funktion kann nicht gleichzeitig mit der Harmony-Funktion verwendet werden.

*4* **Wenn Sie Ihr Spiel mit der Arpeggio-Funktion beendet haben, drücken Sie die Taste [ARPEGGIO ON/OFF], um die Funktion auszuschalten.**

#### *HINWEIS*

*• Achten Sie darauf, keine Tastaturtasten anzuschlagen, während Sie die Arpeggio-Funktion ein- oder ausschalten.*

#### **Erstellen eines Pop-Songs**

Sie können einen Style abspielen und mit Ihrer linken Hand die Akkorde des Styles festlegen, während Sie mit Ihrer rechten Hand Arpeggios spielen, um interessante Klangstrukturen und Hintergründe zu erzeugen.

#### *1* **Wählen Sie die Tastatur-Voice aus (Seite [28](#page-27-2)).**

Für dieses Beispiel werden wir einen Flügel verwenden, drücken Sie also die Taste [PORTABLE GRAND]. Durch diese bequeme Voice-Auswahlmethode können Sie eine Voice mit einem einzigen Tastendruck abrufen.

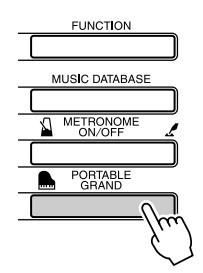

#### *2* **Nachdem Sie die Arpeggio-Funktion eingeschaltet haben, wählen Sie einen Arpeggio-Typ (Schritte 1 und 2 auf der vorhergehenden Seite).**

Wählen Sie jetzt zum Beispiel "02DownOct1" aus. Damit sind die Vorbereitungen zur Verwendung der Arpeggio-Funktion abgeschlossen.

#### *3* **Wählen Sie den Style aus, den Sie mit der Arpeggio-Funktion verwenden möchten.**

Ein "Style" ist ein Pattern einer automatischen Begleitung.

Wenn Sie die [STYLE]-Taste drücken, erscheint der Name des aktuell ausgewählten Styles im Display. Drehen Sie am Datenrad und wählen Sie den gewünschten Style aus. Für dieses Beispiel verwenden wir den Style "001 8BtModrn" (8 Beat Modern).

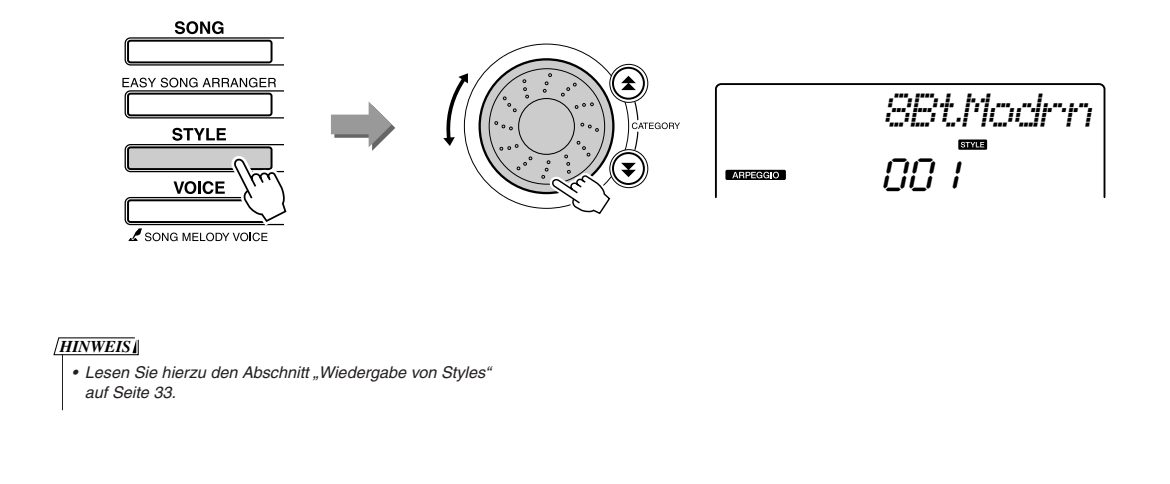

*4* **Drücken Sie die Taste [ACMP ON/OFF], um die Begleitautomatik einzuschalten.**

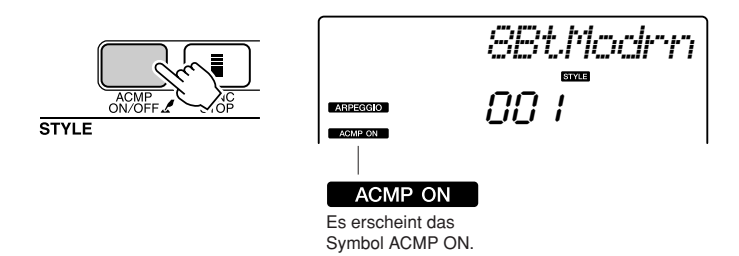

Wenn die automatische Begleitung eingeschaltet ist, dient der linke Tastaturbereich ausschließlich zur Angabe der Begleitakkorde.

#### *HINWEIS*

*• Lesen Sie hierzu den Abschnitt "Wenn die Begleitung eingeschaltet ist…" auf Seite [34](#page-33-2).*

*5* **Drücken Sie die [START/STOP]-Taste.**

Die Rhythmusbegleitung startet.

#### *6* **Beginnen Sie zu spielen.**

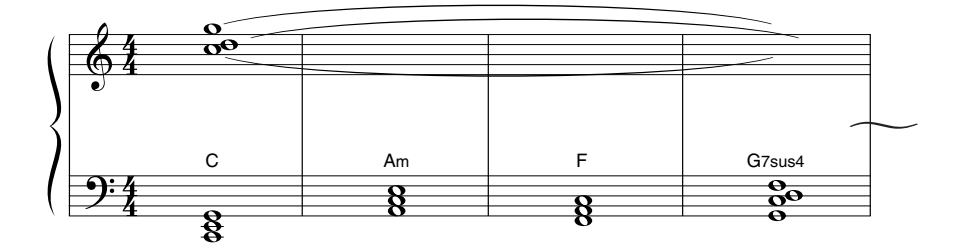

Hören Sie sich den Rhythmus des Styles genau an, und spielen Sie dann am Taktanfang die in den Noten gezeigten Tasten. Die Style- und Arpeggio-Wiedergabe beginnt gemeinsam. Die Begleitung ändert sich entsprechend jedes Mal, wenn Sie in der linken Hand einen neuen Akkord spielen. Natürlich können Sie mit den Griffen der rechten Hand interessante Änderungen erzeugen.

Wenn Sie noch nicht so gut mit der rechten Hand spielen können, können Sie den Spielassistenten verwenden, wie auf Seite [23](#page-22-1) beschrieben. Wenn der Spielassistent eingeschaltet ist, bewirkt das Spiel in der rechten Hand immer musikalisch "richtige" Noten!

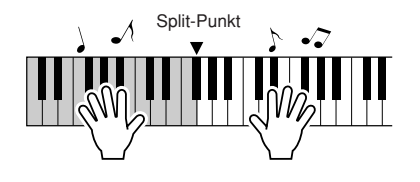

Immer dann, wenn Sie einen Style sowie Tasten in der rechten Hand spielen, achten Sie darauf, dass Ihre linke Hand immer links des Split-Punktes und Ihre rechte Hand immer rechts des Split-Punktes spielt. (Seite [30](#page-29-0))

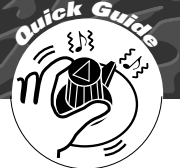

# <span id="page-17-1"></span><span id="page-17-0"></span>**<sup>Q</sup><sup>u</sup>ic<sup>k</sup> <sup>G</sup>uid<sup>e</sup> Eigene Sounds erstellen**

**Die beiden Regler unten links auf dem Bedienfeld können verwendet werden, um Variationen der gespielten Voices (Sounds) zu erzeugen, um den Klang in vielfältiger Weise musikalisch zu verändern. Es können Filter-, Hüllkurven- und andere Effekte den beiden Reglern wie gewünscht zugewiesen werden. In diesem Abschnitt beschreiben wir, wie Effekte den Reglern zugewiesen werden, und wir geben einige Tipps für deren Gebrauch.**

#### <span id="page-17-3"></span><span id="page-17-2"></span>Zuweisen von Effekten zu den Reglern

Drücken Sie mehrmals die Taste [ASSIGN], um nacheinander die fünf möglichen Effektkombinationen auszuwählen:  $1 \rightarrow 2 \rightarrow 3 \rightarrow 4 \rightarrow 5 \rightarrow 1 \rightarrow ...$  usw. Die momentan ausgewählte Kombination wird im Display angezeigt.

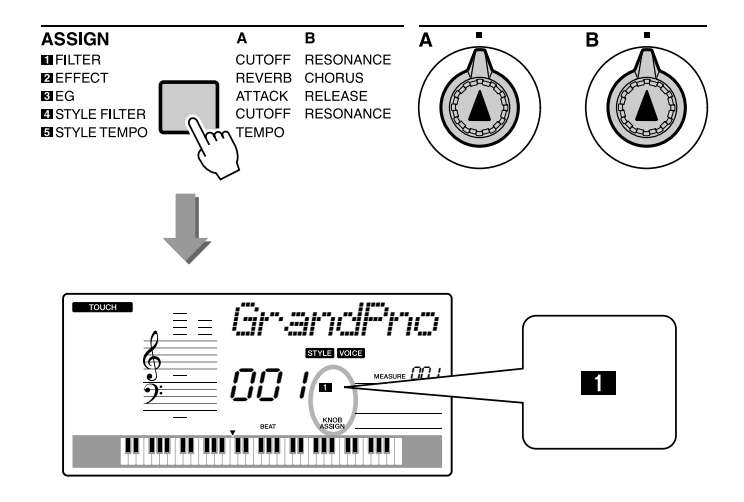

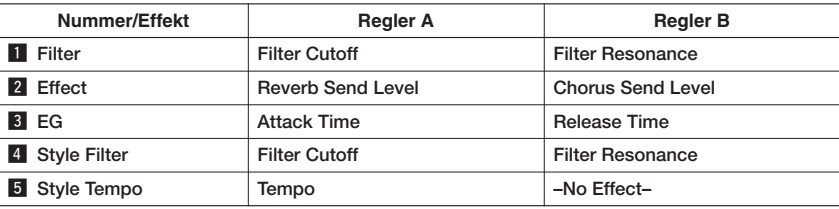

Die zuweisbaren Effekte der Regler sind in den oben aufgeführten Paaren vorprogrammiert. Es ist nicht möglich, andere Effektkombinationen auszuwählen.

1 – 3 betreffen nur die Main Voice und die Dual Voice. Die Split Voice wird dadurch nicht beeinflusst. Styles und Songs werden dadurch ebenfalls nicht verändert.  $4 - 5$  betrifft nur Styles.

#### $\blacksquare$  Filter

Filter-Effekte formen den Klang, indem nur ein bestimmter Frequenzbereich durchgelassen wird und/oder durch Erzeugung einer Resonanzspitze bei der Grenzfrequenz (Cutoff) des Filters. Filter-Effekte können für viele synthesizer-artige Sounds verwendet werden.

\* Filter-Effekte können manchmal Verzerrungen im Bassbereich verursachen.

Einige Hinweise zum Einsatz der Filter-Effekte sind auf Seite [22](#page-21-0) gegeben.

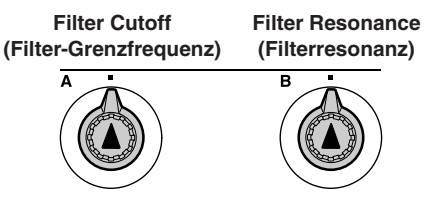

Regler A stellt die Grenzfrequenz des Filters (Cutoff) und damit die "Klanghelligkeit" (den Höhenanteil des Klangs) ein.

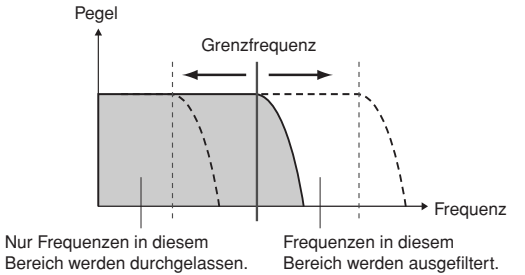

Regler B stellt die Stärke der Resonanz ein, die bei der Grenzfrequenz des Filters auftritt. Durch Erhöhen der Resonanz werden die Frequenzen im Bereich der Cutoff-Frequenz angehoben, wodurch das Filter deutlicher in Erscheinung tritt.

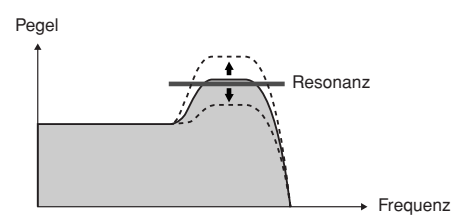

#### **2** Effekt

311

Reverb reproduziert die akustische Umgebung eines Konzertsaals oder eines Clubs, während Chorus einen Überlagerungseffekt mit dem Eindruck einer "Vervielfältigung" der Instrumente erzeugt.

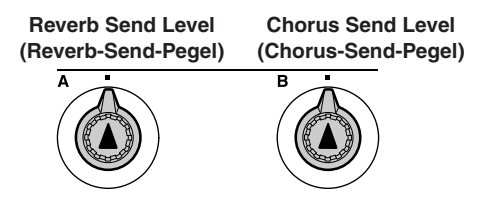

Regler A stellt den Anteil des Reverb-Effekts ein, und Regler B stellt den Anteil des Chorus-Effekts ein.

#### **B** EG (Envelope Generator bzw. Hüllkurvengenerator)

Die Hüllkurven-Effekte verändern den zeitlichen Lautstärkeverlauf des Klanges. Sie können das Einschwingen bzw. die Anstiegszeit (Attack) schneller einstellen, so dass der Sound perkussiver wird, oder langsamer, z. B. für einen geigenähnlichen Klang. Oder Sie ändern das Sustain (Dauer/Pegel der gehaltenen Note), so dass dieses optimal zur Musik passt.

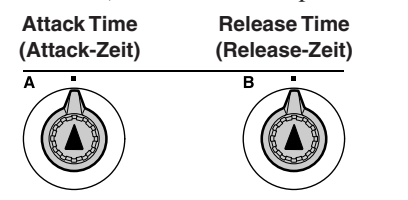

Regler A stellt die Attack-Zeit ein (die Zeit, die der Klang braucht, um nach dem Tastenanschlag den maximalen Pegel zu erreichen). Regler B stellt die Release-Zeit ein (die Zeit, die der Klang braucht, um nach dem Loslassen der Taste bis zur völligen Ruhe auszuklingen).

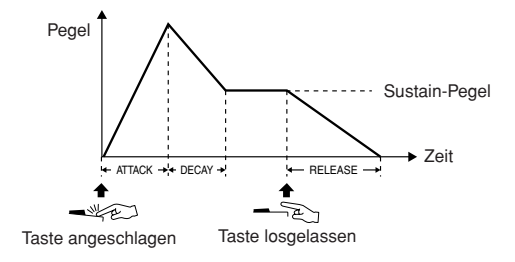

#### **4** Style Filter

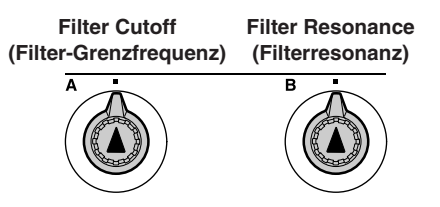

In diesem Fall wenden die Regler den Filter-Effekt auf den gespielten Style an. Regler A und Regler B haben die gleiche Funktion wie bei " $\blacksquare$  Filter", beschrieben auf der vorhergehenden Seite.

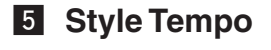

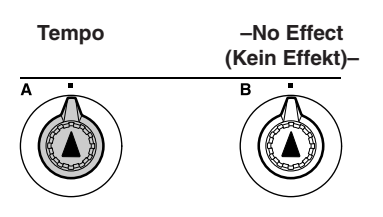

Regler A stellt das Tempo des Styles und des Arpeggios ein. Wenn Sie den Regler im Uhrzeigersinn drehen, erhöht sich das Tempo, gegen den Uhrzeigersinn wird das Tempo verringert. In der mittleren Position gilt das anfänglich voreingestellte Tempo.

#### <span id="page-20-1"></span><span id="page-20-0"></span>Verwenden der Regler

*1* **Wählen Sie die Voice, die Sie auf der Tastatur spielen möchten.**

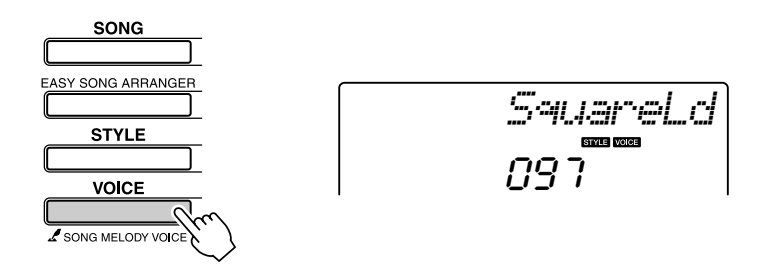

Wenn Sie die [VOICE]-Taste drücken, erscheint der Name der momentan ausgewählten Voice im Display. Benutzen Sie das Datenrad, um die Voice auszuwählen.

Für dieses Beispiel wählen wir eine Synth-Lead-Voice, wählen Sie also "97 SquareLd" (Lead-Sound mit Rechteck-Wellenform).

# 2 Drücken Sie die [ASSIGN]-Taste so oft wie nötig, um<br> **2** "**n** FILTER" auszuwählen ("**n**" erscheint im Display).

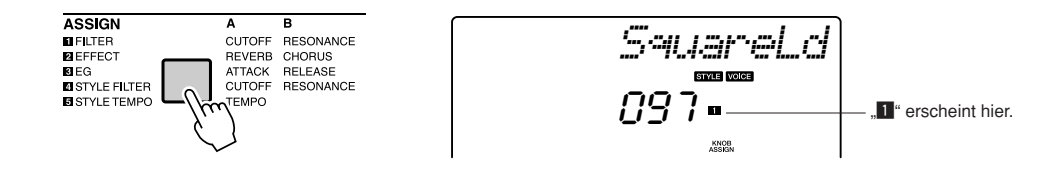

Nun kann Regler A verwendet werden, um die Filter-Grenzfrequenz zu ändern, und mit Regler B können Sie die Resonanz einstellen.

#### *3* **Drehen Sie Regler B auf Maximalstellung (ganz nach rechts).**

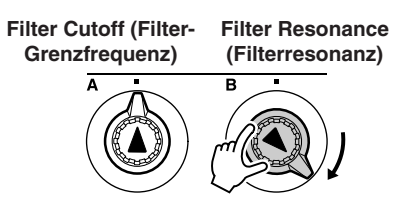

Wenn Sie den Regler nach rechts drehen, während die Lautstärke auf einen hohen Wert gestellt ist, können Verzerrungen auftreten. Verringern Sie in solch einem Fall die Lautstärke.

#### <span id="page-21-0"></span>*4* **Spielen Sie mit der rechten Hand, während Sie Regler A mit der linken Hand einstellen.**

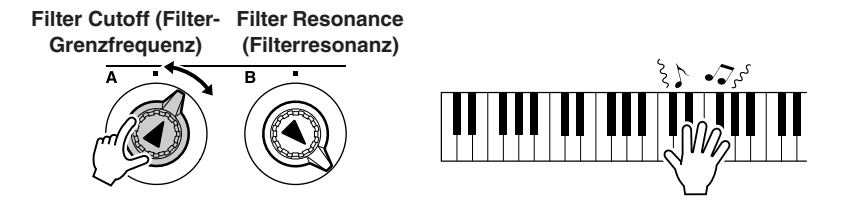

Wenn Sie eine andere Tastatur-Voice auswählen, werden die Regler zurückgesetzt und automatisch die optimalen Einstellungen für die ausgewählte Voice abgerufen. Wenn der "4 STYLE FILTER"-Effekt ausgewählt wird, werden die Regler ebenfalls zurückgesetzt, wenn ein anderer Style ausgewählt wird. Wenn Ihnen eine Ihrer eigenen Einstellungen gefällt, können Sie diese im Registration Memory (Einstellungsspeicher) des Instruments ablegen (Seite [80\)](#page-79-2), so dass Sie diese jederzeit später wieder abrufen können. Außerdem können Sie Ihr Spiel mit den selbst erzeugten Sounds aufnehmen (Seite [52\)](#page-51-0).

Die folgende Tabelle listet einige Interessante Methoden auf, wie Sie die verschiedenen Effekte der beiden Regler A und B einsetzen können.

Durch Änderung der Reglereinstellungen wird der Klang nicht sofort verändert. Neu zugewiesene Effekte ändern den Sound nur dann, wenn die Regler nach Auswahl des neuen Effekts jeweils mindestens einmal bewegt wurden.

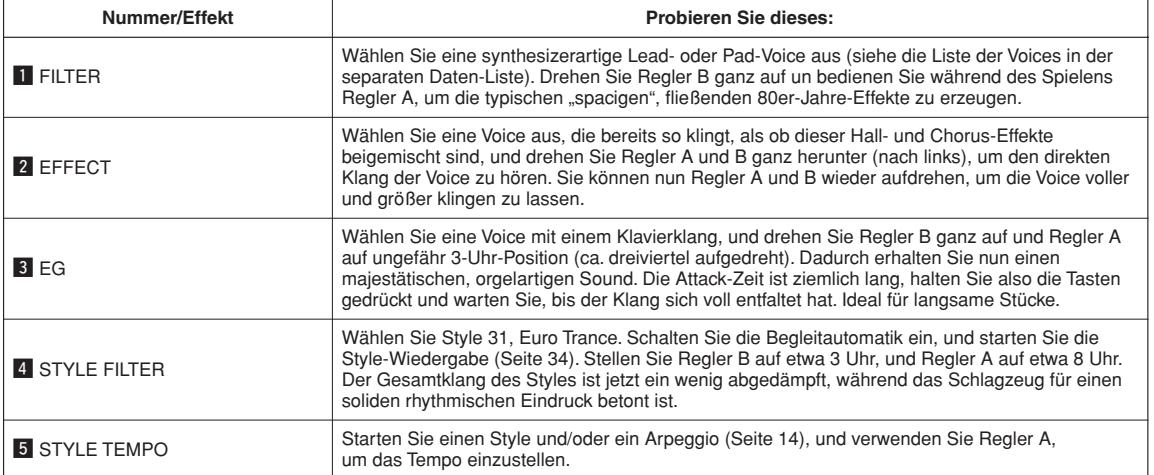

#### ● **Einige Ideen zum Einsatz der Regler**

# <span id="page-22-1"></span><span id="page-22-0"></span>**<sup>Q</sup><sup>u</sup>ic<sup>k</sup> <sup>G</sup>uid<sup>e</sup> Die leichte Art, Klavier zu spielen**

**Dieses Instrument enthält einen Spielassistenten-Technik, mit der Sie zu einem Song spielen und wie ein großartiger Pianist erscheinen können (auch wenn Sie vielleicht viele Fehler machen)! Kurzum: Sie können beliebige Noten spielen und trotzdem gut klingen!**

**Auch wenn Sie also eigentlich nicht Klavier spielen und keine Note lesen können, haben Sie Spaß an Ihrer Musik. Zum Lernen ist es nie zu spät!**

Lesen Sie auf Seite [25](#page-24-0) für weitere Informationen zur Verwendung der Spielassistenten-Technik, um sich beim Spiel unterstützen zu lassen.

#### <span id="page-22-2"></span>Spiel mit beiden Händen

#### <span id="page-22-3"></span>*1* **Drücken Sie die Taste [PERFORMANCE ASSISTANT ON/OFF].**

Dadurch schalten Sie den Spielassistenten ein. Zunächst wird "PERFORMANCE ASSISTANT" angezeigt, dann erscheint das P.A.T.-Symbol.

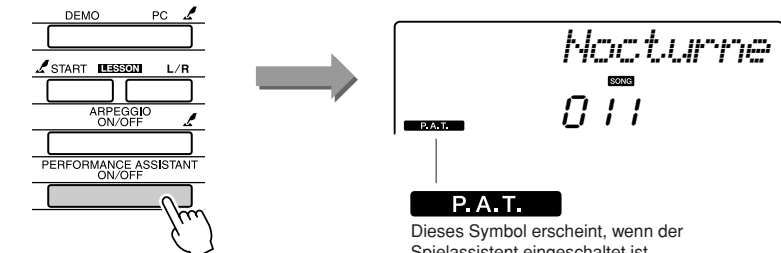

Drücken Sie zum Ein- oder Ausschalten des Assistenten die Taste [PERFORMANCE ASSISTANT ON/OFF].

Spielassistent eingeschaltet ist.

#### *2* **Wählen Sie einen Song aus.**

Drücken Sie die [SONG]-Taste; Nummer und Name des Songs werden angezeigt. Nun können Sie mit dem Datenrad oder anderen Auswahlelementen einen anderen Song auswählen. Wählen Sie für dieses Beispiel den Style "010 AveMaria" aus.

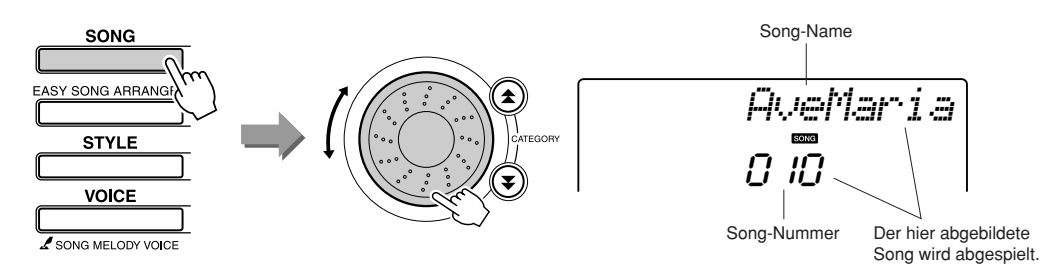

#### ● Was ist ein "Song"?

Gegenüber der normalen Bedeutung des neudeutschen Begriffs Song (Lied, Gesangsstück) bezeichnet bei diesem Instrument der Begriff "Song" die Daten, aus denen ein Musikstück besteht. Sie können sich die Songs anhören, sie für die Üungslektionen (Lessons) verwenden und sie zusammen mit einer Reihe weitere Funktionen einsetzen (Seite [39](#page-38-0)).

<span id="page-23-0"></span>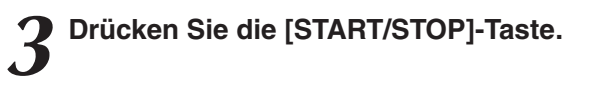

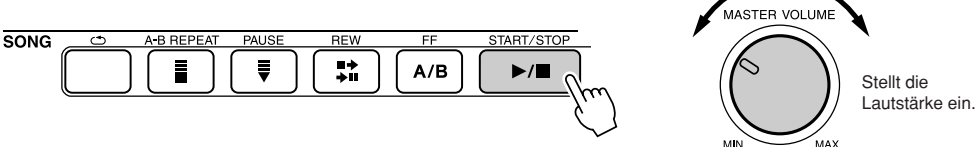

Die Song-Wiedergabe beginnt.

Es wiederholt sich das Grund-Pattern. Hören Sie vier Takte lang zu, und prägen Sie sich das Grund-Pattern ein. Mit dem fünften Takt können Sie beginnen den Part zu spielen.

#### *4* **Spielen Sie auf der Tastatur.**

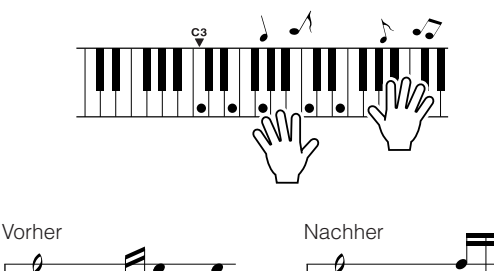

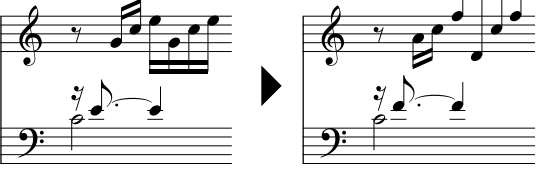

Spielen Sie mit beiden Händen die Noten links zusammen mit der Begleitung. Sie können auch immer wieder die gleichen Tasten anschlagen: C, E, G, C, E, G, C, E. Der Spielassistent stellt sicher, dass die Noten so gespielt werden, als ob sie entsprechend den Noten rechts angeschlagen wurden. Spielen Sie weiter, der Spielassistent "korrigiert" weiterhin die Noten, die Sie spielen.

Sie können den Song während der Wiedergabe jederzeit mit der Taste [START/STOP] stoppen.

<span id="page-24-1"></span><span id="page-24-0"></span>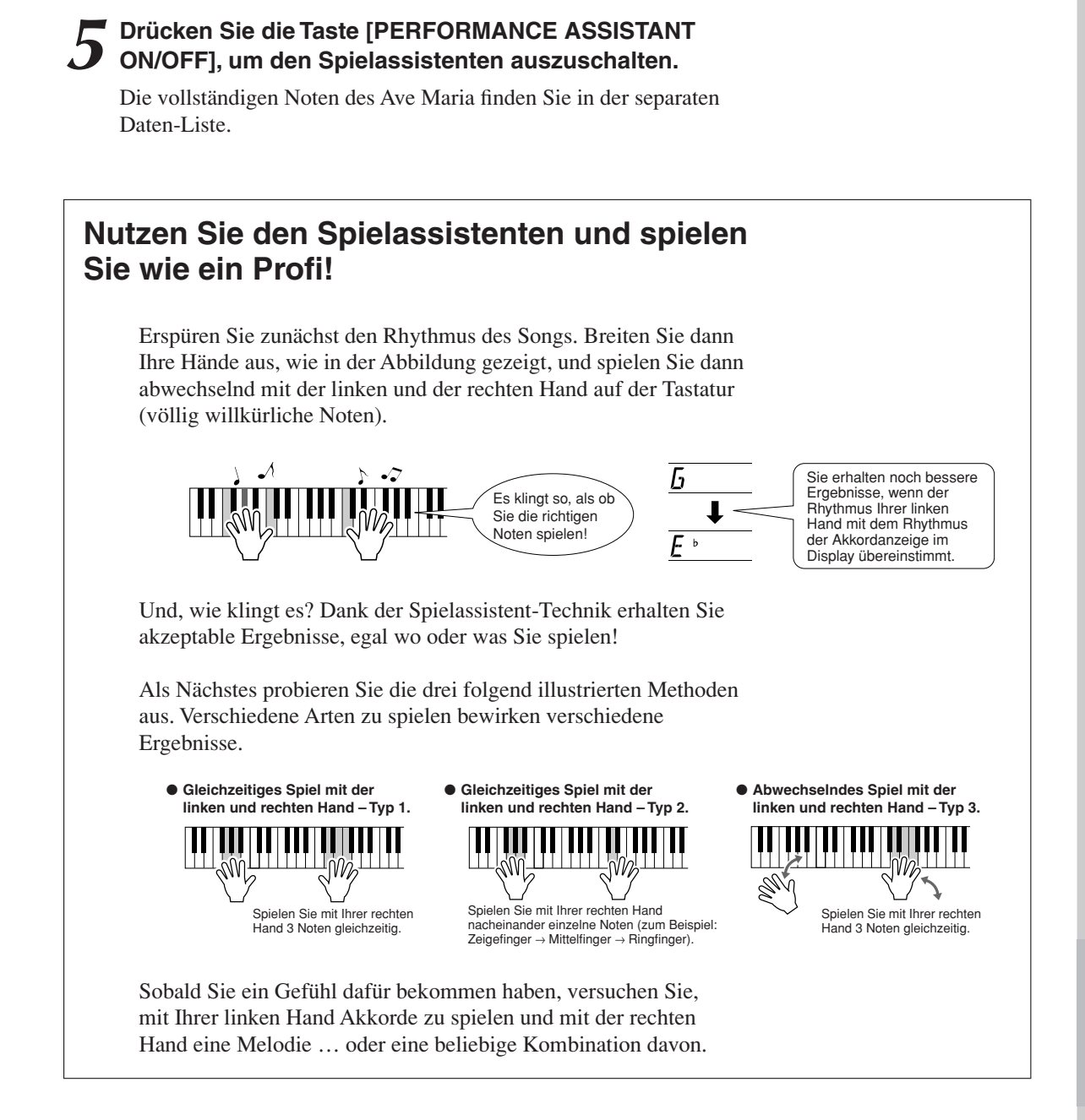

**Um den Spielassistenten zu verwenden, müssen Sie einen Song abspielen, der Akkorddaten enthält, oder einen Style bei eingeschalteter Begleitautomatik. Wenn ein Song die erforderlichen Daten enthält, werden die Akkorde rechts im Display angezeigt (Seite [59](#page-58-2)).**

**Spielen Sie als Nächstes das Chopin Nocturne.**

*1* **Die Vorgehensweise ist die gleiche, wie für das Spiel des Ave Maria auf Seiten [23](#page-22-2)–[25](#page-24-1) beschrieben.**  Wählen Sie "011 Nocturne".

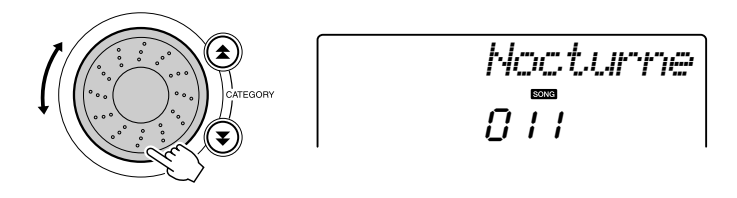

#### *2* **Hören Sie sich acht Takte an, und beginnen Sie im neunten Takt zu spielen.**

Spielen Sie die in der Abbildung gezeigten Noten. Spielen Sie weiter F, A und C mit Ihrer linken Hand, und die richtigen Noten erklingen, während das Stück fortschreitet. Wenn Sie den Part der linken Hand gut spielen können, lesen Sie "[Die leichte Art, Klavier zu spielen"](#page-22-1) auf Seite [23](#page-22-1) und versuchen Sie, auch den Part für die rechte Hand zu spielen.

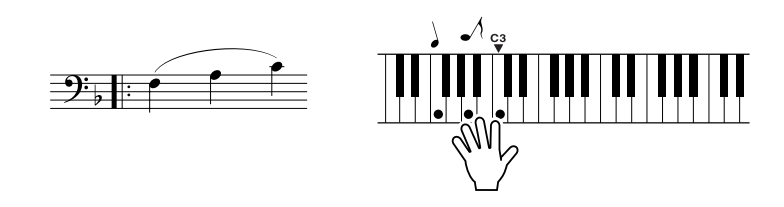

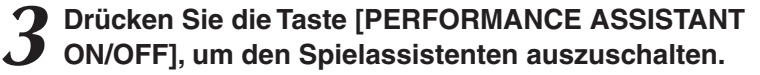

Die vollständigen Noten des Nocturne finden Sie in der separaten Daten-Liste.

### <span id="page-26-1"></span><span id="page-26-0"></span>Ändern des Song-Tempos

Wenn Sie den Spielassistenten benutzen, oder in Situationen bei denen das Songtempo zu schnell oder zu langsam für Sie ist, können Sie das Tempo wie gewünscht ändern. Drücken Sie die Taste [TEMPO/TAP]. Die Tempoanzeige erscheint, und Sie können mit dem Datenrad, den Tasten [+] und [-] oder den Zifferntasten [0] bis [9] ein Tempo zwischen 011 und 280 Viertelschlägen pro Minute einstellen.

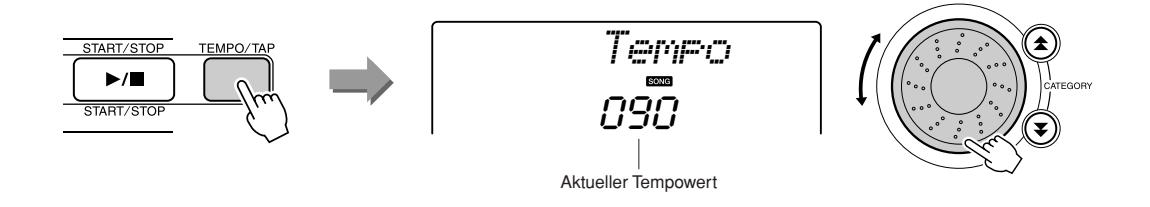

Durch gleichzeitiges Drücken der Tasten [+] und [-] können Sie zum Originaltempo zurückkehren.

#### ● **Die Schlaganzeige (Beat)**

Die Pfeilmarkierungen im Beat-Display blinken im Rhythmus des Songs bzw. Styles.

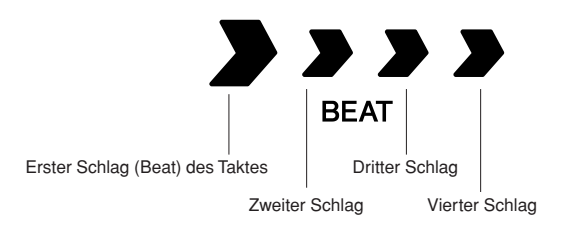

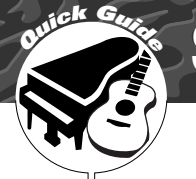

### <span id="page-27-1"></span><span id="page-27-0"></span>**<sup>Q</sup><sup>u</sup>ic<sup>k</sup> <sup>G</sup>uid<sup>e</sup> Spielen Sie einige der vielen Voices des Instruments**

Neben Klavier- bzw. Flügelklängen ("Piano"), Orgeln und anderen **"klassischen" Tasteninstrumenten verfügt dieses Instrument über viele andere Voices einschließlich Gitarre, Bass, Streicher, Saxophon, Trompete, Schlagzeug und Percussion, Sound-Effekte … eine große Auswahl musikalischer Klänge.**

### <span id="page-27-2"></span>Auswählen und Spielen einer Voice – MAIN

Mit diesem Vorgang wählen Sie die Haupt-Voice ("Main Voice"), die Sie auf der Tastatur spielen möchten.

<span id="page-27-3"></span>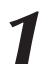

*1* **Drücken Sie die Taste [VOICE].** Nummer und Name der Voice werden angezeigt.

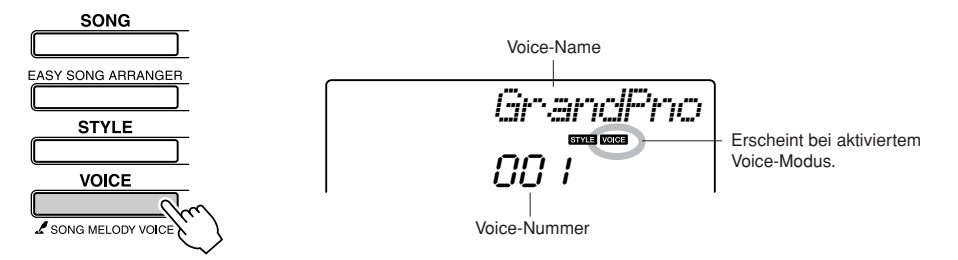

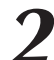

#### *2* **Wählen Sie die Voice aus, die Sie spielen möchten.**

Drehen Sie am Datenrad, während Sie die jeweils angezeigten Namen der Voices beobachten. Die verfügbaren Voices werden ausgewählt und nacheinander angezeigt. Die hier eingestellte Voice wird zur Main Voice. Wählen Sie für dieses Beispiel die Voice "092 Flute" (Querflöte).

#### *HINWEIS*

*• Sie können die Voice auch mithilfe der CATEGORY-Tasten*  [**全**] und [▼] auswählen, *nachdem Sie die Taste [VOICE] gedrückt haben. (Seite [58\)](#page-57-4)*

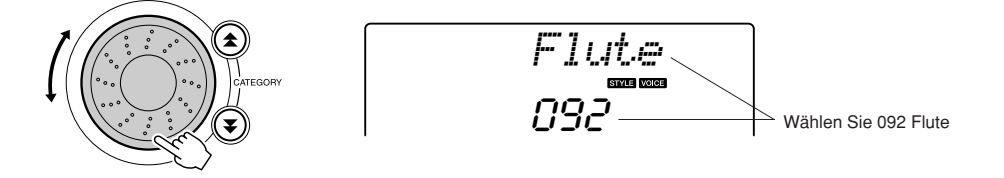

#### *3* **Spielen Sie auf der Tastatur.**

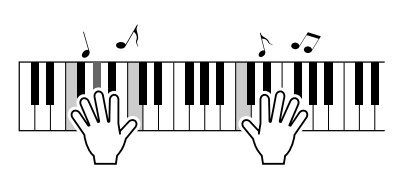

Wählen Sie verschiedene Voices aus, und spielen Sie sie.

#### <span id="page-28-0"></span>Gleichzeitiges Spiel zweier Voices – DUAL

Sie können eine zweite Voice auswählen, die zusätzlich zur Main Voice erklingt, wenn Sie auf der Tastatur spielen. Die zweite Voice wird als "Dual Voice" bezeichnet.

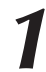

#### <span id="page-28-1"></span>*1* **Drücken Sie die Taste [DUAL ON/OFF].**

Mit der [DUAL ON/OFF]-Taste können Sie die Dual Voice ein- und ausschalten.

Wenn eingeschaltet, erscheint das Dual-Voice-Symbol im Display. Die momentan ausgewählte Dual Voice erklingt gleichzeitig mit der Main Voice, wenn Sie auf der Tastatur spielen.

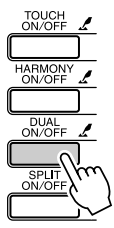

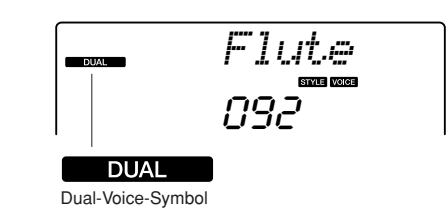

# *2* **Drücken Sie die Taste [DUAL ON/OFF] und halten Sie sie mindestens eine Sekunde lang gedrückt.**

Im Display erscheint ein paar Sekunden lang "D.VOICE"; danach wird die momentan ausgewählte Dual Voice angezeigt.

#### *HINWEIS*

*• Die Dual-Voice kann nicht während einer Song-Lektion ("Lesson"; Seite [43\)](#page-42-1) gespielt werden.*

*HINWEIS*

*• Sie erreichen das Dual-Voice-Display auch, wenn Sie die Taste [FUNCTION] drücken und mithilfe der CATEGORY-Tasten*  [**全** ] und [v] den Eintrag *"D.Voice" auswählen.*

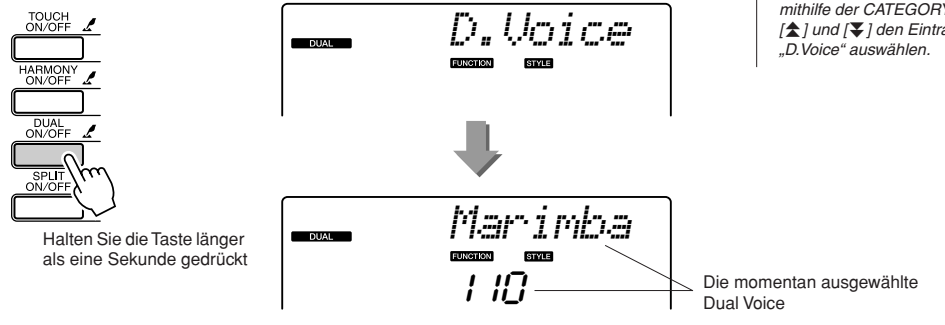

*3* **Wählen Sie die gewünschte Dual Voice aus.**

Drehen Sie am Datenrad, während Sie auf die jeweils angezeigte Dual Voice achten, bis die gewünschte Voice ausgewählt ist. Die hier eingestellte Voice wird zur Dual Voice. Wählen Sie für dieses Beispiel die Voice Nr. "109 Vibraphone" aus.

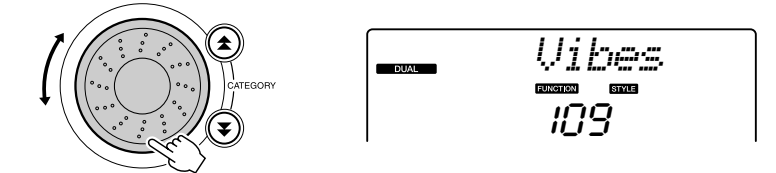

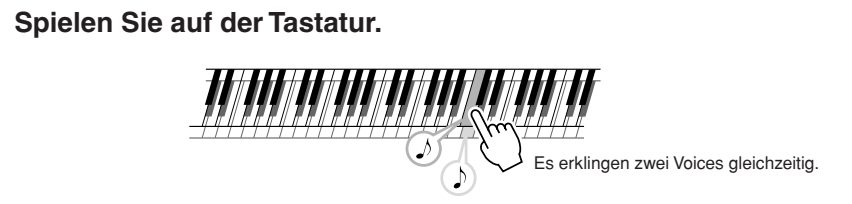

Wählen Sie verschiedene Dual Voices aus, und spielen Sie sie.

#### <span id="page-29-0"></span>Spielen verschiedener Voices mit der rechten und linken Hand – SPLIT

Im Split-Modus können Sie links und rechts vom "Split-Punkt" (Teilungspunkt) verschiedene Voices spielen. Main Voice und Dual Voice können rechts vom Split-Punkt gespielt werden, während die links vom Split-Punkt gespielte Voice als "Split Voice" bezeichnet wird. Sie können die Einstellung des Split-Punkts wie gewünscht ändern (Seite [72\)](#page-71-2).

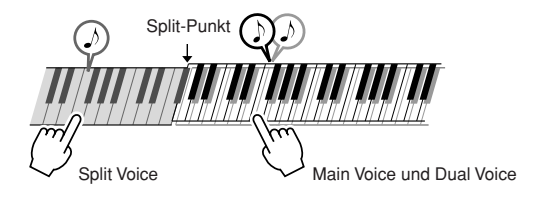

#### <span id="page-29-1"></span>*1* **Drücken Sie die Taste [SPLIT ON/OFF].**

Mit der Taste [SPLIT ON/OFF] können Sie die Split Voice ein- und ausschalten.

Wenn eingeschaltet, erscheint das Split-Voice-Symbol im Display. Die momentan ausgewählte Split Voice erklingt links vom Split-Punkt auf der Tastatur.

#### *HINWEIS*

*• Die Split-Voice-Funktion kann nicht während einer Song-Lektion ("Lesson"; Seite [43](#page-42-0)) verwendet werden.*

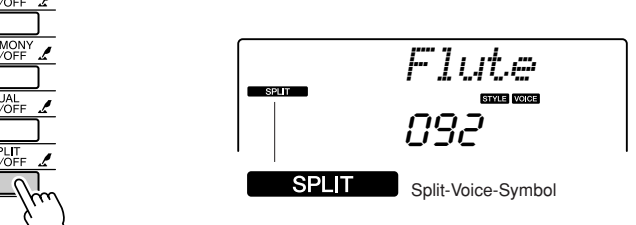

#### *2* **Drücken und halten Sie die Taste [SPLIT ON/OFF] mindestens eine Sekunde lang fest.**

Im Display erscheint ein paar Sekunden lang "S.VOICE"; danach wird die momentan ausgewählte Split Voice angezeigt.

> *S.Voice* **SPLT** *FngrBass*  $SPLT$ Halten Sie die Taste länger **behandelt († 1914)**<br>als eine Sekunde gedrückt 1422 **142**

#### *HINWEIS*

*• Sie erreichen das Split-Voice-Display auch, wenn Sie die Taste [FUNCTION] drücken und mithilfe der CATEGORY-Tasten*  [<del>金</del>] und [零] den Eintrag *"S.Voice" auswählen.*

Die momentan ausgewählte Split Voice

#### *3* **Wählen Sie die gewünschte Split Voice aus.**

Drehen Sie am Datenrad, während Sie auf die jeweils angezeigte Split Voice achten, bis die gewünschte Voice ausgewählt ist. Die hier ausgewählte Voice wird die Split Voice, die links vom Splitpunkt auf der Tastatur gespielt werden kann. Wählen Sie für dieses Beispiel die Voice Nr. "033 Folk Guitar" aus.

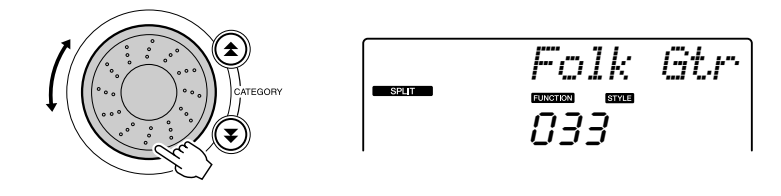

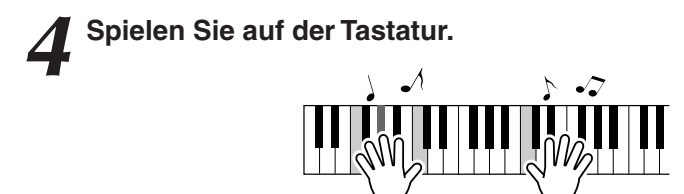

Wählen Sie verschiedene Split Voices aus, und spielen Sie sie.

### <span id="page-30-1"></span><span id="page-30-0"></span>Spielen der Flügel-Voice (Grand Piano)

Wenn Sie nur Klavier spielen möchten, müssen Sie bequemerweise nur eine Taste drücken.

#### **Drücken Sie die Taste [PORTABLE GRAND].**

Die Voice "001 Grand Piano" wird ausgewählt.

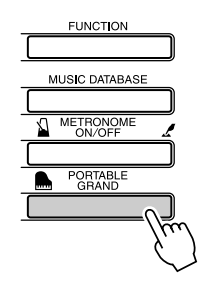

#### *HINWEIS*

*• Wenn Sie die Taste [PORTABLE GRAND] drücken, werden alle anderen Funktionen außer der Anschlagdynamik ausgeschaltet. Dual Voice und Split Voice werden ebenfalls ausgeschaltet, so dass auf der gesamten Tastatur nur die Voice "Grand Piano" (der Klang eines Konzertflügels) gespielt werden kann.*

# <span id="page-31-2"></span><span id="page-31-0"></span>**<sup>Q</sup><sup>u</sup>ic<sup>k</sup> <sup>G</sup>uid<sup>e</sup> Schlagzeug-Sets (Drum Kits)**

**Dieses Instrument enthält eine Reihe von Schlagzeug-Sets (Drum Kits) und einzigartige Klangeffekte, mit denen Sie den Spaßfaktor steigern können. Gelächter, plätschernde Bäche, vorbeifliegende Jets, Gruseleffekte, und vieles mehr. Mit diesen Sounds können Sie die Stimmung auf Ihren Parties wirkungsvoll beeinflussen.**

### <span id="page-31-1"></span>Schlagzeug-Set auswählen und spielen

Schlagzeug-Sets bzw. "Drum Kits" sind Zusammenstellungen von Schlagzeug- und Percussion-Instrumenten.

Wenn Schlagzeug-Sets (Voice-Nummern 117–128) ausgewählt sind, können Sie die Klänge verschiedener Schlaginstrumente direkt auf der Tastatur spielen.

#### *1* **Drücken Sie die Taste [VOICE].**

2 Wählen Sie das gewünschte Schlagzeug-Set aus.<br>Wählen Sie durch Drehen am Datenrad eine der Voice-Nummern 117–128 aus.

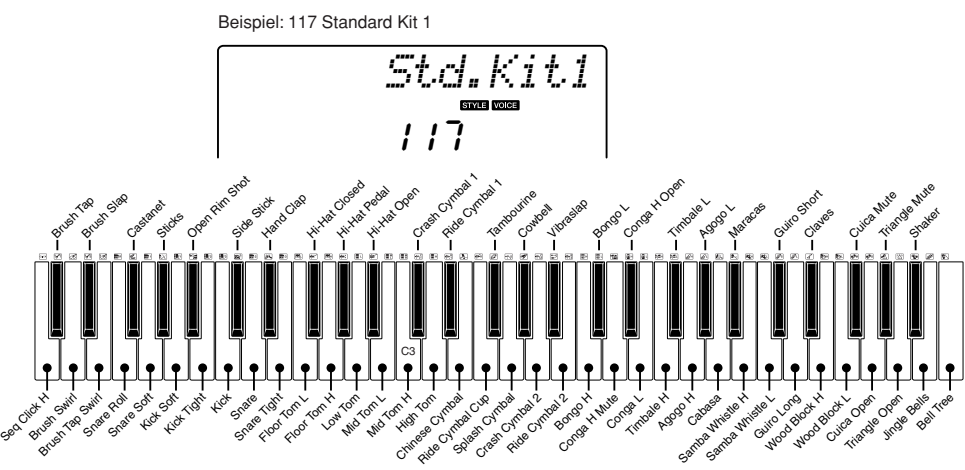

\* Wenn die Voice Nr. 117 ausgewählt wird, zeigen die oberhalb der Tastatur aufgedruckten Symbole die Schlaginstrumente an; die jeder Taste zugewiesen sind.

# *3* **Probieren Sie die einzelnen Tasten aus.**

Sie hören Bongos, Congas, Maracas usw. – eine umfangreiche Auswahl an Schlagzeug- und Percussion-Sounds.

Näheres zu den Instrumenten und den Tastenzuweisungen der einzelnen Drum Kits finden Sie in der Drum-Kit-Liste in der separaten Daten-Liste.

#### ● **Liste der Schlagzeug-Sets (Drum Kits)**

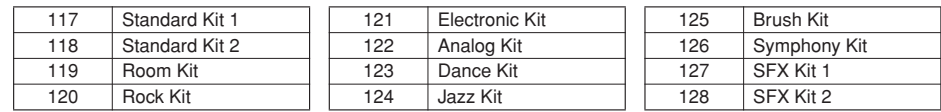

# <span id="page-32-1"></span><span id="page-32-0"></span>**<sup>Q</sup><sup>u</sup>ic<sup>k</sup> <sup>G</sup>uid<sup>e</sup> Wiedergabe von Styles**

**Dieses Instrument enthält eine Auto-Accompaniment-Funktion, die eine**  Begleitung (Rhythmus + Bass + Akkorde) im gewünschten Stil ("Style") **erzeugt, wenn Sie in der linken Hand Akkorde greifen. Sie können aus 155 verschiedenen Styles aus vielen Musikrichtungen und mit verschiedenen Taktmaßen auswählen (eine vollständige Liste der verfügbaren Styles finden Sie in der separaten Daten-Liste). In diesem Abschnitt werden wir lernen, wie Sie die Funktionen der Begleitautomatik bedienen können.**

### <span id="page-32-2"></span>Wählen Sie einen Style-Rhythmus aus.

Die meisten Styles enthalten einen Rhythmus-Part. Sie können aus einer Vielzahl rhythmischer Genres auswählen – Rock, Blues, Euro Trance und viele mehr. Beginnen wir damit, einen einfachen Rhythmus anzuhören. Der Rhythmus-Part wird nur mit Percussion-Instrumenten gespielt.

### <span id="page-32-3"></span>*1* **Drücken Sie die Taste [STYLE].**

Nummer und Name des Styles erscheinen im Display.

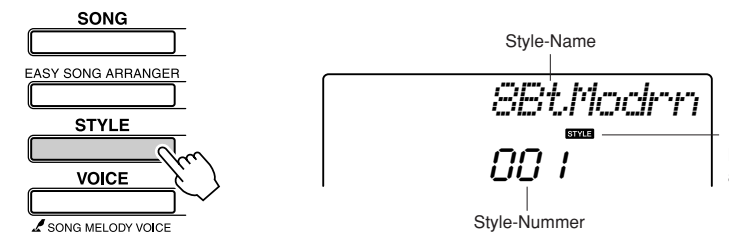

Dieses Symbol erscheint, wenn Nummer und Name eines Styles angezeigt werden.

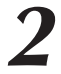

*2* **Wählen Sie einen Style.** Wählen Sie mit dem Datenrad den Style aus, den Sie verwenden möchten.

Eine Liste sämtlicher verfügbarer Styles finden Sie in der separaten Daten-Liste.

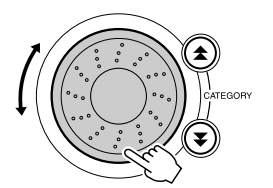

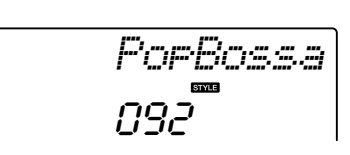

#### *HINWEIS*

*• Eine externe Style-Datei, die auf Style-Nr. 156 geladen wird, kann genau wie die internen Styles ausgewählt und wiedergegeben werden. Die Style-Datei muss auf Style Nr. 156 geladen werden, nachdem sie vom Computer an das Instrument übertragen wurde. Näheres erfahren Sie im Abschnitt "Style-Dateien laden" auf Seite [74](#page-73-1).*

#### <span id="page-32-4"></span>*3* **Drücken Sie die Taste [START/STOP].**

#### Der Style-Rhythmus startet.

Drücken Sie die Taste [START/STOP] erneut, wenn Sie die Wiedergabe stoppen möchten.

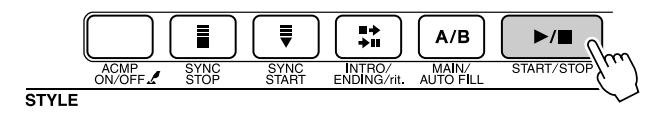

#### *HINWEIS*

*• Die Styles Nr. 131 und 143–155 haben keinen Rhythmus-Part, daher ist nichts zu hören, wenn Sie diese für obiges Beispiel verwenden. Schalten Sie für diese Styles zuerst die Begleitautomatik ein, wie auf Seite [34](#page-33-2) beschrieben, drücken Sie die Taste [START/STOP], und die Bass- und Akkordspuren beginnen zu spielen, wenn Sie eine Taste im Tastaturbereich für die Begleitung spielen.*

#### <span id="page-33-2"></span><span id="page-33-0"></span>Zum Style dazuspielen

Auf der vorigen Seite haben Sie gelernt, wie Sie einen Style-Rhythmus auswählen können. Hier erfahren Sie, wie Sie dem Grundrhythmus eine Bass- und Akkordbegleitung hinzufügen können, um eine vollwertige Begleitung zu erzeugen, zu der Sie spielen können.

<span id="page-33-1"></span>*1* **Drücken Sie die Taste [STYLE] und wählen Sie den** 

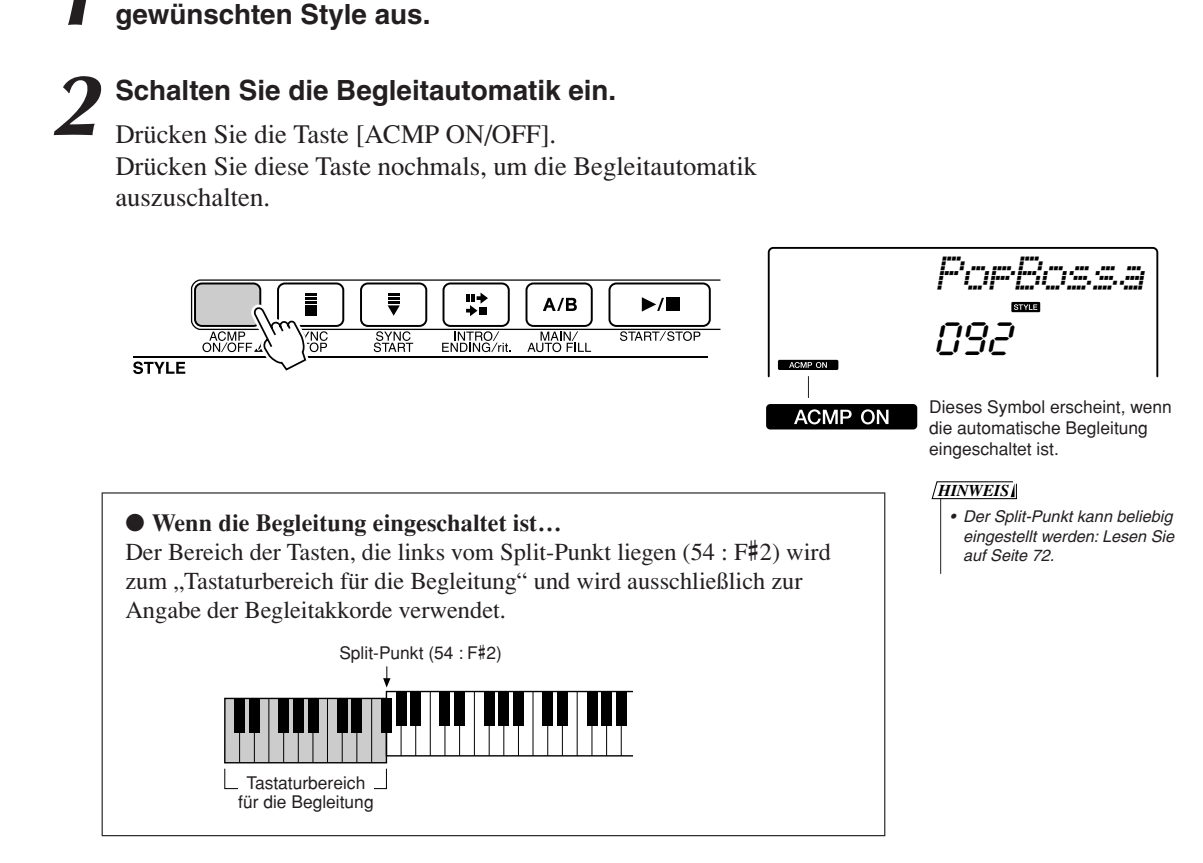

#### *3* **Aktivieren Sie die Synchronstart-Funktion.**

Drücken Sie die Taste [SYNC START], um die Synchronstart-Funktion einzuschalten.

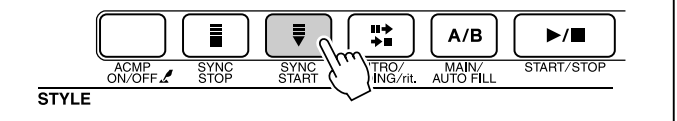

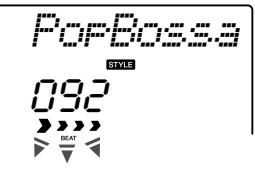

Blinkt bei aktivierter Synchronstart-Funktion.

Wenn Synchronstart eingeschaltet ist, beginnt die Bass- und Akkordbegleitung eines Styles, sobald Sie eine Note links des Split-Punkts der Tastatur anschlagen. Drücken Sie die Taste erneut, um die Synchronstart-Funktion auszuschalten.

#### *4* **Starten Sie den Style durch Spielen eines Akkordes in der linken Hand.**

Sie können auch dann Akkorde "spielen", wenn Sie gar keine kennen. Dieses Instrument erkennt bereits eine einzige Note als Akkord. Spielen Sie eine bis drei Noten links vom Split-Punkt. Die Begleitung ändert sich je nach den Noten, die Sie in der linken Hand spielen.

#### **Probieren Sie es aus!**

Die Noten einiger Akkordfolgen finden Sie auf auf Seite [36.](#page-35-0) Diese Beispiele sollten Ihnen helfen, ein Gefühl dafür zu bekommen, welche Akkordfolgen bei welchen Styles gut klingen.

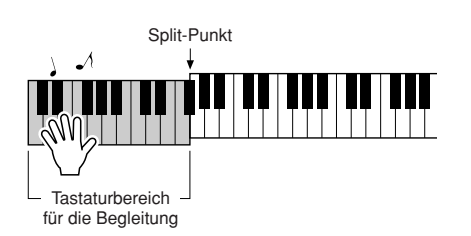

*5* **Versuchen Sie, mit der linken Hand einige Akkorde und mit der rechten Hand eine Melodie zu spielen.**

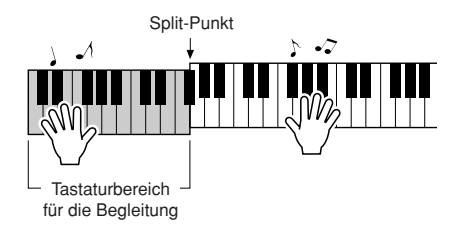

*6* **Drücken Sie die Taste [START/STOP], um die Style-Wiedergabe zu stoppen, wenn Sie fertig sind.**

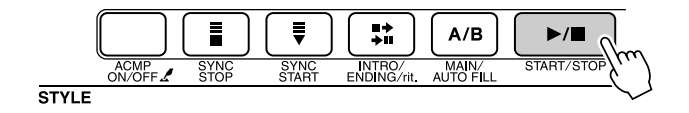

Sie können zwischen den verschiedenen "Sections" der Styles umschalten, um mehr Variationen in der Begleitung zu erhalten. Lesen Sie hierzu den Abschnitt ["Variieren mit Patterns \(Sections\)"](#page-69-3) auf Seite [70.](#page-69-3)

327

### <span id="page-35-0"></span>**Styles machen mehr Spaß, wenn Sie Akkorde kennen!**

Akkorde, zusammengesetzt aus mehreren gleichzeitig gespielten Noten, sind die Grundlage einer harmonischen Begleitung. In diesem Abschnitt werden wir einen Blick auf die Abfolge verschiedener, nacheinander gespielter Akkorde werfen, die "Akkordfolgen". Da jeder Akkord – auch Umkehrungen des gleichen Akkords – seine eigene "Farbe" besitzt, hat die Auswahl von Akkorden für die harmonische Abfolge einen großen Einfluss auf das gesamte Spielgefühl Ihrer Musik.

Auf Seite [34](#page-33-0) haben Sie erfahren, wie Sie mit den Styles abwechslungsreiche Begleitungen erzeugen können. Akkordfolgen sind lebenswichtig für interessante Begleitungen, und mit ein wenig Wissen über Akkorde sollten Sie in der Lage sein, Ihre Begleitungen aufzuwerten.

Auf diesen Seiten stellen wir Ihnen drei einfach anwendbare Akkordfolgen vor. Probieren Sie diese auf jeden Fall mit den Begleit-Styles des Instruments aus. Der Style reagiert auf die von Ihnen gespielten Akkordwechsel, wodurch praktisch ein ganzer Song entsteht.

#### ■**Akkordfolgen spielen** ● ● ● ● ● ● ● ● ● ● ● ● ● ● ● ● ● ● ● ● ● ● ● ● ● ● ● ● ● ● ● ● ● ● ● ● ● ●

Spielen Sie die Noten mit Ihrer linken Hand.

Bevor Sie die Noten spielen, folgen Sie den Schritten 1 bis 3 unter "[Zum Style dazuspielen"](#page-33-0) auf Seite [34.](#page-33-0) \* Die hier gegebene Notation entspricht nicht der Standard-Notation der betreffenden Songs, sondern ist eine vereinfachte Notation, die die Noten enthält, die für die Erzeugung der Akkordfolgen notwendig ist.

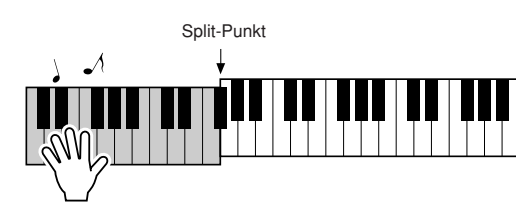

Spielen Sie links des Split-Punkts.

**Empfohlener Style 031 Euro Trance**

**– Dance-Musik mit einfachen Akkorden –**

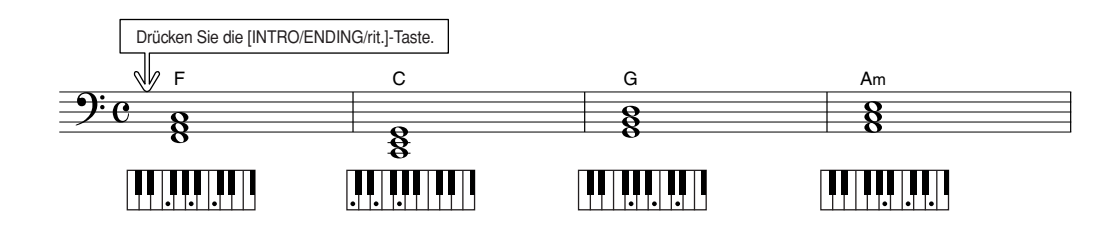

Dies ist eine einfache aber wirkungsvolle Akkordfolge. Wenn Sie am Ende der Notation angelangt sind, beginnen Sie wieder von vorn. Wenn Sie stoppen möchten, drücken Sie die [INTRO/ENDING/rit.]- Taste; woraufhin die Begleitautomatik ein perfektes Schluss-Pattern abspielt und die Wiedergabe stoppt.
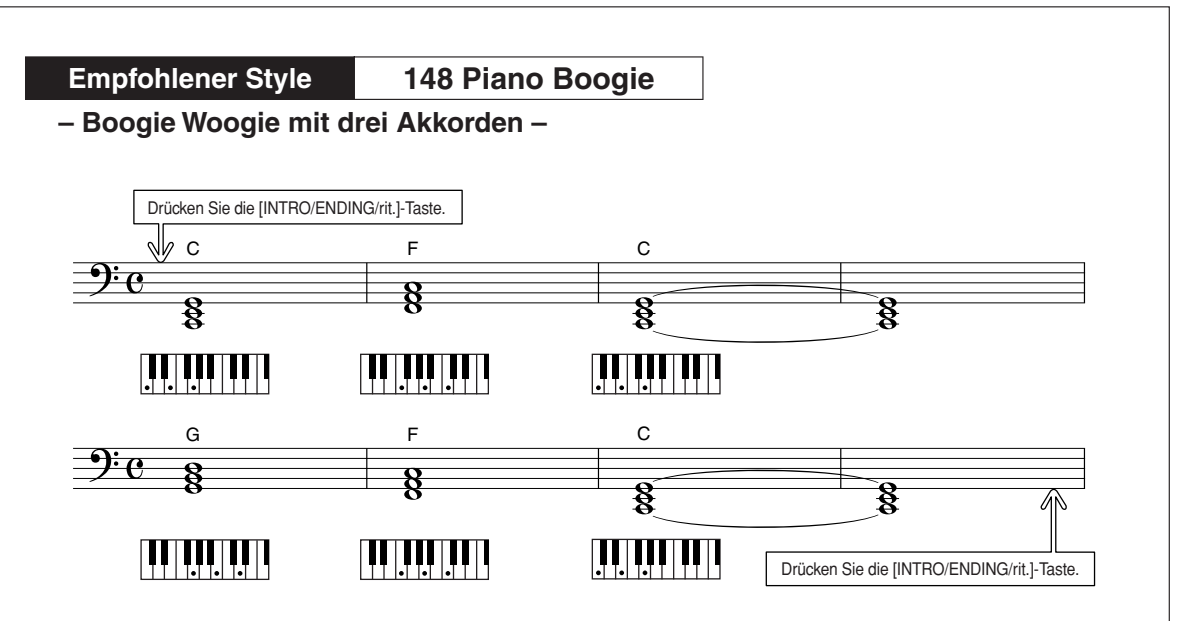

Diese Akkordfolge bietet eine variantenreiche harmonische Begleitung aus nur drei Akkorden. Wenn Sie ein Feeling für die Akkordwechsel in den Noten bekommen haben, probieren Sie, die Reihenfolge der Akkorde zu ändern!

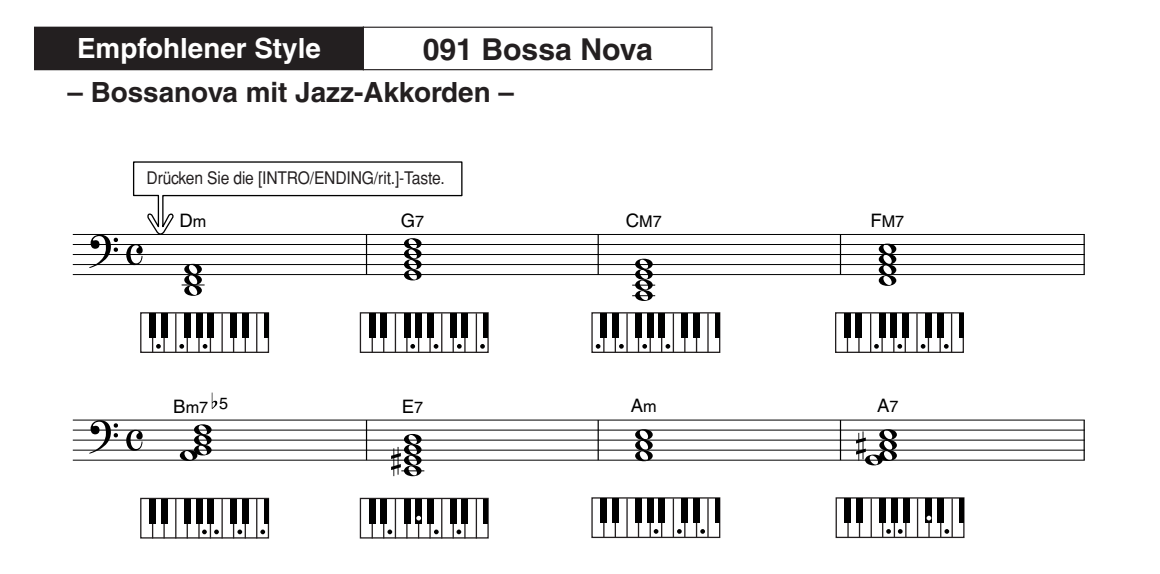

Diese Akkordfolge enthält jazzige "zwei-fünf"-Verbindungen (II. Stufe – V. Stufe). Spielen Sie diese mehrmals durch. Drücken Sie zum Stoppen die Taste [INTRO/ENDING/rit.].

# <span id="page-37-1"></span><span id="page-37-0"></span>Akkorde der Begleitautomatik spielen

Es gibt zwei Möglichkeiten, Akkorde der Begleitautomatik zu spielen:

### ● **Einfache Akkorde**

### ● **Standardakkorde**

Das Instrument erkennt die verschiedenen Akkordarten automatisch. Diese Funktion wird "Multi Fingering" (mehrere Griffmöglichkeiten) genannt.

Drücken Sie die Taste [ACMP ON/OFF], um die Begleitautomatik einzuschalten (Seite [34](#page-33-0)). Die Tasten links neben dem Split-Punkt (Standardeinstellung: 54/F#2) bilden den "Tastaturbereich für die Begleitung". Spielen Sie in diesem Bereich der Tastatur einige Begleitakkorde.

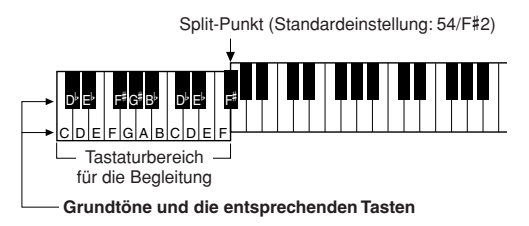

# **■Einfache Akkorde ••••••••••••**

Mit dieser Methode können Sie auf einfache Weise im Tastaturbereich für die Begleitung Akkorde spielen, indem Sie nur einen, zwei oder drei Finger benutzen.

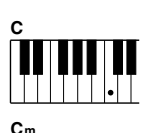

**• So spielen Sie einen Dur-Akkord** drücken Sie die Taste für den Grundton (die "Tonika") des Akkords.

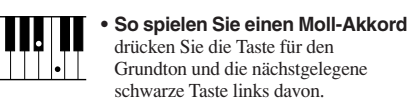

**• So spielen Sie einen Septakkord** drücken Sie die Taste für den Grundton und die nächstgelegene weiße Taste links davon.

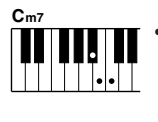

**C7**

**• So spielen Sie einen Moll-Septakkord** drücken Sie die Taste für den Grundton und jeweils die nächstgelegene schwarze und die nächstgelegene weiße Taste links davon (also drei Tasten gleichzeitig).

# ■**Standardakkorde.............**

Mit dieser Methode können Sie eine Begleitung erzeugen, indem Sie mit den normalen Griffen im Tastaturbereich für die Begleitung Akkorde spielen.

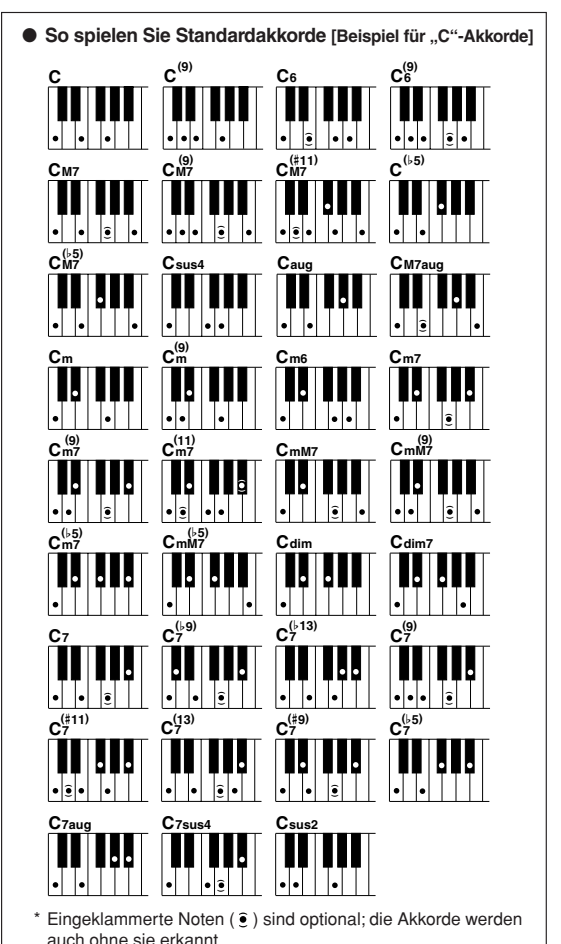

# **<sup>Q</sup><sup>u</sup>ic<sup>k</sup> <sup>G</sup>uid<sup>e</sup> Benutzung der Songs**

Bei diesem Instrument bezieht sich der Begriff "Song" auf die Summe **der Daten, aus denen ein Musikstück besteht. Sie können sich einfach die 30 internen Songs anhören, oder sie mit fast allen der vorgesehenen Funktionen verwenden – dem Spielassistenten, den Lessons und mehr. Die Songs sind in Kategorien eingeteilt.**

**In diesem Abschnitt erfahren Sie, wie Sie Songs auswählen und spielen können, und er enthält eine kurze Übersicht über die 30 integrierten Songs.**

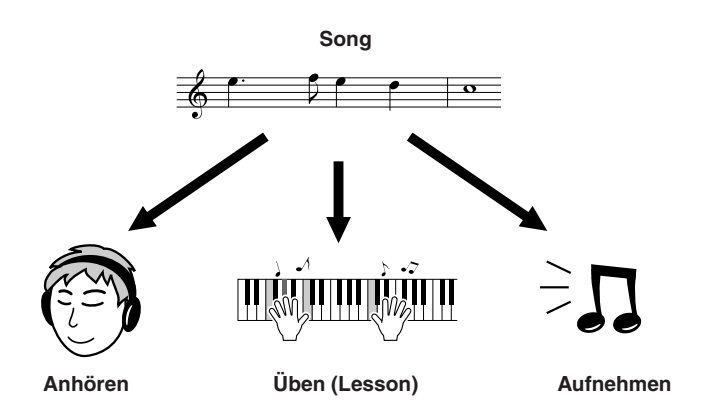

# <span id="page-38-1"></span><span id="page-38-0"></span>Auswählen und Anhören eines Songs

# *1* **Drücken Sie die [SONG]-Taste.**

Nummer und Name des Songs werden angezeigt. Mit dem Datenrad können Sie einen anderen Song auswählen.

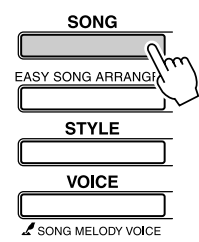

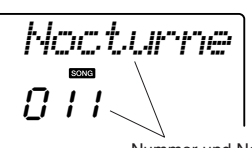

Nummer und Name des momentan ausgewählten Songs werden angezeigt

*2* **Wählen Sie einen Song aus.** Wählen Sie einen Song aus, nachdem Sie in der Liste der Preset-Song-Kategorien auf Seite [41](#page-40-0) nachgeschlagen haben. Wählen Sie mit dem Datenrad den Song aus, den Sie anhören möchten.

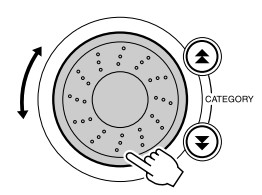

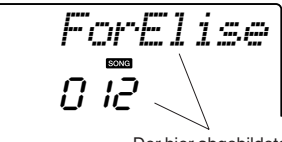

Der hier abgebildete Song kann abgespielt werden

*HINWEIS*

*• Genau so wie die internen Songs können Sie auch Songs abspielen, die Sie selbst aufgenommen haben (User-Songs) oder Songs, die von einem Computer an das Instrument übertragen wurden.*

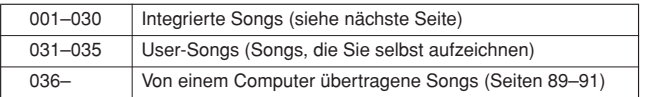

# *3* **Hören Sie sich den Song an.**

Drücken Sie die [START/STOP]-Taste, um die Wiedergabe des ausgewählten Songs zu starten. Sie können den Song jederzeit mit der Taste [START/STOP] stoppen.

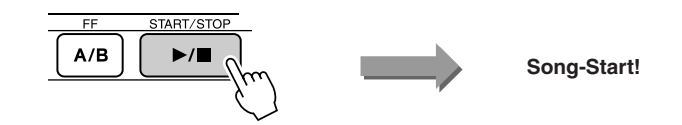

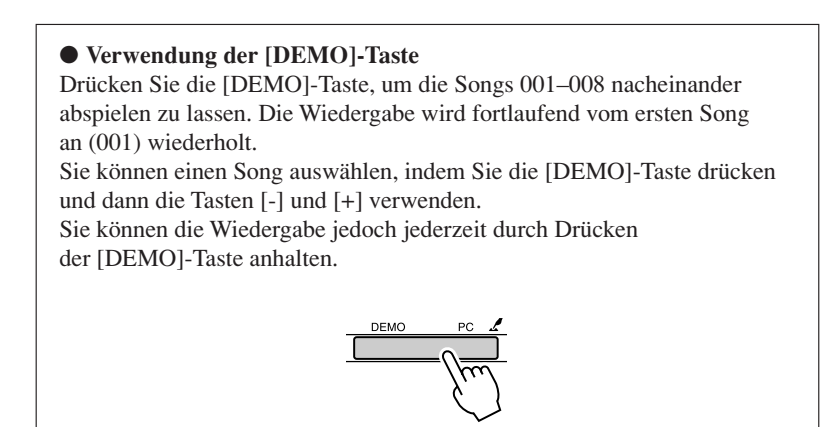

# Vorspulen, Rückspulen und Pausieren der Song-Wiedergabe

Diese Tasten entsprechen den Transporttasten auf einem Kassettendeck oder CD-Spieler; Sie können hier die Song-Wiedergabe schnell vorspulen [FF], zurückspulen [REW] oder auf Pause schalten [PAUSE].

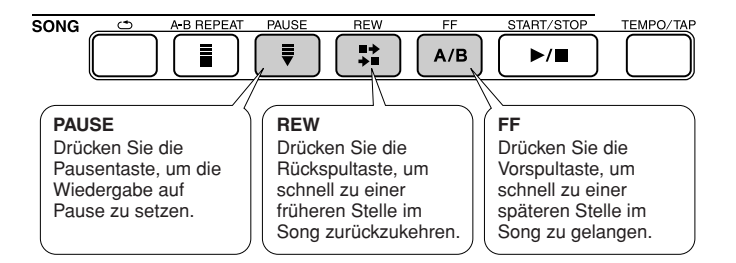

### *HINWEIS*

*• Wenn ein A-B-Wiederholungsbereich festgelegt wurde, arbeiten Vor- und Rückspulfunktion nur innerhalb dieses Bereichs.*

### <span id="page-40-0"></span>● **Liste der Songs**

Unter den 30 Songs gibt es einige, die die Funktionen Easy Song Arranger des Instruments wirkungsvoll vorführen, andere, die optimal für die Verwendung mit dem Spielassistenten geeignet sind und mehr. In der Spalte "Empfohlene Anwendungen" finden Sie einige Ideen, wie die Songs am besten verwendet werden können.

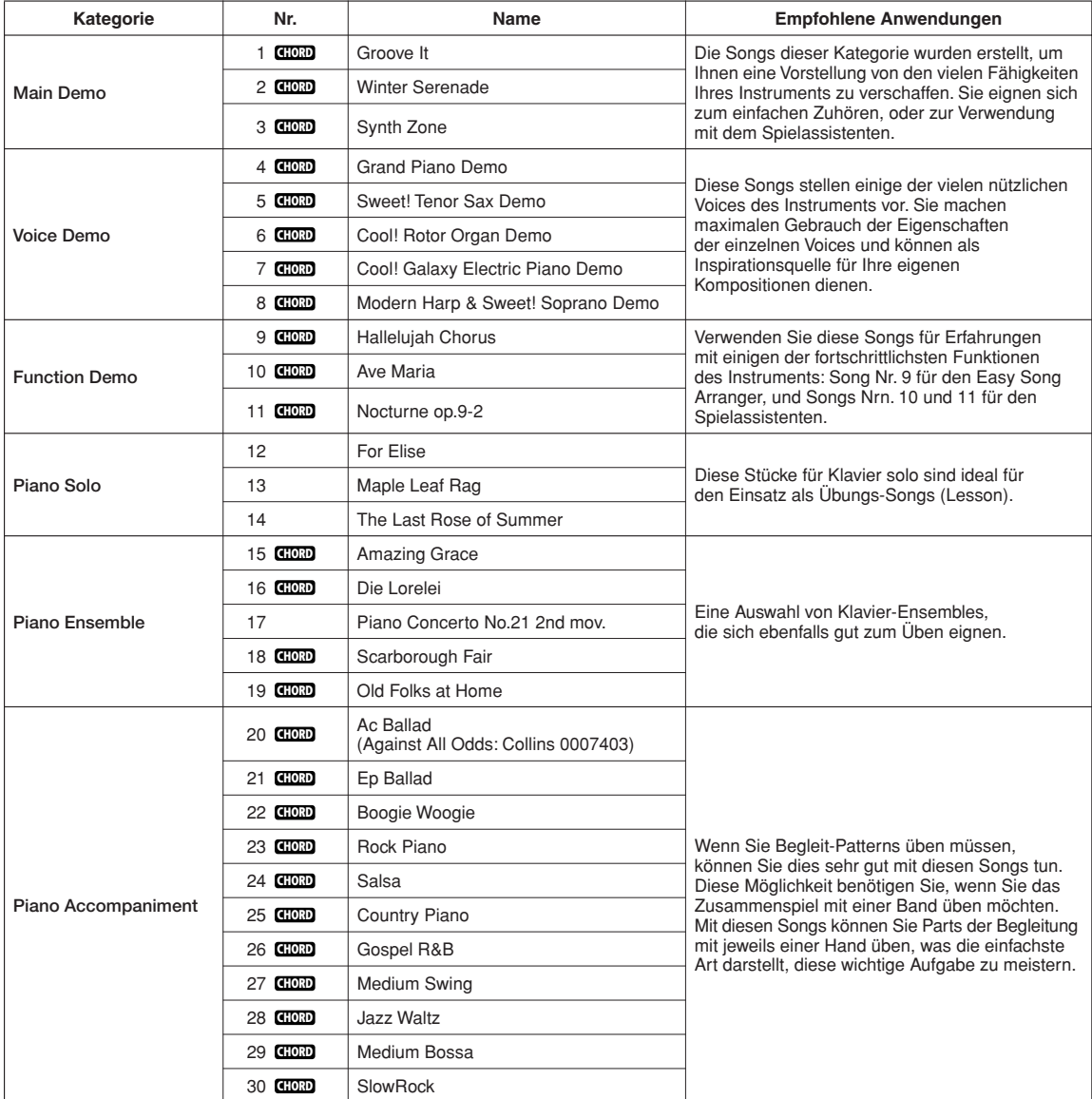

: Enthält Akkorddaten. **CHORD**

Die Noten für die internen Songs – mit Ausnahme der Songs 1–11, und Song 20, der urheberrechtlich geschützt ist, befinden sich im Song Book auf der CD-ROM. Die Noten für Songs 9–11 sind in dieser Anleitung abgedruckt. Einige der klassischen oder volkstümlichen Songs wurden gekürzt oder vereinfacht und weichen möglicherweise vom Original ab.

# <span id="page-41-0"></span>Song-Typen

Die folgenden drei Song-Arten können verwendet werden.

- **Preset-Songs (die 30 im Instrument gespeicherten Songs) .......Songs Nr. 001–030.**
- **User-Songs (Aufnahmen Ihres eigenen Spiels) ...........................Songs Nr. 031–035.**
- **Externe Song-Dateien (Song-Daten, die von einem** 
	- **Computer übertragen wurden\*) .....................................................Songs Nr. 036–.**

\* Die Zubehör-CD-ROM enthält eine Auswahl von 70 MIDI-Songs. Siehe Seite [90](#page-89-0) für Anweisungen, wie die Songs zum Instrument übertragen werden können.

Die folgende Tabelle zeigt die grundlegenden Prozessabläufe für die Verwendung der Preset-Songs, der User-Songs und der externen Song-Dateien – von der Speicherung bis zur Wiedergabe.

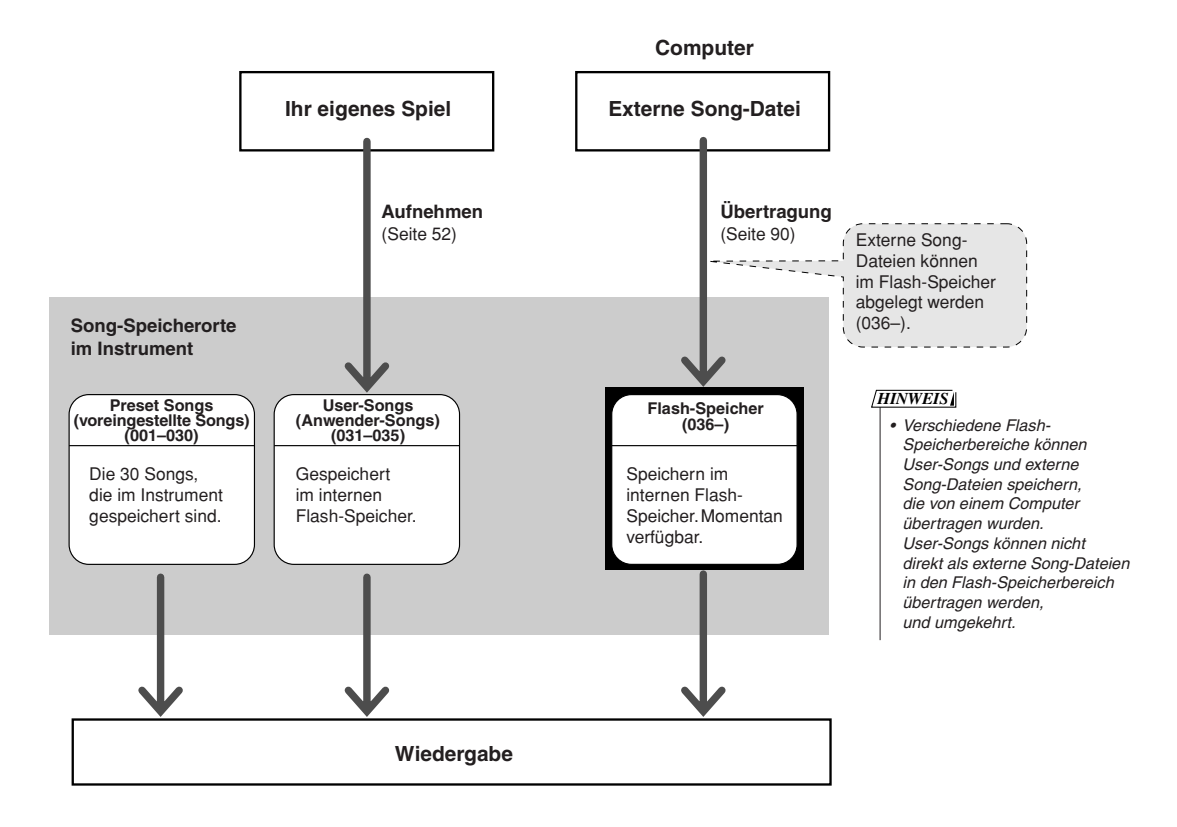

<span id="page-42-0"></span>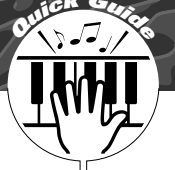

# **<sup>Q</sup><sup>u</sup>ic<sup>k</sup> <sup>G</sup>uid<sup>e</sup> Song für eine Lektion auswählen**

# **Yamaha Education Suite**

Sie können einen beliebigen Song für Übungen ("Lessons"; "Lektionen" **oder "Lerneinheiten") der linken, rechten oder beider Hände auswählen. Sie können auch Songs (nur im SMF-Format 0) benutzen, die Sie aus dem Internet heruntergeladen und im Flash-Speicher gespeichert haben (Seiten [89](#page-88-0)[–91](#page-90-0)). Während der Lektion können Sie so langsam spielen, wie Sie möchten, und Sie können sogar falsche Noten spielen. Die Song-Wiedergabe wird verlangsamt auf ein gemächliches Tempo. Zum Lernen ist es nie zu spät!**

## **Übungsverlauf:**

Wählen Sie einen Song der Kategorien Piano Solo oder Piano Ensemble aus!

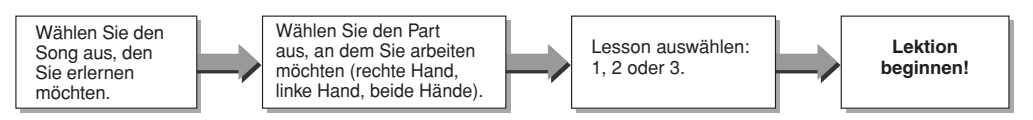

### **Die Übungsmethoden:**

- **Lektion 1**..............Lernen, die richtigen Noten zu spielen.
- **Lektion 2**..............Lernen, die richtigen Noten im richtigen Zeitgefühl zu spielen.
- **Lektion 3**..............Lernen, die richtigen Noten im richtigen Zeitgefühl und im tatsächlichen Song-Tempo zu spielen.

### *HINWEIS*

*• Die Song-Nummern 10 und 11 sind Funktions-Demos für den Spielassistenten. Die Lesson-Funktion kann nicht mit ihnen verwendet werden.*

# Lesson 1 – Waiting (Warten)

In diesem Modus müssen Sie versuchen, die richtigen Noten zu spielen. Spielen Sie die im Display angezeigte Note. Die Song-Wiedergabe wartet, bis Sie die richtige Note spielen.

# *1* **Wählen Sie einen Song für Ihre Lektion aus.**

Drücken Sie die [SONG]-Taste, und drehen Sie das Datenrad zur Auswahl des Songs, den Sie für Ihre Lektion verwenden möchten. Wie auf Seite [42](#page-41-0) aufgeführt gibt es viele verschiedene Song-Typen. Wählen Sie für dieses Beispiel den Style "012 ForElise" aus.

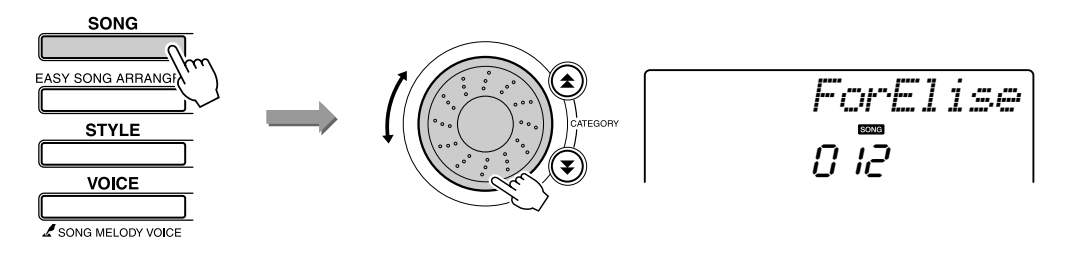

## <span id="page-43-0"></span>*2* **Wählen Sie den Part, den Sie üben möchten.**

Bei jedem Druck auf die LESSON [L/R]-Taste werden die Parts in der folgenden Reihenfolge aufgerufen: rechte Hand → linke Hand  $\rightarrow$  beide Hände  $\rightarrow$  rechte Hand ...

Der momentan ausgewählte Part wird im Display angezeigt.

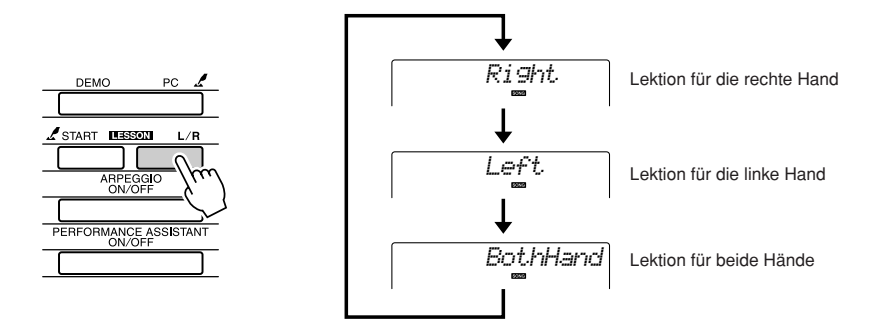

*3* **Starten Sie Lektion 1.** Drücken Sie die LESSON [START]-Taste zur Auswahl von Lesson 1. Mit jedem Druck auf die LESSON [START]-Taste werden die Lektionen nacheinander aufgerufen: Lesson 1 → Lesson 2 → Lesson 3 → Aus → Lesson 1 …. Der momentan ausgewählte Modus wird im Display angezeigt.

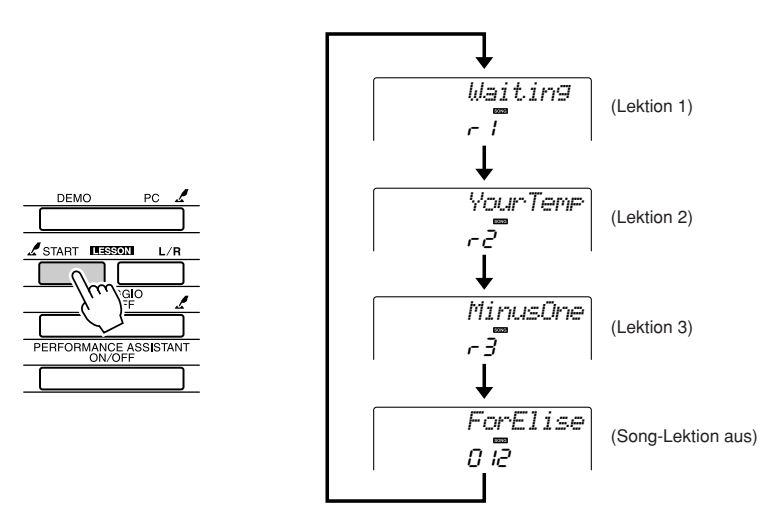

**Die Song-Wiedergabe beginnt automatisch, sobald Sie Lesson 1 Starten Sie die Lektion! auswählen.**

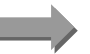

Spielen Sie die im Display angezeigte Note. Wenn Sie den richtigen Ton spielen, wird die nächste zu spielende Note angezeigt. Der Song wartet, bis Sie die richtige Note spielen.

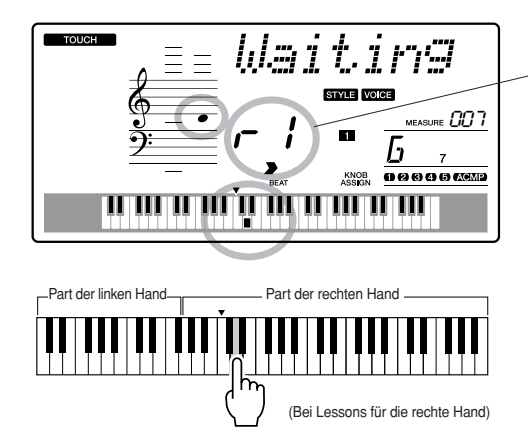

In diesem Fall zeigen die Symbole "- 1" an, dass die Lesson 1 für die rechte Hand ausgewählt wurde.

### *4* **Beenden Sie den Lesson-Modus.**

Sie können den Lesson-Modus jederzeit beenden, indem Sie die Taste [START/STOP] drücken.

Wenn Sie Lerneinheit 1 gelernt haben, fahren Sie fort mit Lerneinheit 2.

# ■**Sehen Sie nach, wie Sie gespielt haben.........**

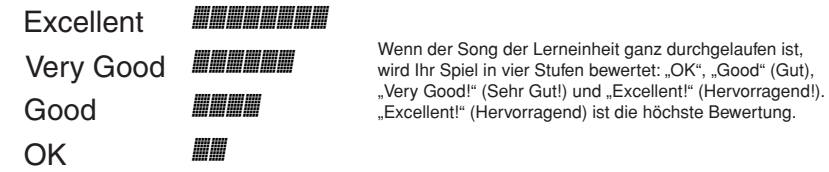

Nachdem die Bewertungsanzeige erschienen ist, beginnt die Lesson von neuem.

### *HINWEIS*

*• Die Bewertungsfunktion lässt sich in der FUNCTION-Anzeige "Grade" (Qualitätsgrad) auch ausschalten (Seite [84](#page-83-0)).*

# Lesson 2 – Your Tempo

Lernen, die richtigen Noten im richtigen Zeitgefühl zu spielen. Das Song-Wiedergabetempo passt sich Ihrem Tempo an. Der Song läuft langsamer, wenn Sie falsche Noten spielen, so dass Sie in Ihrem eigenen Tempo lernen können.

### *1* **Wählen Sie den Song und den Part aus, den Sie üben möchten (Schritte 1 und 2 auf Seiten [43,](#page-42-0) [44\)](#page-43-0).**

2 **Starten Sie Lektion 2.**<br>
Mit jedem Druck auf die LESSON-Taste [START] werden die Lektionen nacheinander aufgerufen: Lesson 1 → Lesson 2  $\rightarrow$  Lesson 3  $\rightarrow$  Aus  $\rightarrow$  Lesson 1 ...

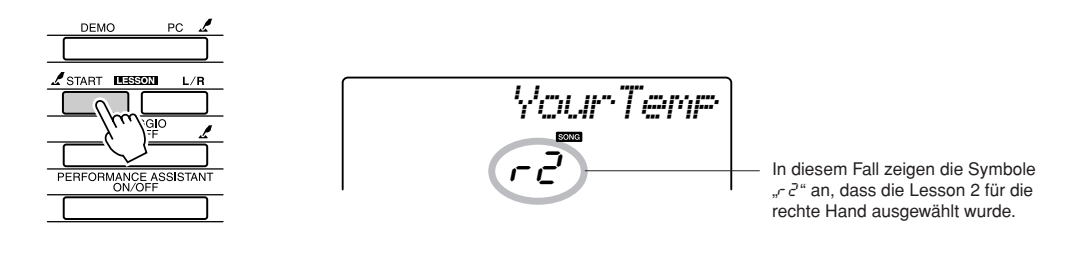

**Die Song-Wiedergabe beginnt automatisch, wenn Lesson 2 Starten Sie die Lektion! ausgewählt wird.**

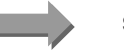

Spielen Sie die im Display angezeigte Note. Versuchen Sie, die Noten im richtigen Timing zu spielen. Während Sie lernen, die richtigen Noten zur richtigen Zeit zu spielen, erhöht sich das Tempo, bis Sie irgendwann den Song im Originaltempo spielen können.

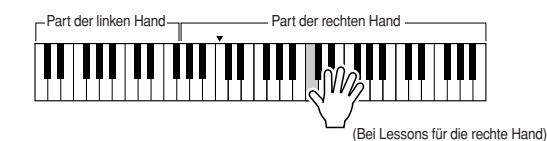

*3* **Beenden Sie den Lesson-Modus.** Sie können den Lesson-Modus jederzeit beenden, indem Sie die Taste [START/STOP] drücken.

Wenn Sie Lesson 2 gelernt haben, fahren Sie fort mit Lesson 3.

# Lesson  $3 -$  "Minus One"

Hier können Sie Ihre Technik perfektionieren.

Der Song startet im normalen Tempo, jedoch ohne den Part, den Sie zum Spielen ausgewählt haben. Spielen Sie, während Sie auf die Song-Wiedergabe hören.

## *1* **Wählen Sie den Song und den Part aus, den Sie üben möchten (Schritte 1 und 2 auf Seiten [43,](#page-42-0) [44\)](#page-43-0).**

*2* **Starten Sie Lektion 3.** Mit jedem Druck auf die LESSON-Taste [START] werden die Lektionen nacheinander aufgerufen: Lesson 1 → Lesson 2 → Lesson 3  $\rightarrow$  Aus  $\rightarrow$  Lesson 1 ...

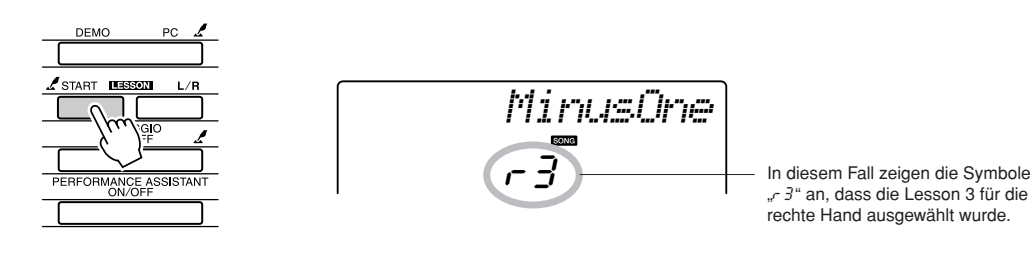

**Die Song-Wiedergabe beginnt automatisch, wenn Lesson 3 Starten Sie die Lektion! ausgewählt wird.**

Spielen Sie die im Display angezeigte Note.

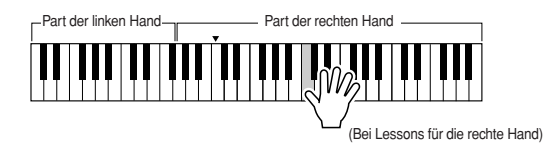

*3* **Beenden Sie den Lesson-Modus.** Sie können den Lesson-Modus jederzeit beenden, indem Sie die Taste [START/STOP] drücken.

# Übung macht den Meister! Lernen durch Wiederholung

Benutzen Sie diese Funktion, wenn Sie kurz vor einer Passage beginnen möchten, in der Sie einen Fehler gemacht haben, oder um eine schwierige Passage wieder und wieder zu üben.

## **Drücken Sie während einer Lektion die Taste [ ] (REPEAT & LEARN).**

Die Songposition bewegt sich um vier Takte von dem Punkt an zurück, an dem Sie die Taste gedrückt haben, und die Wiedergabe beginnt nach einem eintaktigen Vorzähler. Die Wiedergabe wird bis zu dem Punkt fortgesetzt, an dem Sie die Taste [ ] (REPEAT & LEARN) gedrückt hatten, springt wieder um vier Takte zurück und beginnt nach dem eintaktigen Vorzähler. Dieser Vorgang wiederholt sich, Sie müssen also nur [ ] (REPEAT & LEARN) drücken, wenn Sie einen Fehler machen, um die Passage wieder vom Anfang an zu üben, bis Sie die Stelle sicher beherrschen.

### *HINWEIS*

*• Sie können die Anzahl der Takte bestimmen, um die die Repeat&Learn-Funktion zurückspringt, indem Sie während der wiederholten Wiedergabe eine der Zifferntasten von [1]–[9] drücken.*

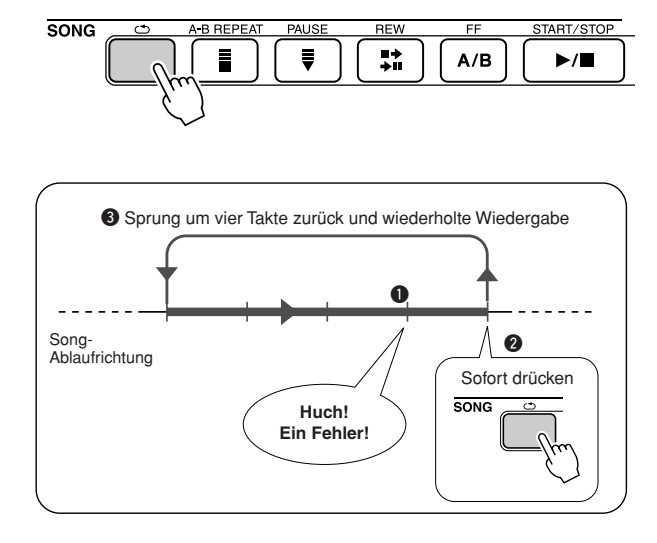

# **<sup>Q</sup><sup>u</sup>ic<sup>k</sup> <sup>G</sup>uid<sup>e</sup> Spielen mithilfe der Musikdatenbank**

**Sie möchten Musik in Ihrer bevorzugten Musikrichtung spielen, sind sich**  aber nicht sicher, welche die beste Voice und welches der richtige "Style" für **die gewünschte Musikrichtung ist …: Wählen Sie einfach den gewünschten Style aus der Musikdatenbank aus. Die Bedienfeldeinstellungen werden automatisch auf die ideale Kombination von Sounds (Voices) und Style eingestellt!**

# *1* **Drücken Sie die Taste [MUSIC DATABASE].**

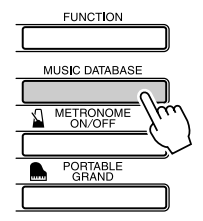

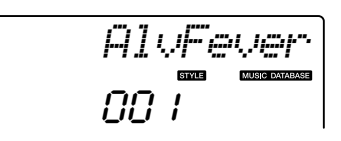

Im Display erscheint der Name einer Musikdatenbank.

2 Wählen Sie eine Musikdatenbank aus.<br>Während Sie in der Liste auf dem Bedienfeld oder der Musikdatenbankliste in der separaten Daten-Liste nachschauen, verwenden Sie das Datenrad, um eine Musikdatenbank auszuwählen. Wählen Sie eine aus, die am ehesten dem Song entspricht, den Sie spielen möchten.

Wählen Sie für dieses Beispiel die Voice "124 DayOfW&R" aus.

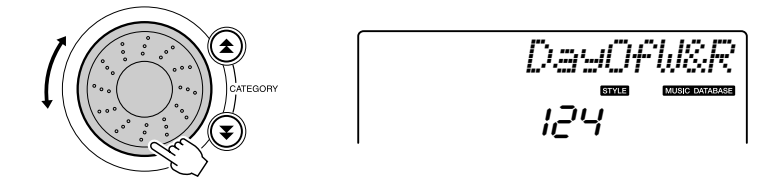

# *3* **Spielen Sie Akkorde in der linken und die Melodie in der rechten Hand**

Der Jazz-Style wird wiedergegeben, wenn Sie in der linken Hand einen Akkord links des Split-Punkts spielen (Seite [30\)](#page-29-0). Lesen Sie auf Seite [38](#page-37-0)  für Informationen über das Spielen von Akkorden.

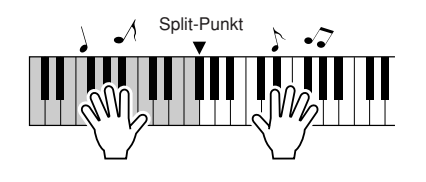

Drücken Sie die Taste [START/STOP], um die Wiedergabe anzuhalten.

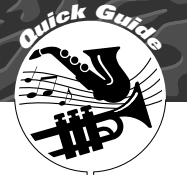

# **<sup>Q</sup><sup>u</sup>ic<sup>k</sup> <sup>G</sup>uid<sup>e</sup> Style eines Songs ändern**

**Neben dem vorgegebenen Style des Songs können Sie jeden anderen Style auswählen, um den Song mit dem Easy Song Arranger zu spielen. Das bedeutet, dass Sie einen Song, der eigentlich als Ballade gedacht ist, zum Beispiel als Bossanova, als Hip-Hop-Titel usw. spielen können. Da Songs Kombinationen aus einer Melodie und einem Style sind, können Sie völlig verschiedene Arrangements erzeugen, indem Sie den Style ändern, in dem ein Song gespielt wird.**

**Auch die Melodie-Voice und die auf der Tastatur gespielte Voice lassen sich ändern, so dass Sie das Erscheinungsbild des Songs völlig umkrempeln können.**

# Hören Sie sich den DEMO-Song für den Easy Song Arranger an

Mit dem "Halleluja-Chor" in den Preset-Songs können Sie den Easy Song Arranger erkunden. Starten des Songs

**Drücken Sie die [SONG]-Taste, und wählen Sie "009 Hallelujah Chorus" mit dem Datenrad aus. Drücken Sie die [START/STOP]-Taste, um den Song zu starten.**

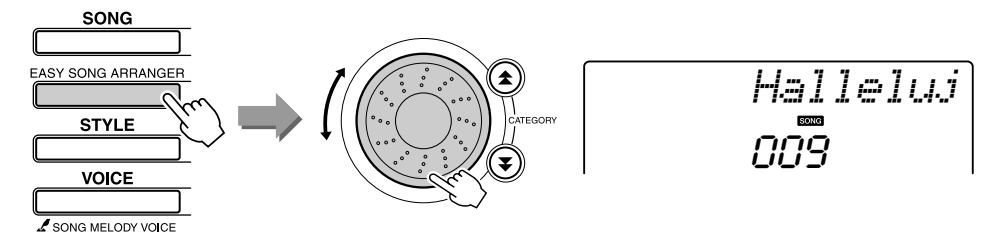

Während der Song läuft, sehen Sie nur, wie der Style sich ändert, während der Song der gleiche bleibt.

Bedenken Sie, dass Sie den Easy Song Arranger auch mit anderen Songs einsetzen können – mit beliebigen Songs, die Akkorddaten enthalten.

# Verwenden des Easy Song Arrangers

# *1* **Drücken Sie die Taste [EASY SONG ARRANGER].**

Nummer und Name des Songs werden angezeigt. Mit dem Datenrad können Sie einen anderen Song auswählen.

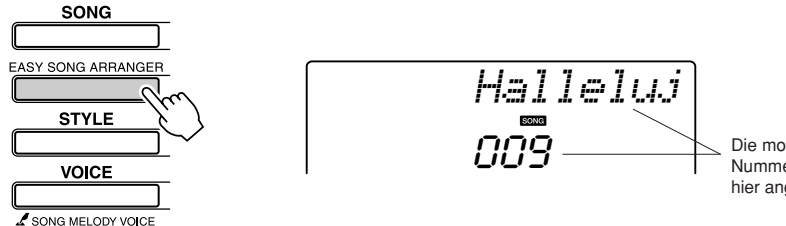

Die momentan ausgewählte Song-Nummer und dessen Name werden hier angezeigt.

*2* **Wählen Sie einen Song aus.** Wählen Sie mit dem Datenrad den Song aus, den Sie arrangieren möchten.

*• Wenn Sie den Easy Song Arranger verwenden und dabei die Songs Nr. 010, 011 und 020 bis 030 spielen, werden die Melodiespuren automatisch stummgeschaltet, und es wird keine Melodie ausgegeben. Um die Melodiespuren hören zu können, müssen Sie die SONG-MEMORY-Tasten [3] bis [5] drücken.*

*HINWEIS*

# *3* **Hören Sie sich den Song an.**

Drücken Sie die [START/STOP]-Taste, um die Wiedergabe des Songs zu beginnen. Fahren Sie fort mit dem nächsten Schritt, während der Song läuft.

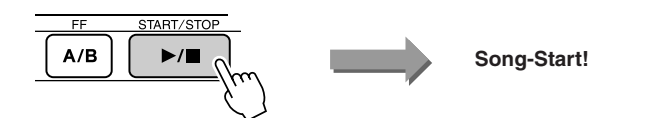

## *4* **Drücken Sie die Taste [EASY SONG ARRANGER].**

Nummer und Name des Styles werden angezeigt. Mit dem Datenrad können Sie einen anderen Style auswählen.

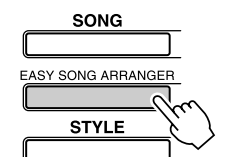

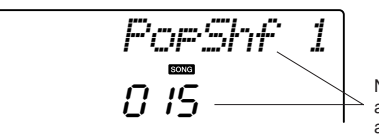

Nummer und Name des momentan ausgewählten Styles werden hier angezeigt.

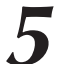

### *5* **Wählen Sie einen Style.**

Drehen Sie am Datenrad und hören Sie, wie der Song in den verschiedenen Stilarten klingt. Während Sie die verschiedenen Styles auswählen, bleibt der Song immer der gleiche, nur der Musikstil ändert sich. Wenn Sie einen passenden Style gefunden haben, fahren Sie fort mit dem nächsten Schritt, während der Song immer noch läuft (sollten Sie den Song gestoppt haben, starten Sie ihn erneut mit der Taste [START/STOP]).

### *6* **Wählen Sie eine Voice, mit der Sie die Song-Melodie spielen möchten.**

Drücken Sie die Taste [VOICE]. Nummer und Name der momentan ausgewählten Voice werden angezeigt. Benutzen Sie das Datenrad, um eine andere Voice auszuwählen.

### *HINWEIS*

- *Da der Easy Song Arranger Song-Daten verwendet, können Sie keine Akkorde im Tastaturbereich für die Begleitung spielen. Auch die [ACMP ON/OFF]-Taste funktioniert nicht.*
- *Wenn die Taktmaße von Song und Style verschieden sind, wird das Taktmaß des Songs verwendet.*

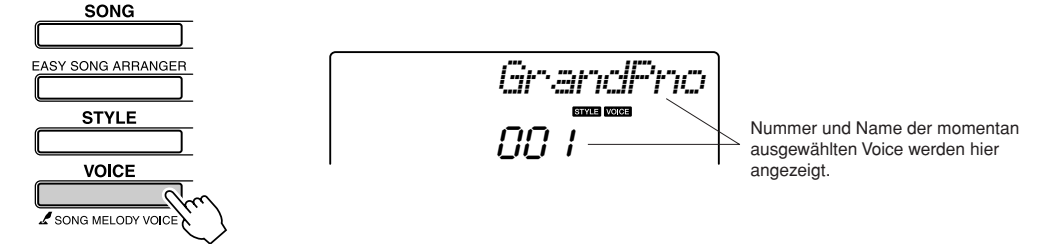

## *7* **Ändern der Melodie-Voice des Songs**

Drücken und halten Sie die [VOICE]-Taste mindestens eine Sekunde lang. Nachdem im Display die Meldung SONG MELODY VOICE erschienen ist, wird die in Schritt 6 ausgewählte Voice zur Melodie-Voice des Songs.

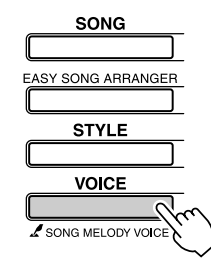

*SONG MEL*

Halten Sie die Taste länger als eine Sekunde gedrückt

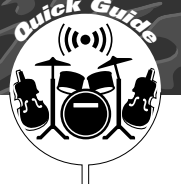

# **<sup>Q</sup><sup>u</sup>ic<sup>k</sup> <sup>G</sup>uid<sup>e</sup> Aufnehmen Ihres Spiels**

**Sie können bis zu 5 eigene Stücke aufnehmen und als User-Songs 031 bis 035 speichern. Der aufgenommene Song kann auf dem Instrument abgespielt werden.**

### ■ **Aufnehmbare Daten**

Sie können insgesamt sechs Spuren aufnehmen: 5 Melodiespuren und 1 Style-Spur (mit Akkorden).

Jede Spur lässt sich einzeln aufzeichnen.

- Melodie-Spur [1]–[5] ......... Nimmt die Melodie-Parts auf.
- **Style-Spur [A].................... Nimmt den Akkord-Part auf.**

### *HINWEIS*

*• Es können bis zu 10.000 Noten aufgenommen werden, falls Sie nur auf Melodiespuren aufnehmen. Etwa 5.500 Akkordwechsel können aufgenommen werden, wenn Sie ausschließlich auf der Style-Spur aufnehmen.*

# <span id="page-51-0"></span>Spurenanordnung

Wenn Sie Ihr eigenes Spiel aufnehmen möchten, geben Sie zunächst mit den SONG-MEMORY-Tasten [1]–[5] und [A] die Spur(en) an, auf denen Sie aufnehmen möchten. Die Spur, auf der Sie aufnehmen, bestimmt, als welcher Part diese Aufnahme später abgespielt wird.

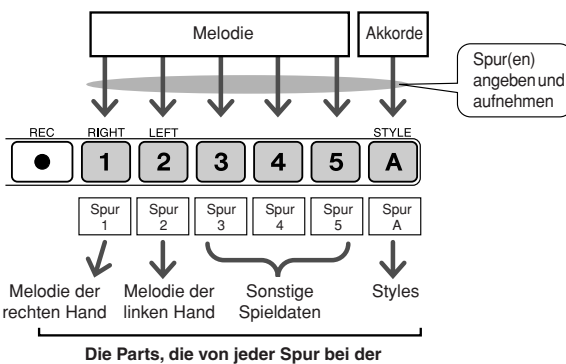

**Song-Wiedergabe gespielt werden.**

- **Spur [1]** Wird als Melodie-Part der rechten Hand abgespielt (MELODY R)
- **Spur [2]** Wird als Melodie-Part der linken Hand abgespielt (MELODY L)
- Spuren [3]-[5] Werden als "sonstige" Spieldaten abgespielt.
- **Spur [A]** Wird als Style-Part (Begleitung) abgespielt.

### *HINWEIS*

*• Der Unterschied zwischen MELODY R und MELODY L … Songs sind eine Kombination aus einer Melodie und einem Begleit-Style. Normalerweise bezieht sich der Begriff "Melodie" auf den Part der rechten Hand, aber dieses Instrument besitzt zwei "Melody"-Parts, einen für die linke und einen für die rechte Hand. MELODY R ist der Melodie-Part für die rechte Hand, und MELODY L ist der Melodie-Part für die linke Hand.*

# Aufnahmevorgang

*1* **Drücken Sie die [SONG]-Taste, und wählen Sie dann mit dem Datenrad die Nummer (031–035) des User-Songs aus, in dem Sie aufnehmen möchten.**

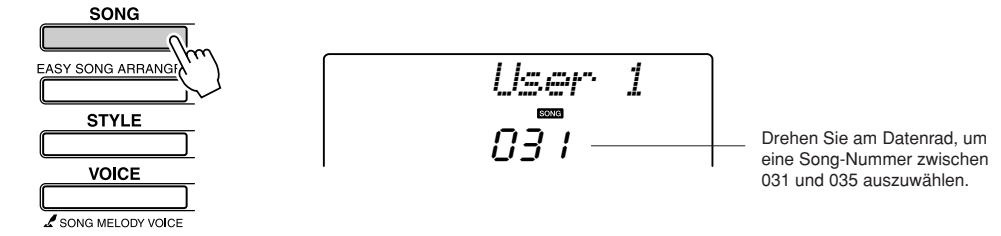

# *2* **Wählen Sie die Spur(en), auf der/denen Sie aufnehmen möchten, und bestätigen Sie Ihre Auswahl im Display.**

### ◆ Gemeinsame Aufnahme einer Melodiespur und der **Begleitspur**

Drücken Sie, während Sie die [REC]-Taste gedrückt halten, die Spurtaste [1]-[5] der Melodiespur, die Sie aufnehmen möchten. Drücken Sie als Nächstes bei gehaltener [REC]-Taste die Taste [A]. Die ausgewählten Spuren blinken im Display.

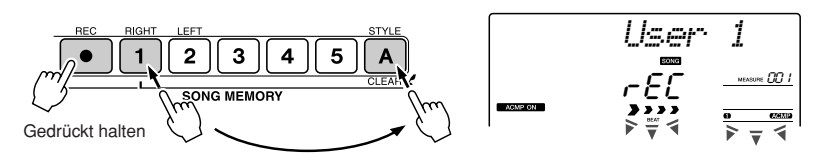

### ◆ **Aufnehmen einer Melodiespur**

Drücken Sie, während Sie die [REC]-Taste gedrückt halten, die Spurtaste [1]–[5] der Melodiespur, die Sie aufnehmen möchten. Die ausgewählte Spur blinkt im Display.

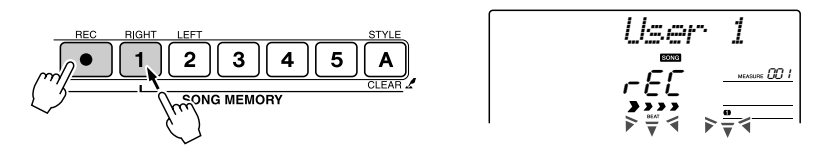

Um die Aufnahme einer ausgewählten Spur abzubrechen, drücken Sie die Taste dieser Spur ein zweites Mal. Die Style-Begleitung kann während des Aufnahmevorgangs nicht ein- oder ausgeschaltet werden.

*3* **Die Aufnahme beginnt, sobald Sie auf der Tastatur spielen.** Sie können die Aufnahme auch starten, indem Sie die [START/STOP]- Taste drücken.

Während der Aufnahme wird im Display der aktuelle Takt angezeigt.

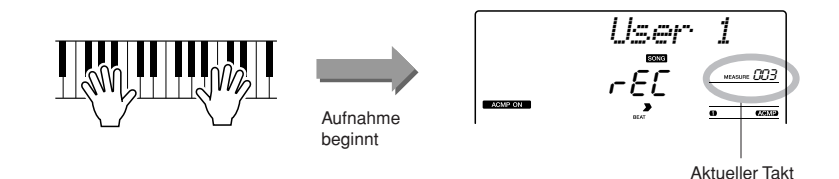

# *4* **Um die Aufnahme anzuhalten, drücken Sie eine der Tasten [START/STOP] oder [REC].**

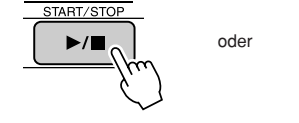

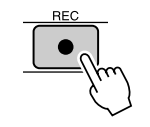

### **VORSICHT**

*• Wenn Sie auf eine Spur aufnehmen, die bereits Daten enthält, werden die bestehenden Daten überschrieben (gelöscht).*

### *HINWEIS*

- *• Die Style-Begleitung wird automatisch eingeschaltet, wenn Sie die Style-Spur [A] für die Aufnahme wählen.*
- *• Die Style-Begleitung kann während des Aufnahmevorgangs nicht ein-oder ausgeschaltet werden.*
- *Wenn Sie eine Split Voice für die Aufnahme verwenden, werden Noten, die Sie links vom Splitpunkt spielen, nicht aufgenommen.*

### *HINWEIS*

*• Wenn die Begleitung eingeschaltet ist, und Spur [A] wurde noch nicht aufgenommen, wird die Style-Spur [A] automatisch für die Aufnahme ausgewählt, wenn eine Melodiespur ausgewählt wird. Wenn Sie ausschließlich eine Melodiespur aufnehmen möchten, schalten Sie in jedem Fall die Style-Spur [A] aus.*

### *HINWEIS*

*• Wenn der Speicher während der Aufnahme voll sein sollte, erscheint ein Warnhinweis und die Aufnahme stoppt automatisch. Benutzen Sie die Löschfunktionen für Songs oder Spuren (Seite [55](#page-54-0)), um unerwünschte Daten zu löschen und Platz für neue Aufnahmen zu schaffen, und nehmen Sie dann erneut auf.*

Wenn Sie die Taste [INTRO/ENDING/rit.] drücken, während Sie die Style-Spur aufnehmen, läuft der Schlussteil einmal ab, woraufhin die Aufnahme automatisch stoppt. Wenn die Aufnahme stoppt, kehrt die aktuelle Taktnummer auf "001" zurück, und die Nummern der aufgenommenen Spuren leuchten im Display auf.

### ● **Aufnahme weiterer Spuren**

Wiederholen Sie Schritte 2 bis 4, um eine der übrigen Spuren aufzunehmen. Bei Aufnahme einer unbespielten Spur – SONG-MEMORY-Tasten [1]–[5], [A] – können Sie die neue Spur aufnehmen, während Sie die anderen Spuren hören (die wiedergegebenen Spuren erscheinen im Display). Sie können auch die bereits aufgenommenen Spuren stummschalten (stummgeschaltete Spuren erscheinen nicht im Display), wenn Sie neue Spuren aufnehmen.

### ● **Nochmaliges Aufnehmen einer Spur**

Wählen Sie in gewohnter Weise die Spur aus, die Sie neu aufnehmen möchten. Das neue Material überschreibt die vorherigen Daten.

# *5* **Nach der Aufnahme…**

### ◆ **Wiedergabe eines User-Songs**

User-Songs werden genau wie reguläre Songs abgespielt (Seite [39](#page-38-0)).

- **1** Drücken Sie die Taste [SONG].
- **2** Die aktuelle Song-Nummer und dessen Name werden angezeigt – wählen Sie mit dem Datenrad den User-Song aus (031–035), den Sie abspielen möchten.
- **3** Mit der Taste [START/STOP] wird die Wiedergabe gestartet und angehalten.

### ● **Einschränkungen der aufgenommenen Daten**

- Die Split Voice wird nicht aufgenommen.
- Die folgenden Daten werden am Spuranfang aufgenommen. Es werden keine Änderungen aufgenommen, die während der Song-Wiedergabe vorgenommen werden.

reverb type (Halltyp), chorus type (Chorus-Typ), time signature (Taktmaß), style number (Style-Nummer), style volume (Style-Lautstärke), tempo

*• Wenn Sie eine einzelne Spur eines User-Songs löschen möchten, benutzen Sie die Funktion Track Clear (Spur löschen).*

*HINWEIS*

# <span id="page-54-0"></span>Song Clear – Löschen von User-Songs

Diese Funktion löscht einen kompletten User-Song (alle Spuren).

*1* **Drücken Sie die Taste [SONG], und wählen Sie dann den User-Song (031–035) aus, den Sie löschen möchten.**

# *2* **Drücken und halten Sie die SONG-MEMORY-Taste [1] länger als eine Sekunde fest, während Sie gleichzeitig die SONG-MEMORY-Taste [A] gedrückt halten.**

Im Display erscheint eine Abfrage zur Bestätigung.

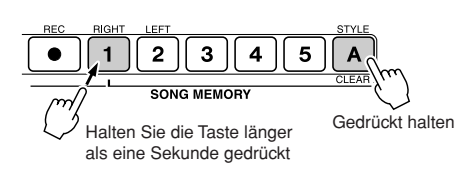

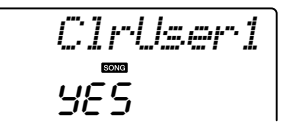

*3* **Drücken Sie die [+]-Taste.**

Im Display erscheint eine Abfrage zur Bestätigung. Sie können den Löschvorgang mit der Taste [-] abbrechen.

*4* **Drücken Sie die [+]-Taste, um den Song zu löschen.** Im Display erscheint kurzzeitig ein Hinweis über den durchgeführten Löschvorgang, während der Song gelöscht wird.

### *HINWEIS*

*• Zum Ausführen der Song-Clear-Funktion drücken Sie die [+]- Taste. Drücken Sie [-], um das Löschen des Songs abzubrechen.*

# Track Clear – Löschen einer der Spuren eines User-Songs

Mit dieser Funktion können Sie die angegebene Spur eines User-Songs löschen.

*1* **Drücken Sie die Taste [SONG], und wählen Sie dann den User-Song (031–035) aus, den Sie löschen möchten.**

*2* **Drücken und halten Sie die SONG-MEMORY-Spurtaste ([1]–[5], [A]) der zu löschenden Spur länger als eine Sekunde lang gedrückt.**

Im Display erscheint eine Abfrage zur Bestätigung.

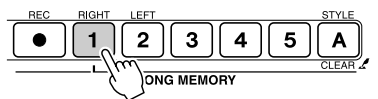

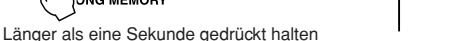

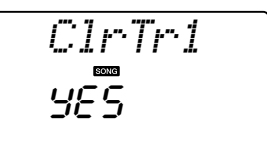

# *3* **Drücken Sie die [+]-Taste.**

Im Display erscheint eine Abfrage zur Bestätigung. Sie können den Löschvorgang mit der Taste [-] abbrechen.

# *4* **Drücken Sie die [+]-Taste, um die Spur zu löschen.**

Im Display erscheint kurzzeitig ein Hinweis über den durchgeführten Löschvorgang, während die Spur gelöscht wird.

### *HINWEIS*

*• Zum Ausführen der Track-Clear-Funktion drücken Sie die [+]- Taste. Drücken Sie [-], um das Löschen der Spur abzubrechen.*

# **Backup**

Die folgenden Einstellungen werden immer gesichert und bleiben auch nach dem Ausschalten des Instruments erhalten.

Wenn Sie die Einstellungen initialisieren möchten, verwenden Sie die nachfolgend beschriebene Funktion Initialize.

## ● **Die Sicherungsparameter**

- User-Songs (Anwender-Songs)
- Style-Dateien
- Touch Response (Anschlagsdynamik) ein/aus
- Registration Memory
- FUNCTION-Einstellungen: Tuning (Stimmung), Split Point (Split-Punkt), Touch Sensitivity (Anschlagsdynamik), Style Volume (Begleitlautstärke), Song Volume (Song-Lautstärke), Metronome Volume (Metronomlautstärke), Grade (Qualitätsstufen), Demo Cancel (Unterdrückung des Demo-Modus'), Master EQ type, Arpeggio Velocity

# **Initialisierung**

Diese Funktion löscht alle im Flash-Speicher des Instruments abgelegten Daten und stellt die Werksvoreinstellungen wieder her. Die folgenden Initialisierungsfunktionen werden unterstützt.

# ■**Backup Clear..................**

Um die Sicherungsdaten zu löschen, die im internen Flash-Speicher abgelegt sind – Bedienfeldeinstellungen, Registration Memory, User-Songs, Style-Datei Nr. 156 – schalten Sie das Instrument mit der Taste  $[\φ]$  (Standby/On) ein, während Sie die höchste weiße Taste auf der Tastatur gedrückt halten. Die gespeicherten Daten werden gelöscht, und die vorgegebenen Werte werden wiederhergestellt.

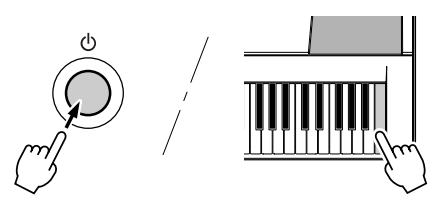

# ■**Flash Clear** ••••

Um Song- und Style-Daten zu löschen, die von einem Computer an den internen Flash-Speicher übertragen wurden, schalten Sie das Instrument mit der Taste [ $\bigcirc$ ] (Standby/On) ein, während Sie die höchste weiße Taste und die drei höchsten schwarzen Tasten auf der Tastatur gedrückt halten.

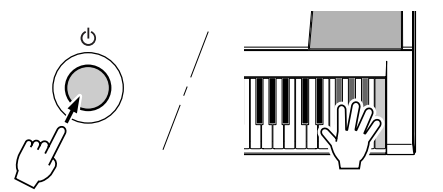

### **VORSICHT**

*• Wenn Sie die Flash-Clear-Funktion ausführen, werden auch käuflich erworbene Songdaten gelöscht. Denken Sie daran, Daten, die Sie behalten möchten, vorher an einen Computer zu übertragen.*

# Wichtigste Bedienungsvorgänge

Die gesamte Bedienung des Instruments basiert auf den folgenden, einfachen Bedienungsvorgängen.

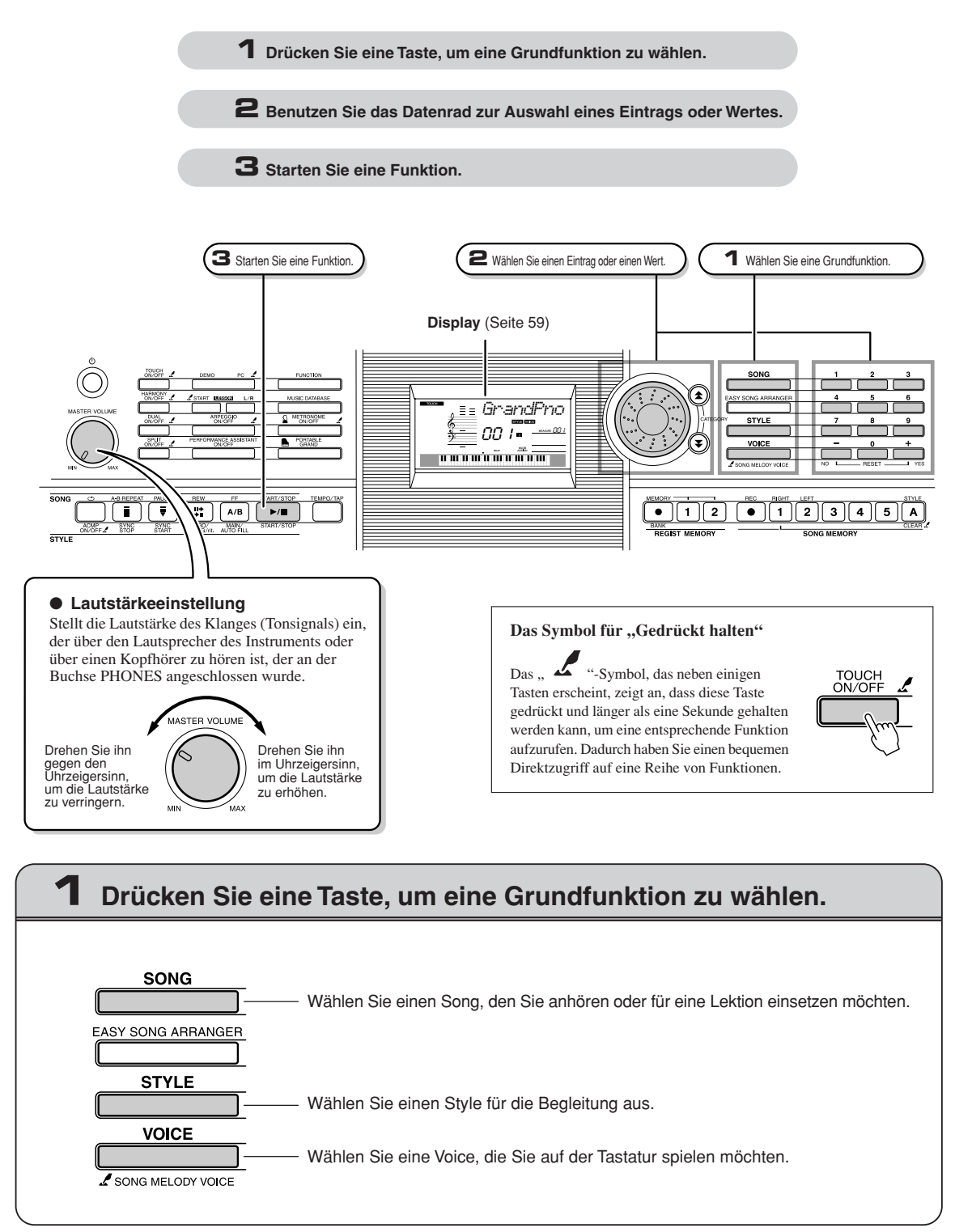

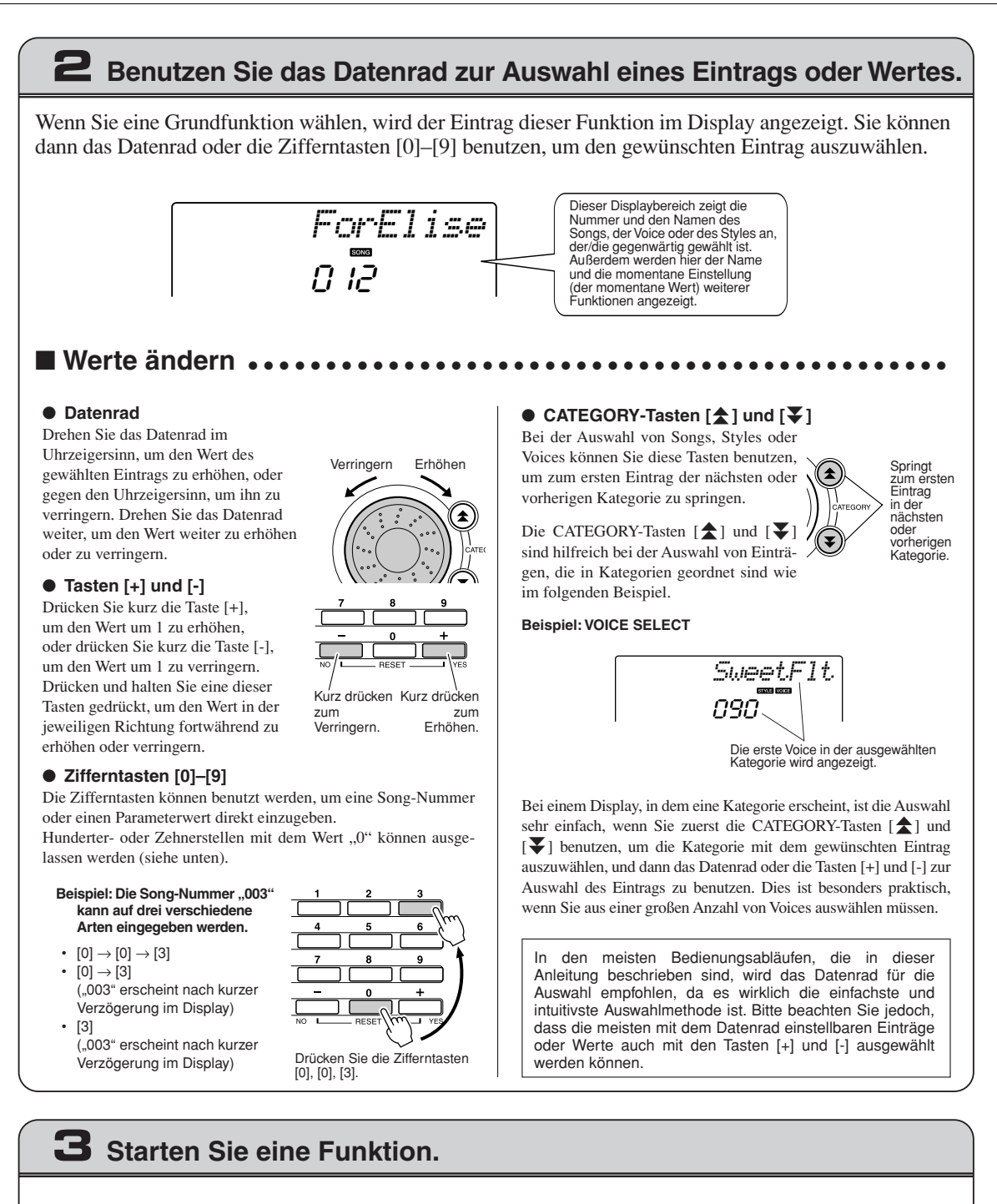

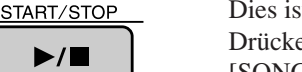

### Dies ist die [START/STOP]-Taste.

Drücken Sie die [START/STOP]-Taste, nachdem Sie eine der Tasten [SONG] oder [STYLE] gedrückt haben, um die Wiedergabe des ausgewählten Songs oder Styles (Rhythmus) zu starten.

START/STOP

# <span id="page-58-0"></span>Einträge im Display

Das Display zeigt alle aktuellen Grundeinstellungen: Song, Style, Voice. Es enthält auch eine Reihe von Anzeigen, die den Ein-/Ausschaltzustand einiger Funktionen anzeigen.

<span id="page-58-1"></span>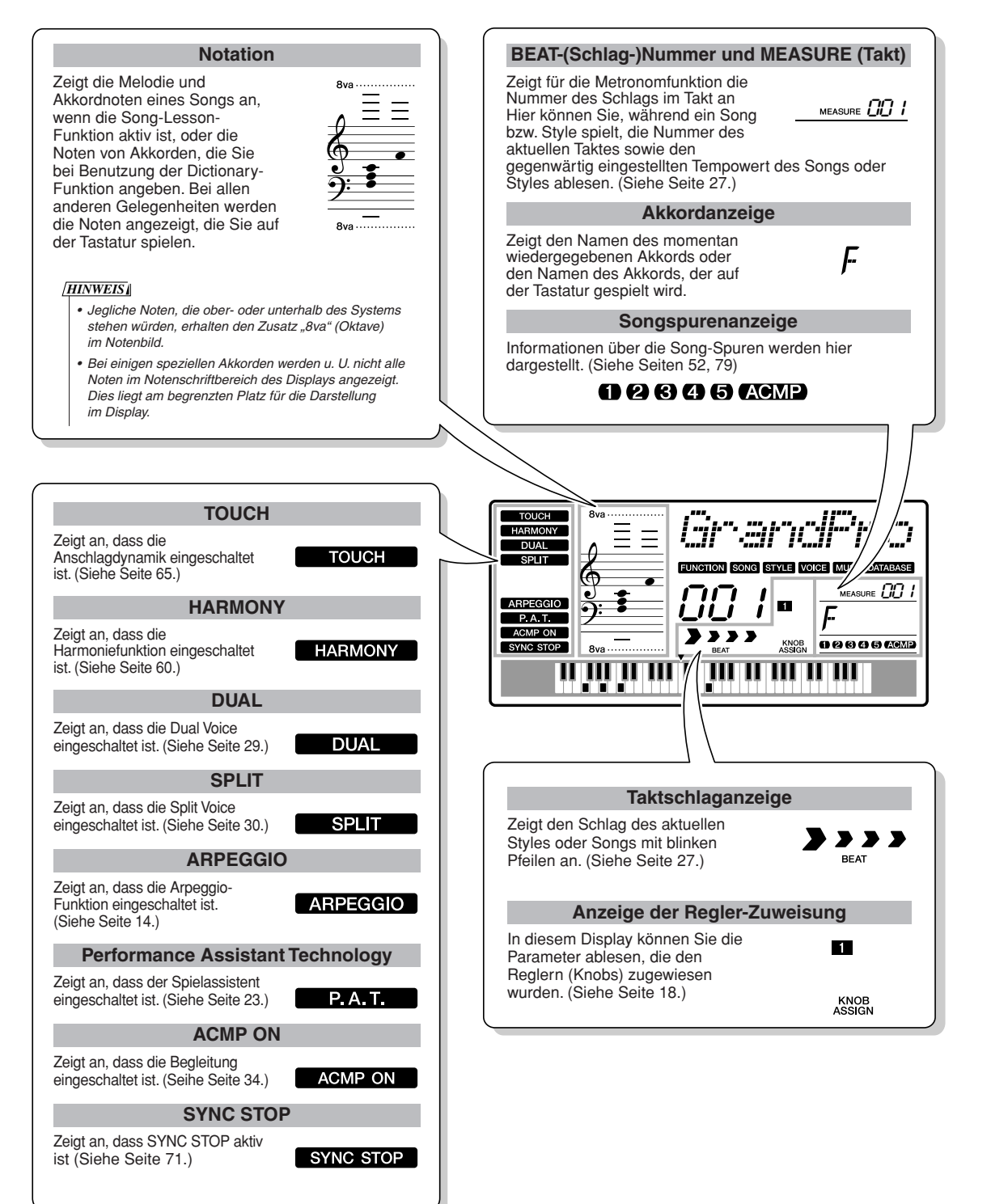

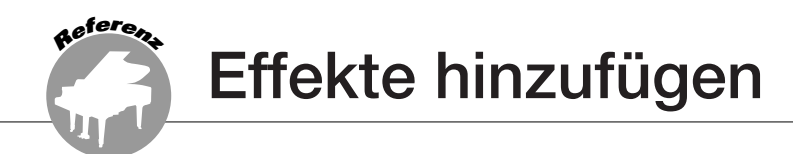

# <span id="page-59-0"></span>**Harmony**

Diese Funktion fügt der Haupt-Voice Harmonienoten hinzu.

### *1* **Schalten Sie mit der Taste [HARMONY ON/OFF] den Harmony-Effekt ein.**

Zum Ausschalten drücken Sie erneut auf Taste [HARMONY ON/OFF].

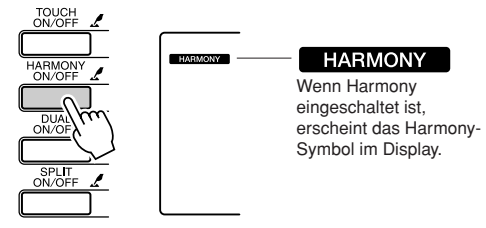

Wenn Sie die Taste [HARMONY ON/OFF] drücken, um diese Funktion einzuschalten, wird automatisch der passende Harmony-Typ für die momentan ausgewählte Haupt-Voice (Main Voice) aufgerufen.

### *2* **Drücken und halten Sie die Taste [HARMONY ON/OFF] länger als eine Sekunde, bis die Harmony-Type-Anzeige erscheint.**

Im Display erscheint ein paar Sekunden lang "HarmType"; danach wird der momentan ausgewählte Harmony-Typ angezeigt. Wählen Sie mit dem Datenrad einen anderen Harmony-Typ aus.

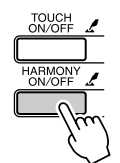

Halten Sie die Taste länger als eine Sekunde gedrückt.

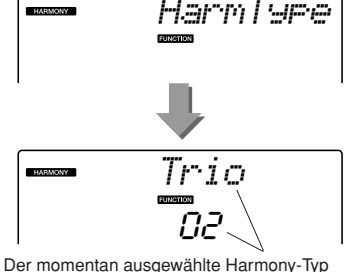

### ● **So erzeugen Sie die einzelnen Harmonietypen**

• Harmony-Typen 01 bis 05

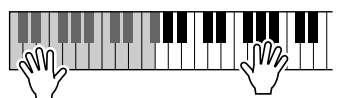

Schlagen Sie bei eingeschalteter Begleitautomatik (Seite [34\)](#page-33-1) im Bereich der rechten Hand Tasten an, während Sie im Tastaturbereich für die Begleitung Akkorde spielen.

• Harmony-Typen 06 bis 12 (Triller)

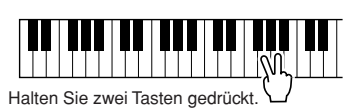

### *3* **Wählen Sie mit dem Datenrad einen anderen Harmony-Typ aus.**

Näheres zu den verfügbaren Harmony-Typen finden Sie in der Liste der Effekttypen in der separaten Daten-Liste. Versuchen Sie einmal, mit eingeschalteter Harmony-Funktion auf der Tastatur zu spielen. Versuchen Sie einmal, mit eingeschalteter Harmony-Funktion auf der Tastatur zu spielen. Wirkung und Funktionsweise der einzelnen Harmony-Typen sind unterschiedlich – Näheres hierzu finden Sie im folgenden Abschnitt "So erzeugen Sie die einzelnen Harmonietypen" sowie in der Liste der Effekttypen.

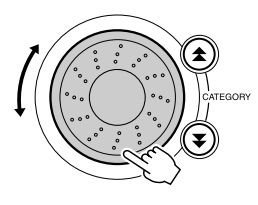

### *HINWEIS*

- *Harmonienoten können nur zur Main Voice hinzugefügt werden, nicht zur Dual oder Split Voice.*
- *Die Tasten links vom Splitpunkt der Tastatur erzeugen keine Harmonienoten, wenn die Begleitautomatik eingeschaltet ist (ACMP ON leuchtet).*

• Harmony-Typen 13 bis 19 (Tremolo)

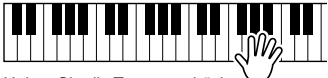

Halten Sie die Tasten gedrückt.

• Harmony-Typen 20 bis 26 (Echo)

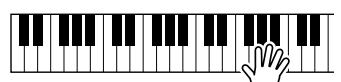

Halten Sie die Tasten gedrückt.

Die Harmony-Lautstärke können Sie in den Funktionseinstellungen (Seite [69\)](#page-68-0) regulieren.

# Reverb (Halleffekt) hinzufügen

Mithilfe der Hallfunktion können Sie mit der vollen Klangatmosphäre eines Konzertsaals spielen. Wenn Sie einen Style oder Song auswählen, wird automatisch der für die Voice am besten geeignete Reverb-Typ festgelegt. Wenn Sie einen anderen Halltyp auswählen möchten, gehen Sie bitte vor wie folgt.

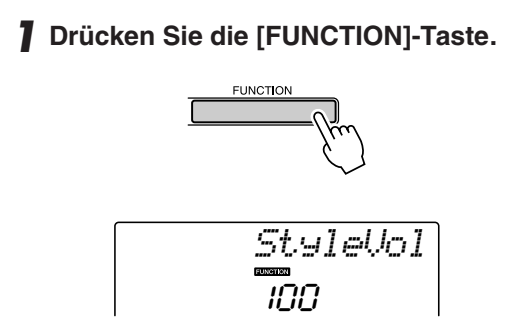

# *2* **Verwenden Sie die CATEGORY-Tasten**  [<del>≰</del>] und [₮], um den Menüpunkt **"Reverb Type" auszuwählen.**

Im Display erscheint ein paar Sekunden lang "Reverb"; danach wird der momentan ausgewählte Reverb-Typ angezeigt.

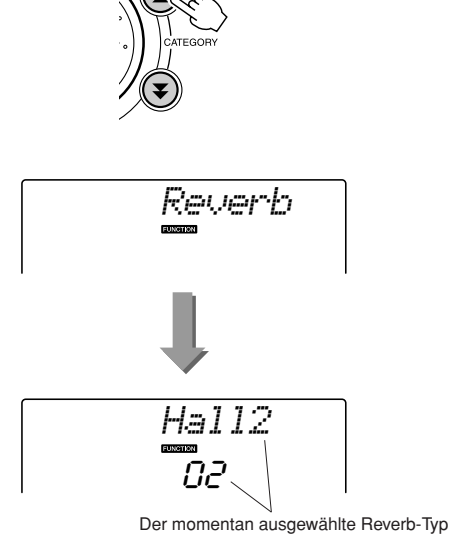

# *3* **Wählen Sie mithilfe des Datenrads einen Reverb-Typ aus.**

Sie können den Klang des ausgewählten Reverb-Typs prüfen, indem Sie auf der Tastatur spielen.

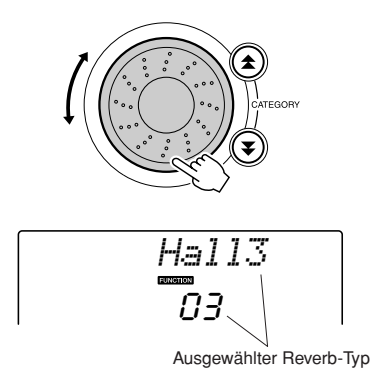

Näheres zu den verfügbaren Reverb-Typen finden Sie in der Liste der Effekttypen in der separaten Daten-Liste.

# ● **Einstellen des Reverb-Send-Pegels**

Sie können jeweils einzeln einstellen, wieviel Hall auf die Main-, Dual- und Split Voice angewendet werden soll. (Siehe Seite [83](#page-82-0).)

# Chorus (Choreffekt) hinzufügen

Der Chorus-Effekt erzeugt einen dichten Klang, der so ähnlich klingt, als würden dieselben Voices viele Male unisono übereinandergelegt. Wenn Sie einen Style oder Song auswählen, wird automatisch der für die Voice am besten geeignete Chorus-Typ festgelegt. Wenn Sie einen anderen Chorus-Typ auswählen möchten, gehen Sie bitte vor wie folgt.

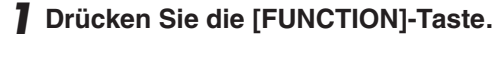

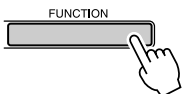

## *2* **Verwenden Sie die CATEGORY-Tasten**  [<del>≰</del>] und [₮], um den Menüpunkt **"Chorus Type" auszuwählen.**

Im Display erscheint ein paar Sekunden lang "Chorus"; danach wird der momentan ausgewählte Chorus-Typ angezeigt.

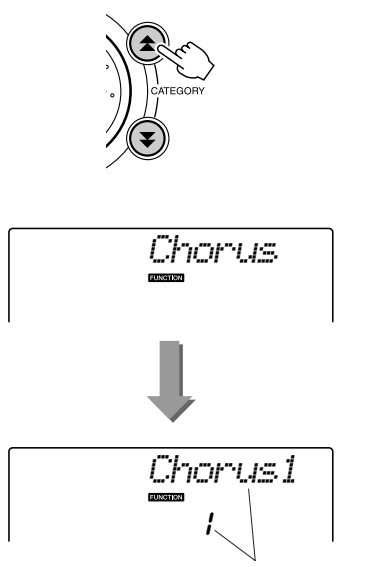

Der momentan ausgewählte Chorus-Typ

# *3* **Wählen Sie mithilfe des Datenrads einen Chorus-Typ aus.**

Sie können den Klang des ausgewählten Chorus-Effekttyps prüfen, indem Sie auf der Tastatur spielen.

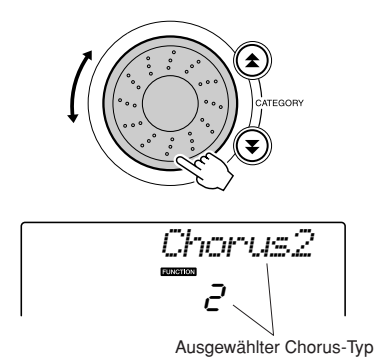

Näheres zu den verfügbaren Chorus-Typen finden Sie in der Liste der Effekttypen in der separaten Daten-Liste.

### ● **Einstellen des Chorus-Send-Pegels**

Sie können jeweils einzeln einstellen, wieviel Chorus-Effekt auf die Main-, Dual- und Split Voice angewendet werden soll. (Siehe Seite [83.](#page-82-0))

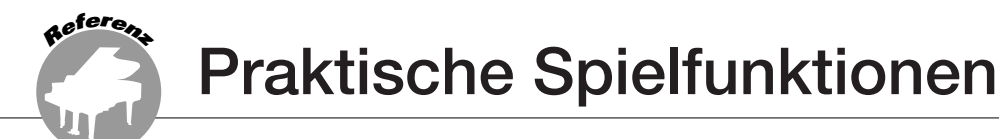

# Das Metronom

Das Instrument ist mit einem Metronom mit regulierbarem Tempo und Taktmaß ausgestattet. Spielen Sie, und stellen Sie das Tempo ein, bei dem Sie sich am wohlsten fühlen.

### ■Metronom starten • • • • • • • • • • • • •

### **Schalten Sie das Metronom ein und starten es mit der Taste [METRONOME ON/OFF].**

Um das Metronom zu stoppen, drücken Sie noch einmal auf die Taste [METRONOME ON/OFF].

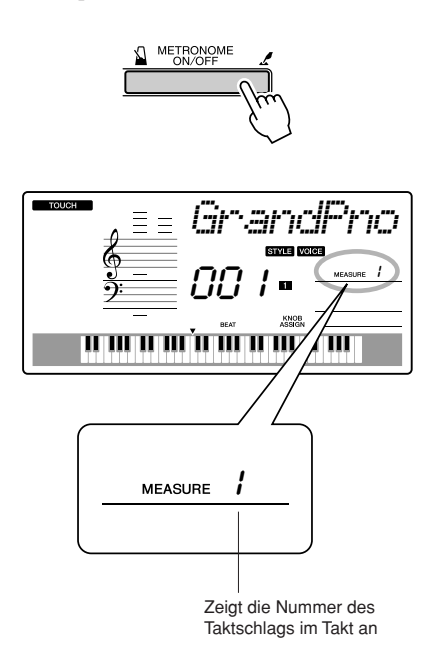

# ■**Einstellen des Metronoms Tempo** • • • • • • • • • • • •

*1* **Drücken Sie die Taste [TEMPO/TAP] zum Aufrufen der Tempo-Einstellung.**

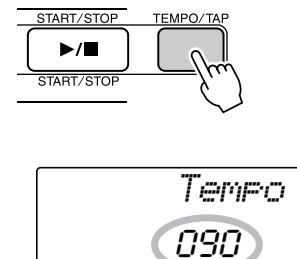

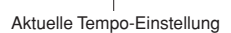

*2* **Benutzen Sie das Datenrad, um ein Tempo zwischen 11 und 280 einzustellen.**

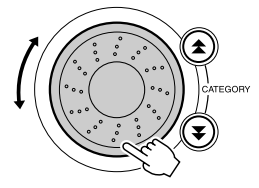

# Einstellen der Schlaganzahl pro Takt, und der Länge jedes Schlags

In diesem Beispiel werden wir einen 5/8-Takt einstellen.

*1* **Drücken und halten Sie die Taste [METRONOME ON/OFF] länger als eine Sekunde, bis im Display die Anzeige zur Einstellung der Schlaganzahl pro Takt "TimeSigN" erscheint.**

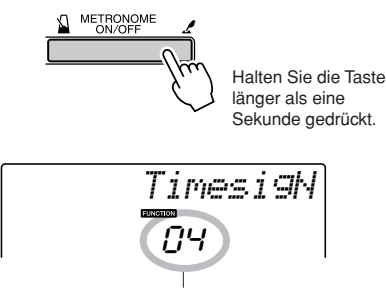

Geben Sie die Anzahl der Taktschläge pro Takt an.

# *2* **Benutzen Sie das Datenrad, um die Schlaganzahl einzustellen.**

Beim ersten Schlag jedes Taktes erklingt ein Glockenklang, bei allen anderen ein Metronom-"Klick". Auf allen Schlägen erscheint ein einfacher Klick (ohne Glockenklang am Taktanfang), wenn Sie diesen Parameter auf "00" einstellen.

Der einstellbare Wertebereich reicht von 0 bis 60. Wählen Sie 5 für dieses Beispiel

### *HINWEIS*

*• Das Metronom-Taktmaß synchronisiert zu einem laufenden Style oder Song, diese Parameter können also bei laufender Style- oder Song-Wiedergabe nicht verändert werden.*

3 Drücken Sie die CATEGORY-Tasten [ $\triangle$ ] und [**₮**] so oft wie nötig, um die Länge der Schläge anzugeben: "TimeSigD".

Die momentan ausgewählte Schlaglänge wird angezeigt.

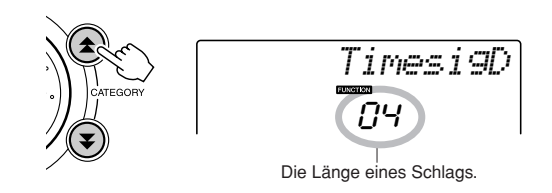

# *4* **Benutzen Sie das Datenrad, um die Schlaglänge zu ändern.**

Hier können Sie die Länge der einzelnen Schläge einstellen: 2, 4, 8 oder 16 (Halbe, Viertel, Achtel, Sechzehntel). Für dieses Beispiel wählen Sie 8.

# Anpassen der Metronomlautstärke

*1* **Drücken Sie die [FUNCTION]-Taste.**

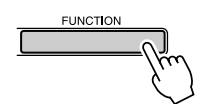

*2* **Verwenden Sie die CATEGORY-Tasten**  [<del>≜</del>] und [₮], um den Menüpunkt **"Metronome Volume" auwzuwählen.**

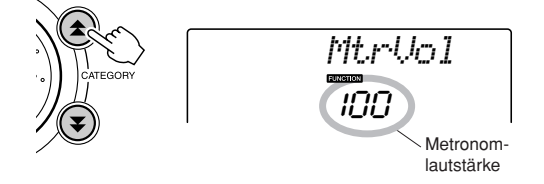

*3* **Stellen Sie mithilfe des Datenrades die Metronomlautstärke wunschgemäß ein.**

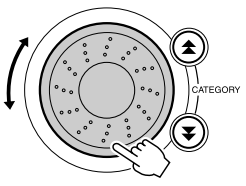

# Tap Start

Sie können das Tempo auch einstellen, indem Sie die Taste [TEMPO/TAP] im gewünschten Tempo antippen – viermal für Taktmaße mit 4 Zählern, und dreimal für Taktmaße mit 3 Zählern. Sie können das Tempo während der Song-Wiedergabe durch zweimaliges Drücken weiter angleichen.

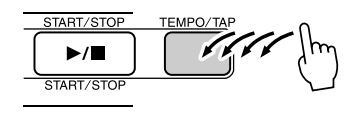

# Anschlagsempfindlichkeit

Sie können die Wiedergabe mit einem Vorzähler in beliebigem Tempo starten. Tippen Sie einfach auf die Taste [TEMPO/TAP] in beliebigem Tempo - viermal für Taktmaße mit 4 Zählern, dreimal für Taktmaße mit 3 Zählern -, und der gewählte Style/Song beginnt mit dem eingegebenen Tempo zu laufen.

# <span id="page-64-0"></span>*1* **Drücken Sie die Taste [TOUCH ON/OFF], um Touch Response einzuschalten.**

Bei eingeschalteter Anschlagdynamik erscheint im Display das Symbol für die Anschlagdynamik (Seite [59](#page-58-1)).

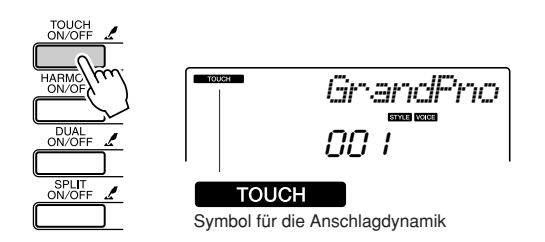

## *2* **Drücken und halten Sie die Taste [TOUCH ON/OFF] länger als eine Sekunde, bis die Anzeige Touch Sensitivity für die Anschlagempfindlichkeit erscheint.**

Im Display erscheint ein paar Sekunden lang "TouchSns"; danach wird die momentan ausgewählte Anschlagempfindlichkeit angezeigt.

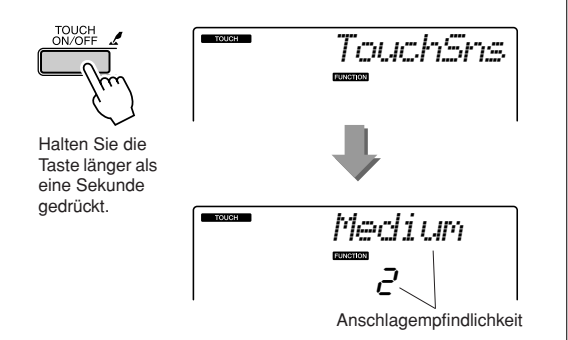

*3* **Verwenden Sie das Datenrad, um für die Anschlagempfindlichkeit eine Einstellung von 1 bis 3 auszuwählen. Größere Werte erzeugen größere Lautstärkeänderungen als Reaktion auf die Tastaturdynamik – d. h. eine größere Empfindlichkeit.**

```
HINWEIS
```
• Die werksseitige Einstellung für die Anschlagsempfindlichkeit ist "2".

# Pitch Bend

Das Pitch-Bend-Rad wird benutzt, um eine stufenlose Tonübergänge zwischen Noten zu erzeugen, die Sie auf der Tastatur spielen. Schieben Sie das Rad nach vorn, um die Tonhöhe anzuheben, oder ziehen es nach hinten, um die Tonhöhe nach unten zu verschieben. Wenn Sie diese Funktion mit einer Voice wie dem Gitarrensound "040 Overdriven" verwenden, können Sie einen bemerkenswert realistischen Effekt des "Ziehens" der Saiten erreichen.

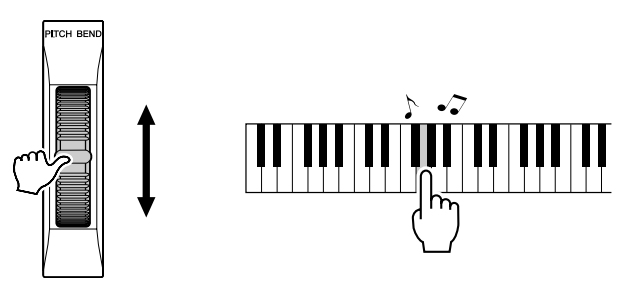

# Tonhöhen-Parameter

◆ **Große Tonhöhenänderungen (Transpose)** Die Gesamttonhöhe des Instruments kann in Halbtonschritten um bis zu eine Oktave nach

oben oder nach unten verschoben werden.

# *1* **Drücken Sie die [FUNCTION]-Taste.**

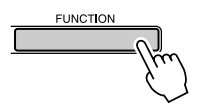

*2* **Verwenden Sie die CATEGORY-Tasten**  [<del>≜</del>] und [₮], um den Menüpunkt **"Transpose" auszuwählen.**

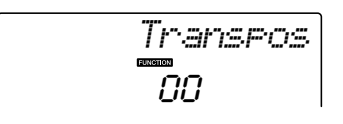

*3* **Stellen Sie mit dem Datenrad die Transposition auf den gewünschten Wert zwischen -12 und +12 ein.**

*HINWEIS*

*• Die Tonhöhe der Drum-Kit-Voices kann nicht geändert werden.*

◆ **Kleine Tonhöhenänderungen (Tuning)** Die Gesamtstimmung des Instruments kann in 1-Cent-Schritten (100 Cents = 1 Halbton) um bis zu 100 Cents nach oben oder nach unten verschoben werden.

## *1* **Drücken Sie die [FUNCTION]-Taste.**

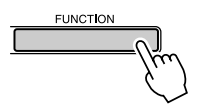

*2* **Verwenden Sie die CATEGORY-Tasten**  [<del>≰</del>] und [₮], um den Menüpunkt **"Tuning" auszuwählen.**

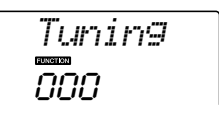

*3* **Stellen Sie mit dem Datenrad das Tuning auf den gewünschten Wert zwischen -100 und +100 ein.**

*• Die Tonhöhe der Drum-Kit-Voices kann nicht geändert werden. HINWEIS*

# Steuerung der Arpeggio-Lautstärke durch die Anschlagsstärke

*1* **Drücken Sie die Taste [FUNCTION].**

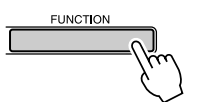

### *2* **Drücken Sie die CATEGORY-Tasten**  [<del></del>Δ] und [¥] so oft wie nötig, um die **Arpeggio-Velocity-Funktion aufzurufen: "ARP Velo".**

Im Display erscheint ein paar Sekunden lang "ARP Velo"; danach wird die momentan ausgewählte Arpeggio-Velocity-Einstellung angezeigt.

# *3* **Benutzen Sie das Datenrad, um "2 Thru" auszuwählen.**

Wenn "1 Original" ausgewählt wird, bleibt die Arpeggio-Lautstärke unabhängig von der Anschlagsstärke immer gleich.

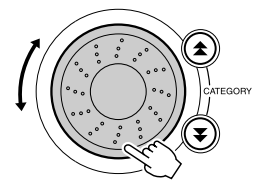

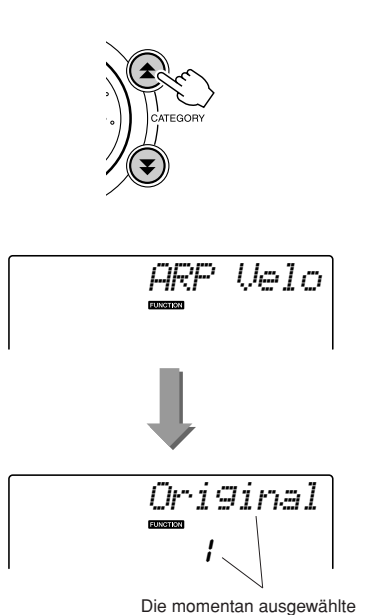

Arpeggio-Velocity-Einstellung.

# One-Touch-Einstellung

Die Auswahl einer Voice, die optimal zu einem Song oder Style passen soll, ist manchmal nicht so einfach. Mit der One-Touch-Einstellung wird automatisch eine passende Voice aufgerufen, wenn Sie einen Style oder Song auswählen. Wählen Sie einfach die Voice Nr. "000", um diese Funktion einzuschalten.

*1* **Wählen Sie die Voice Nr. "000" (Schritte 1 und 2 auf Seite [28\)](#page-27-0).** VOICE SONG MELODY VOL

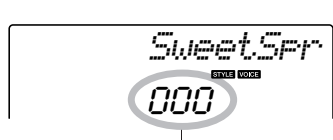

- Benutzen Sie das Datenrad, um die Voice Nr. 000 auszuwählen.
- *2* **Wählen Sie einen beliebigen Song aus, und spielen Sie diesen ab (Schritte 1 bis 3 auf Seite [39\)](#page-38-1).**
- *3* **Spielen Sie auf der Tastatur, und prägen Sie sich den Klang der Voice ein.**

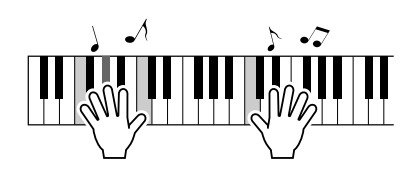

Wenn Sie an einer Stelle dieses Verfahrens die Wiedergabe angehalten haben, drücken Sie die Taste [START/STOP], um die Wiedergabe wieder zu starten.

*4* **Verwenden Sie das Datenrad, um andere Songs aufzurufen, spielen Sie dann auf der Tastatur, und hören Sie sich die Voice an.**

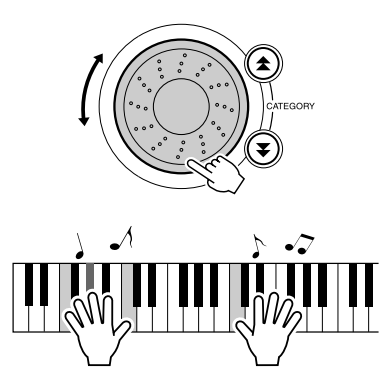

Jetzt sollten Sie eine andere als die in Schritt 3 gespielte Tastatur-Voice hören. Drücken Sie die [VOICE]-Taste nach dem Umschalten zwischen Songs, um den Namen der verwendeten Voice abzulesen.

# <span id="page-68-0"></span>Einstellen der Harmony-Lautstärke

*1* **Drücken Sie die Taste [FUNCTION].**

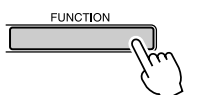

*2* **Verwenden Sie die CATEGORY-Tasten**  [<del>≜</del>] und [₮], um den Menüpunkt **"Harmony Volume" auszuwählen.**

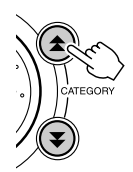

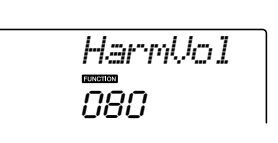

*3* **Stellen Sie mit dem Datenrad die Harmony-Lautstärke auf den gewünschten Wert zwischen 000 und 127 ein.**

# Auswählen einer EQ-Einstellung für den besten Sound

Es stehen fünf verschiedene Master-Equalizer-Einstellungen (EQ) zur Verfügung, so dass Sie den bestmöglichen Sound erzielen können, wenn Sie über verschiedene Tonwiedergabesysteme hören – die internen Lautsprecher des Instruments, Kopfhörer oder ein externes Lautsprechersystem.

# *1* **Drücken Sie die [FUNCTION]-Taste.**

Die momentan ausgewählte Funktion erscheint im Display.

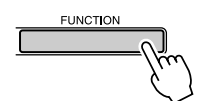

## 2 Drücken Sie die CATEGORY-Tasten [ $\triangle$ ] und [**₮**] so oft wie nötig, um die Master-**EQ-Typ-Funktion aufzurufen: "MasterEQ".**

Im Display erscheint ein paar Sekunden lang "MasterEQ"; danach wird der momentan ausgewählte EQ-Typ angezeigt.

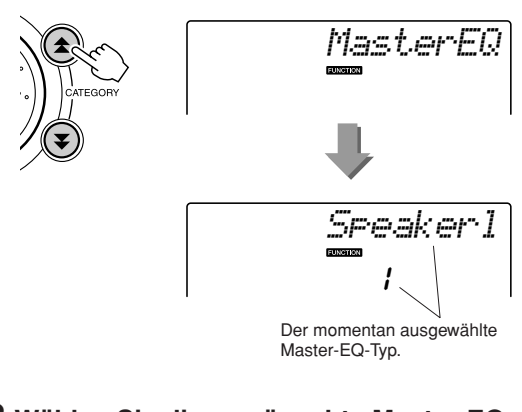

### *3* **Wählen Sie die gewünschte Master-EQ-Einstellung mit dem Datenrad.**

Fünf Einstellungen stehen zur Verfügung: 1–5. Die Einstellungen 1 und 2 sind am besten geeignet für das Hören über die integrierten Lautsprecher des Instruments, Einstellung 3 ist für Kopfhörer geeignet, und Einstellungen 4 und 5 sind ideal zum Hören über externe Lautsprecher.

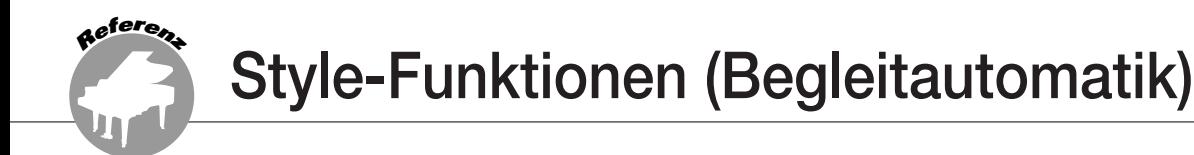

**Die Bedienungsgrundlagen für die Style-Funktion (Begleitautomatik) sind auf Seite [33](#page-32-0) des Quick Guide beschrieben.**

**Im Folgenden werden einige Möglichkeiten beschrieben, wie Sie die Styles spielen können, wie die Style-Lautstärke eingestellt wird, wie Sie mithilfe der Styles Akkorde spielen können usw.**

# Variieren mit Patterns (Sections)

Dieses Instrument bietet ein breites Spektrum von Style-"Sections", mit denen Sie das Arrangement der Begleitung variieren können, damit es zu dem gespielten Song passt.

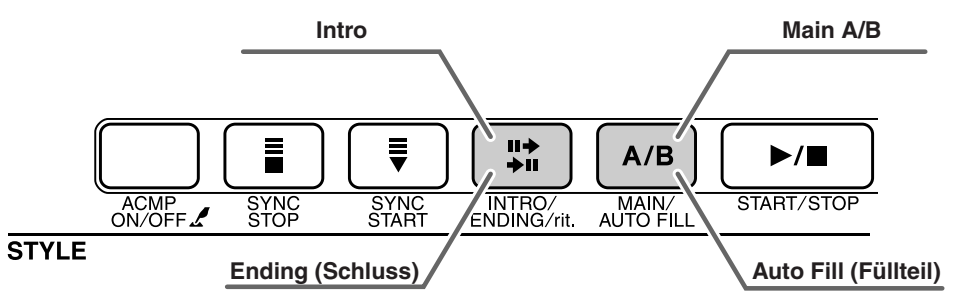

### ● **INTRO-Abschnitt**

Dieser Typ wird für den Songanfang benutzt. Nach dem Ende des Intros geht die Begleitung in den Hauptteil über. Die Länge des Einführungsteils (in Takten) variiert je nach ausgewähltem Style.

### ● **MAIN-Abschnitt**

Wird für die Wiedergabe des Song-Hauptteils verwendet. Spielt ein begleitendes Grund-Pattern mit einer Länge von einigen Takten und wiederholt sich zeitlich unbegrenzt, bis die Taste für eine andere Section gedrückt wird. Es gibt zwei Varianten des Grund-Patterns (A und B), und der Sound der Style-Wiedergabe ändert sich harmonisch auf der Grundlage der Akkorde, die Sie mit der linken Hand spielen.

### ● **Fill-In-Abschnitt**

Dieser Füllteil wird automatisch hinzugefügt, bevor zu Section A und B gewechselt wird.

### ● **ENDING-Abschnitt**

Wird als Schlusssequenz eines Songs verwendet. Nach der Schlusssequenz wird die Begleitautomatik automatisch angehalten. Die Länge des Schlussteils (in Takten) variiert je nach ausgewählten Style.

## *1* **Drücken Sie die Taste [STYLE], und wählen Sie dann einen Style aus.**

### *2* **Drücken Sie die Taste [ACMP ON/OFF], um die Begleitautomatik einzuschalten.**

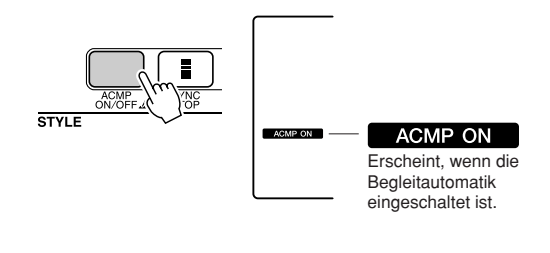

# *3* **Drücken Sie die [SYNC START]-Taste, um Synchro-Start einzuschalten.**

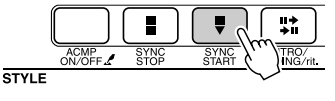

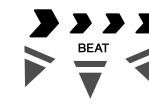

Es blinken Pfeile, die die Schläge anzeigen, wenn das Instrument sich in Synchronstart-Bereitschaft befindet.

### ● **Synchro Start (Synchronstart)**

Wenn der Synchronstart-Bereitschaftsmodus eingeschaltet wird, beginnt die Style-Wiedergabe, sobald Sie im Tastaturbereich für die Begleitung einen Akkord spielen. Sie können den Synchronstart-Standby-Modus durch erneutes Drücken der Taste [SYNC START] ausschalten.

*4* **Drücken Sie die Taste [MAIN/AUTO FILL].** ᄨ  $A/B$  $\blacktriangleright$  /  $\blacksquare$ MAIN/<br>ITO EIL **STYLE** *MAIN A* Der Name des ausgewählten Abschnitts – MAIN A oder MAIN B – wird angezeigt. *5* **Drücken Sie die Taste [INTRO/ENDING/rit.].** ╬  $A/B$  $\blacktriangleright$ / $\blacktriangleright$ SYNC<br>STOP SYNC<br>STAR **CTVIE** *INTRO≥A*

Nun können Sie das Intro starten.

# *6* **Das Intro des ausgewählten Styles startet, sobald Sie mit der linken Hand einen Akkord spielen.**

Spielen Sie für dieses Beispiel einen C-Dur-Akkord (siehe unten). Informationen zur Akkordeingabe finden Sie im Abschnitt "[Akkorde der Begleitautomatik spielen"](#page-37-1) auf Seite [38](#page-37-1).

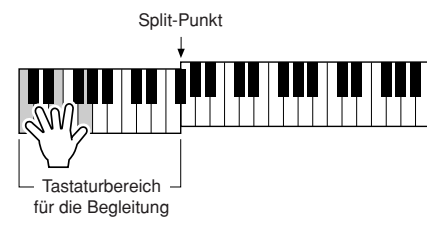

# *7* **Drücken Sie die Taste [MAIN/AUTO FILL].**

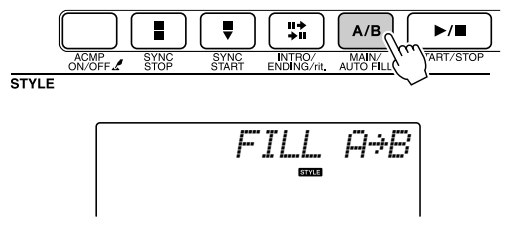

Wenn das Fill-In beendet ist, geht es nahtlos in die ausgewählte Main-Section A/B über.

*8* **Drücken Sie die [INTRO/ENDING/rit.]- Taste.**

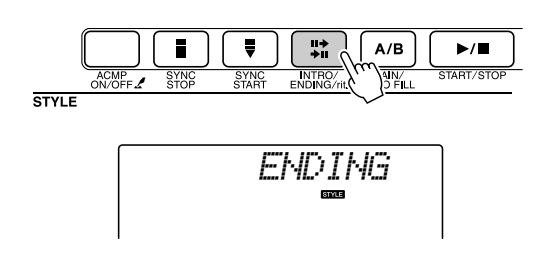

Dies leitet zur Section ENDING über. Nach der Schlusssequenz wird die Begleitautomatik automatisch angehalten. Sie können den Schlussteil allmählich langsamer werden lassen (ritardando), indem Sie während der Wiedergabe des Schlussteils erneut die Taste [INTRO/ENDING/rit.] drücken.

### <span id="page-70-0"></span>● **Synchronstopfunktion**

Wenn diese Funktion ausgewählt wird, läuft die Style-Begleitung nur dann, während Sie im Tastaturbereich für die Begleitung Akkorde spielen. Die Style-Wiedergabe stoppt, sobald Sie die Tasten loslassen. Zum Einschalten der Funktion drücken Sie die Taste [SYNC STOP].

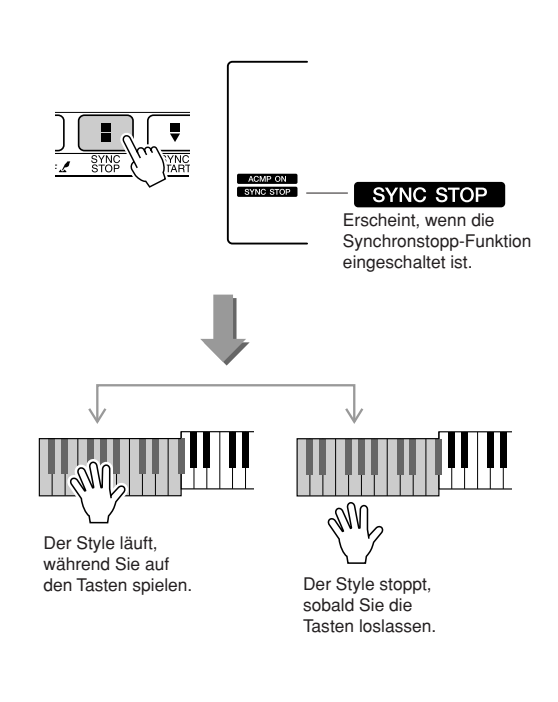

# Einstellen der Style-Lautstärke

**Drücken Sie die Taste [STYLE], um die Style-Funktion einzuschalten.**

*1* **Drücken Sie die [FUNCTION]-Taste.**

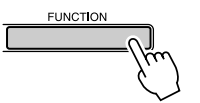

*2* **Verwenden Sie die CATEGORY-Tasten**  [<del>≜</del>] und [₮], um den Eintrag "Style **Volume" auszuwählen.**

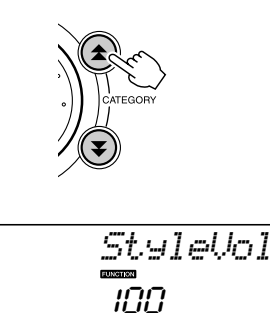

*3* **Stellen Sie mit dem Datenrad die Style-Lautstärke auf einen Wert zwischen 000 und 127 ein.**

# Einstellen des Splitpunkts

Werksseitig ist als Splitpunkt die Tastaturtaste Nr. 54 eingestellt (die Taste F#2), aber mit den folgenden Schritten können Sie ihn auf eine andere Taste legen.

- *1* **Drücken Sie die [STYLE]-Taste.**
- *2* **Drücken und halten Sie die Taste [ACMP ON/OFF] länger als eine Sekunde, bis das Split-Punkt-Symbol erscheint.**

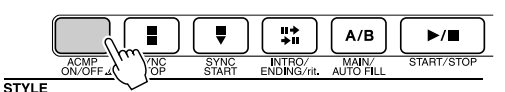

Halten Sie die Taste länger als eine Sekunde gedrückt

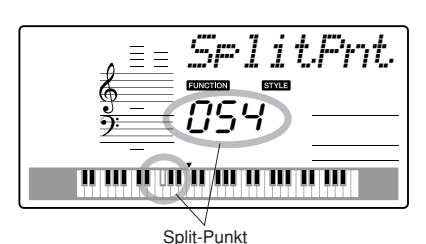

*3* **Stellen Sie mit dem Datenrad den Split-Punkt auf eine Tastennummer zwischen 000 und 127 ein.**

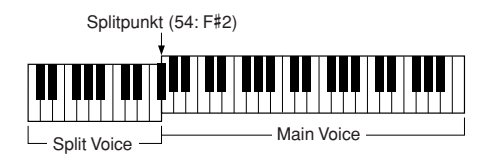

### *HINWEIS*

- *Wenn Sie den Splitpunkt ändern, ändert sich auch der Splitpunkt der Begleitautomatik.*
- *Der Splitpunkt kann nicht während einer Song-Lerneinheit geändert werden.*

### *HINWEIS*

*• Sie erreichen das Split-Punkt-Symbol auch, indem Sie die Taste*  [FUNCTION] drücken und die CATEGORY-Tasten [**全** ] und [**V** ] *verwenden, um das Symbol zu suchen (Seite [82](#page-81-0)).*
### Style-Wiedergabe mit Akkorden, jedoch ohne Rhythmus (Stop Accompaniment)

Wenn die Begleitautomatik eingeschaltet (das Symbol "ACMP ON" wird angezeigt) und Synchronstart ausgeschaltet ist, können Sie im Tastaturbereich der linken Hand (der Begleitung) auch bei gestopptem Style Akkorde spielen und den Begleitakkord hören. Das ist die Funktion "Stop Accompaniment"; hierbei können alle vom Instrument erkannten Akkordgriffe verwendet werden (Seite [38\)](#page-37-0).

**Drücken Sie die Taste [STYLE], um die Style-Funktion auszuwählen, und drücken Sie dann die Taste [ACMP ON/OFF], um die Begleitautomatik einzuschalten.**

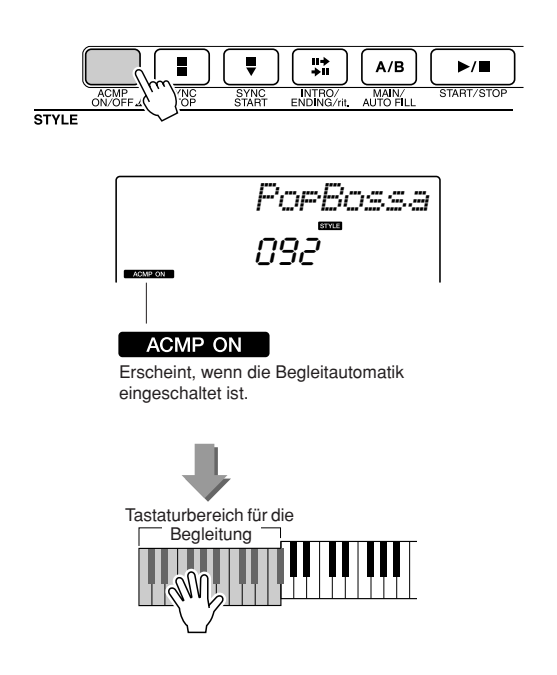

### <span id="page-73-2"></span><span id="page-73-1"></span><span id="page-73-0"></span>Style-Dateien laden

Dieses Instrument bietet 155 interne Styles, aber Sie können weitere Styles, unter anderem diejenigen, die auf der CD-ROM enthalten sind, aus dem Internet beziehen (nur Styles mit der Erweiterung "sty"), auf Style-Nummer 156 laden und genau wie die internen Styles verwenden.

Um das Laden der Style-Dateien verwenden zu können, muss die Datei bereits vom Computer zum Instrument übertragen worden sein. Die Vorgehensweise für die Übertragung von Dateien von einem Computer zum Instrument ist auf Seite [89](#page-88-0) beschrieben ("Datenübertragung zwischen Computer und [Instrument](#page-88-0)").

Mit den folgenden Schritten laden Sie eine bereits von einem Computer an das Instrument übertragene Style-Datei auf die Style-Nummer 156.

### *1* **Drücken Sie die [FUNCTION]-Taste.**

Die momentan ausgewählte Funktion erscheint im Display.

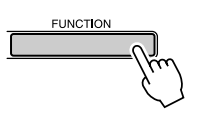

2 Drücken Sie die CATEGORY-Tasten [ $\triangle$ ] und [**₮**] so oft wie nötig, um die Style-Ladefunktion aufzurufen: "Sff Load".

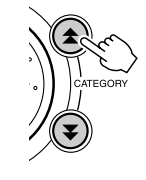

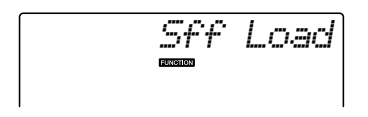

Nach etwa 2 Sekunden erscheint der Name der ladbaren Style-Datei im Display. Wenn mehrere ladbare Style-Dateien an das Instrument übertragen wurden, können Sie diese mit dem Datenrad oder den [+]/[-]-Tasten der Reihe nach auswählen.

### *3* **Führen Sie den Ladevorgang aus.**

Drücken Sie die Zifferntaste [0], während die zu ladende Style-Datei im Display angezeigt wird.

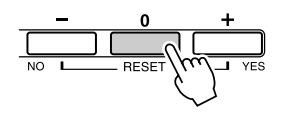

*4* **Es erscheint eine Bestätigungsmeldung für den Ladevorgang. Drücken Sie die Taste [+/YES], um die Datei tatsächlich zu laden.**

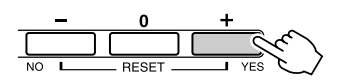

### Grundsätzliches über Akkorde

<span id="page-74-0"></span>Zwei oder mehr zusammen gespielte Töne bilden einen "Akkord".

Der einfachste Akkord ist der "Dreiklang", der aus drei Tönen besteht: dem Grundton, dem dritten und dem fünften Ton der entsprechenden Tonleiter. Ein C-Dur-Dreiklang besteht beispielsweise aus den Tönen C (Grundton), E (dritte Note – "Terz" – der C-Dur-Tonleiter) und G  $(fünfte Note – .. Quinte' – der C-Dur-Tonleiter).$ 

In dem oben gezeigten C-Dur-Dreiklang ist der tiefste Ton der

"Grundton" des Akkords (das ist die "Grundstellung" des Akkords – wenn andere Akkordtöne als tiefster Ton verwendet werden, entstehen "Umkehrungen"). Der Grundton ist

der zentrale Ton des Akkords, der die anderen Akkordtöne stützt und verankert.

Der Abstand (das "Intervall") zwischen benachbarten Tönen eines Dreiklangs in der Grundstellung ist entweder eine große oder eine kleine Terz.

Große Terz – vier Halbtonschritte Kleine Terz – drei Halbtonschritte

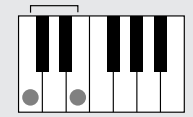

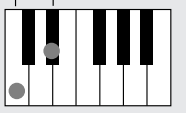

Das tiefste Intervall in unserem Grundstellungs-Dreiklang (zwischen dem Grundton und dem dritten Ton: die Terz) bestimmt, ob es sich um einen Dur- oder um einen Moll-Akkord handelt. Der höchste Ton kann um einen Halbton nach oben oder nach unten verschoben werden, um die nachstehend gezeigten zwei zusätzlichen Akkorde zu erzeugen.

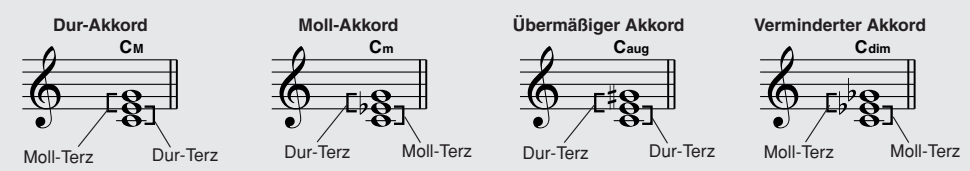

Die Grundeigenschaften des Akkords bleiben auch dann erhalten, wenn wir die Reihenfolge der Töne ändern, um verschiedene Umkehrungen zu bilden. So können z. B. aufeinander folgende Akkorde in einer Akkordsequenz elegant miteinander verbunden werden, wenn man die geeigneten Umkehrungen (bzw. "Akkordführungen") wählt.

### ● **Akkordbezeichnungen lesen**

Die Akkordbezeichnungen enthalten alles, was Sie über einen Akkord wissen müssen (abgesehen von der Umkehrung/Stimmführung). An der Akkordbezeichnung können Sie ablesen, welcher Ton der Grundton ist, ob es sich um einen Dur-, Moll- oder verminderten Akkord handelt, ob er eine große oder eine verminderte Septime benötigt, welche Alterierungen und Spannungen er verwendet – alles auf einen Blick.

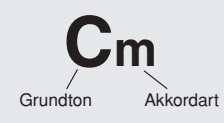

● Einige Akkordarten (Dies ist nur ein Teil der von diesem Instrument erkannten "Standard"-Akkordtypen.)

### **Dur mit Quartvorhalt** Dominant-Septakkord Moll mit kleiner

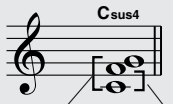

**Moll mit großer Sept**

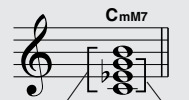

Große Sept Moll-Akkord Verminderte

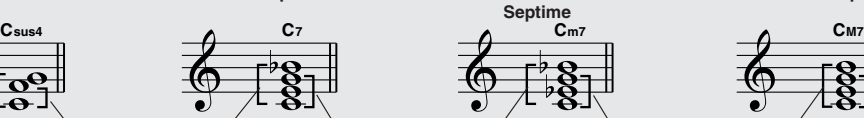

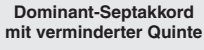

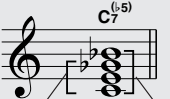

**Quinte** 

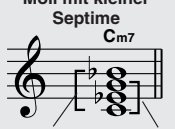

Reine Quinte Reine Quart Kleine Septime Dur-Akkord Kleine Septime Moll-Akkord Große Sept Dur-Akkord

**Moll-Septakkord mit verminderter Quinte**

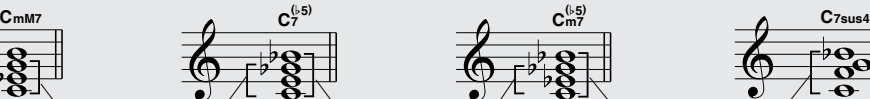

Septakkord Verminderte Moll-Sept-Akkord Kleine **Quinte** 

**Große Sept**

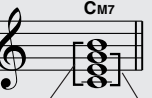

**Dominant-Septakkord mit Quartvorhalt**

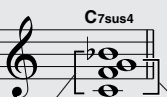

**Septime** Akkord mit **Quartvorhalt** 

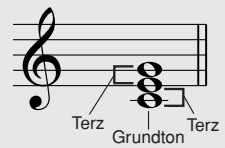

### <span id="page-75-0"></span>■**Erkannte Standardakkorde** ● ● ● ● ● ● ● ● ● ● ● ● ● ● ● ● ● ● ● ● ● ● ● ● ● ● ● ● ● ● ● ● ● ● ● ● ●

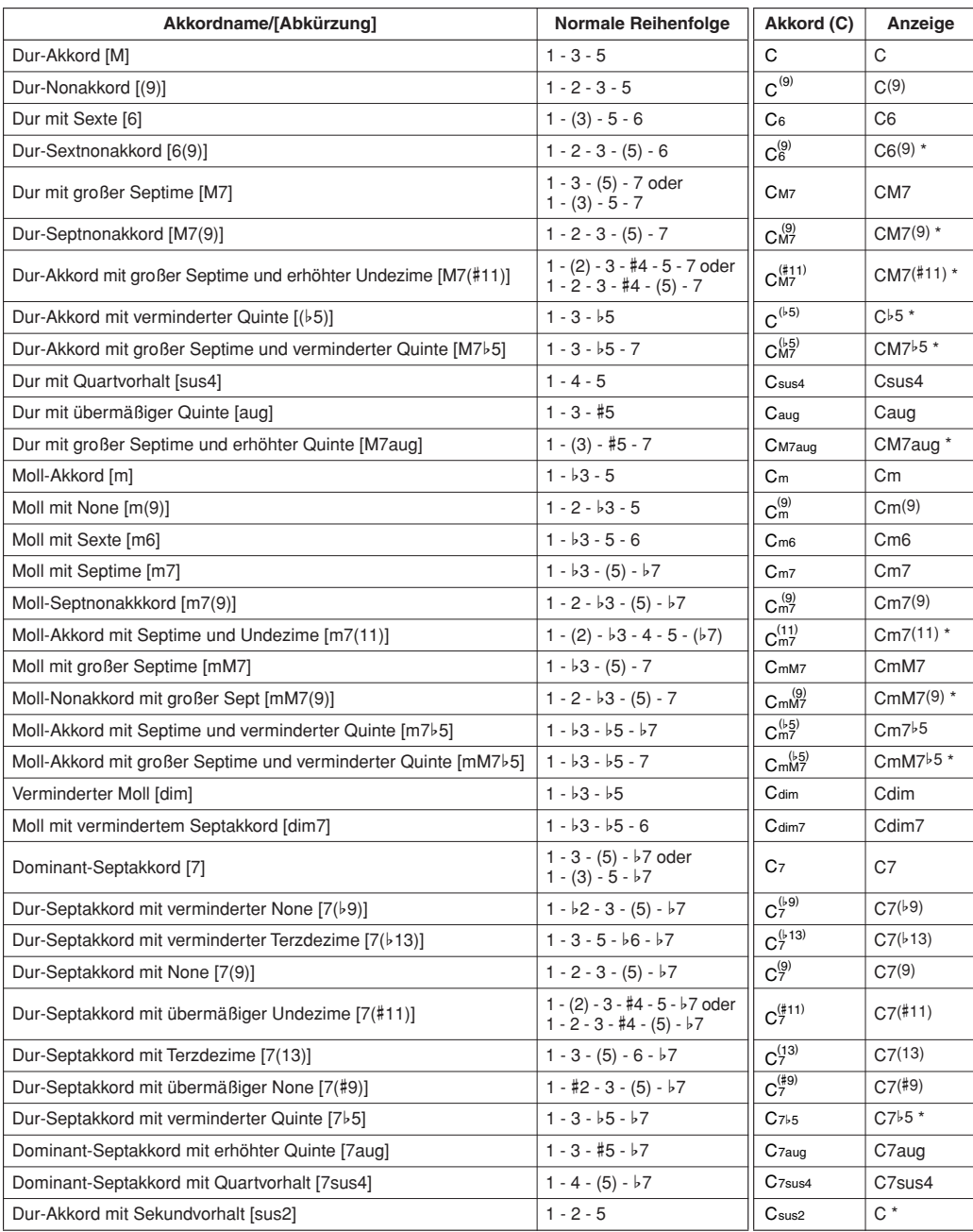

Alle Akkorde in dieser Übersicht haben den Grundton "C".

\* Diese Akkorde werden nicht durch die Dictionary-Funktion (Akkordlexikon) angezeigt.

### *HINWEIS*

- *Eingeklammerte Noten können ausgelassen werden.*
- *Wenn Sie zwei Tasten mit dem gleichen Grundton in den benachbarten Oktaven drücken, wird die Begleitung lediglich auf dem Grundton aufgebaut.*
- *Eine reine Quinte (1+5) erzeugt eine Begleitung, die nur auf dem Grundton und der Quinte beruht (ohne Terz) und daher sowohl mit Dur- als auch mit Moll-Akkorden verwendet werden kann.*
- *• Die aufgelisteten Akkordgriffe sind alle in der Grundstellung dargestellt. Es können aber auch die Umkehrungen verwendet werden – mit folgenden Ausnahmen: m7, m7*b*5, 6, m6, sus4, aug, dim7, 7*b*5, 6(9), sus2.*

- *• Die Umkehrungen der Akkorde 7sus4 und m7(11) werden nicht erkannt, wenn die in Klammern angezeigten Noten ausgelassen werden.*
- *Wenn verwandte Akkorde hintereinander gespielt werden, folgt die Begleitautomatik in manchen Fällen nicht dem Akkordwechsel (z. B. bestimmte Moll-Akkorde, denen ein Moll-Akkord mit Septime folgt).*
- *Zwei-Finger-Griffe erzeugen einen Akkord, der auf dem vorangegangenen Akkord aufbaut.*

### <span id="page-76-0"></span>Nachschlagen von Akkorden im Chord Dictionary (Akkordlexikon)

<span id="page-76-1"></span>Bei der Dictionary-Funktion handelt es sich um ein eingebautes "Akkordbuch", das Ihnen die einzelnen Noten (Töne) von Akkorden zeigt. Dies ist eine große Hilfe, wenn Sie die Griffe bestimmter Akkorde schnell erlernen möchten.

*1* **Drücken und halten Sie die LESSON [START]-Taste mindestens eine Sekunde lang fest.**

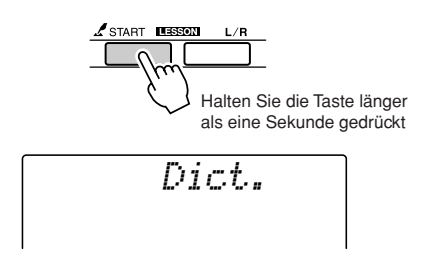

*2* **Angenommen, Sie möchten wissen, wie der Akkord GM7 (G-Dur mit großer Septime) gespielt wird. Schlagen Sie**  im mit "ROOT" (Grundton) beschrifteten Tastaturbereich die Note "G" an. **(Der Ton erklingt nicht.) Der von Ihnen festgelegte Grundton wird im Display angezeigt.**

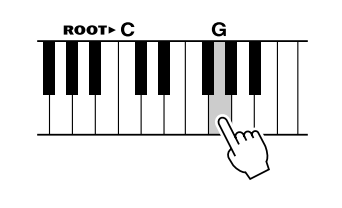

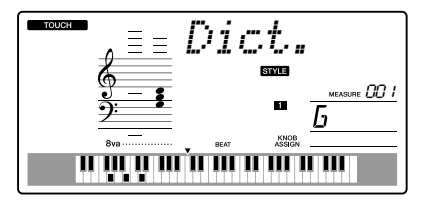

<span id="page-76-2"></span>**3** Schlagen Sie im mit "CHORD TYPE" **(Akkordart) beschrifteten Tastaturbereich die Taste mit der Beschriftung "M7" (Dur mit großer Septime) an. (Der Ton erklingt nicht.) Die Noten, die Sie für den angegebenen Akkord (Grundton und Akkordart) spielen müssen, werden im Display dargestellt, und zwar sowohl in der Notenschrift als auch im Tastaturschaubild.**

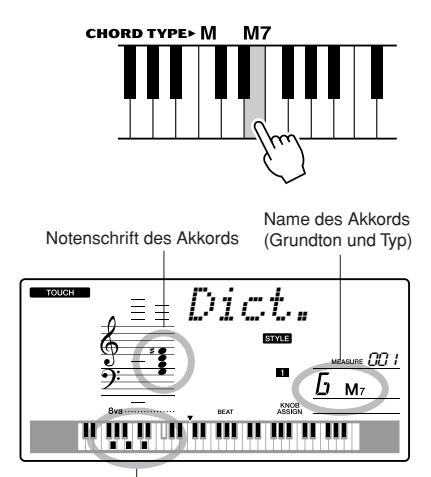

Die einzelnen Noten des Akkords (Klaviatur)

Mithilfe der Tasten [+]/[-] können Sie die möglichen Umkehrungen des Akkords anzeigen.

- *Dur-Akkorde: Einfache Dur-Akkorde werden normalerweise nur mit dem Grundton gekennzeichnet. "C" steht beispielsweise für den C-Dur-Akkord. Wenn Sie an dieser Stelle Dur-Akkorde angeben, müssen Sie jedoch "M" (Major, engl. für Dur) auswählen, nachdem Sie den Grundton angeschlagen haben.*
- *4* **Greifen Sie doch einmal im Tastaturbereich der Begleitautomatik einen Akkord, während Sie die Anzeige beobachten. Wenn Sie den Akkord richtig greifen, wird dies durch einen Glockenton signalisiert, und der Akkordname wird im Display hervorgehoben.**

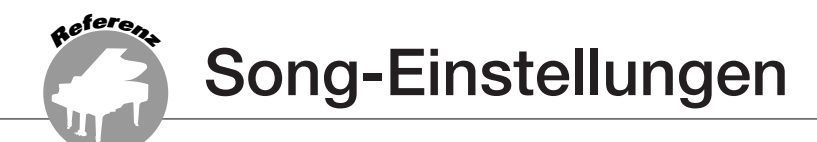

### <span id="page-77-2"></span>Song-Lautstärke

*1* **Drücken Sie die Taste [FUNCTION].**

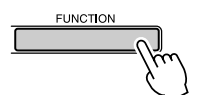

*2* **Verwenden Sie die CATEGORY-Tasten**  [<del>≜</del>] und [₮], um den Menüpunkt **"Song Volume" auszuwählen.**

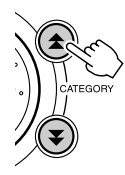

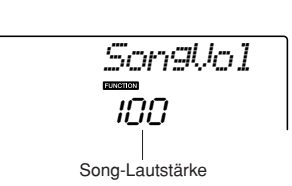

*3* **Drehen Sie am Datenrad und wählen eine Song-Nummer zwischen 000 und 127 aus.**

*HINWEIS*

*• Die Song-Lautstärke kann eingestellt werden, wenn ein Song ausgewählt wird.*

### A-B-Wiederholung (Repeat)

Sie können einen Song-Bereich für die wiederholte Wiedergabe auswählen – wobei "A" der Startpunkt und "B" der Endpunkt ist.

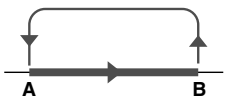

<span id="page-77-1"></span>*1* **Starten Sie den Song (Seite [39\)](#page-38-0) und drücken Sie die Taste [A-B REPEAT] am Anfang des Bereichs, der wiederholt**  werden soll (dem Punkt "A").

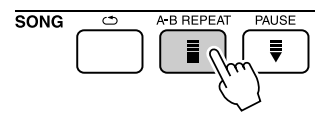

<span id="page-77-0"></span>*2* **Drücken Sie die Taste [A-B REPEAT] nun ein zweites Mal, und zwar am Ende des zu wiederholenden Bereichs**  (dem Punkt "B").

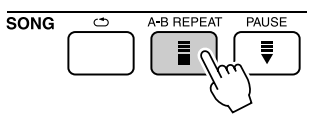

### *3* **Der auf diese Weise angegebene Bereich zwischen A und B wird nun wiederholt abgespielt.**

Sie können die wiederholte Wiedergabe anhalten, indem Sie die Taste [A-B REPEAT] drücken.

- *Start- und Endpunkt für die Wiederholung können in ganzen Taktschritten angegeben werden.*
- *Während der Wiedergabe wird im Display die aktuelle Taktnummer angezeigt.*
- *Wenn Sie möchten, dass sich der Startpunkt "A" direkt am Song-Anfang befindet, drücken Sie die Taste [A-B REPEAT], bevor Sie die Song-Wiedergabe starten.*

### <span id="page-78-1"></span>Stummschalten einzelner Song-Parts

Jede "Spur" eines Songs spielt einen anderen Part des Songs – Melodie, Schlagzeug, Begleitung usw. Sie können einzelne Spuren stummschalten und den stummgeschalteten Part selbst auf der Tastatur spielen, oder Sie können auch einfach alle Spuren außer denjenigen stummschalten, die Sie sich anhören möchten.

Verwenden Sie die SONG-MEMORY-Tasten [1]–[5] und [A], um die entsprechenden Spuren stummzuschalten oder ihre Stummschaltung wieder aufzuheben. Die Spurnummer im Display verschwindet, wenn die betreffende Spur stummgeschaltet ist. Näheres zur Konfiguration der Songspuren finden Sie auf Seite [52](#page-51-0).

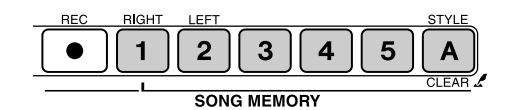

Spurnummer eingeschaltet – Spur wird wiedergegeben

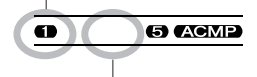

Spurnummer ausgeschaltet – Spur ist stummgeschaltet oder enthält keine Daten

### <span id="page-78-0"></span>Ändern der Melodie-Voice

Sie können die Melodie-Voice eines Songs auf jede andere gewünschte Voice umschalten.

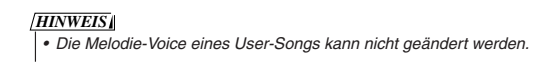

- *1* **Wählen Sie den Song aus und starten Sie ihn.**
- *2* **Drücken Sie die [VOICE]-Taste und drehen Sie dann am Datenrad, um die gewünschte Voice auszuwählen.**

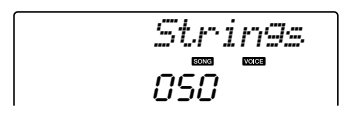

*3* **Halten Sie die [VOICE]-Taste mindestens eine Sekunde gedrückt. Im Display erscheint für einige**  Sekunden "SONG MELODY VOICE", **wodurch angezeigt wird, dass die ursprüngliche Melodie-Voice des Songs durch die in Schritt Nr. 2 ausgewählte Voice ersetzt wurde.**

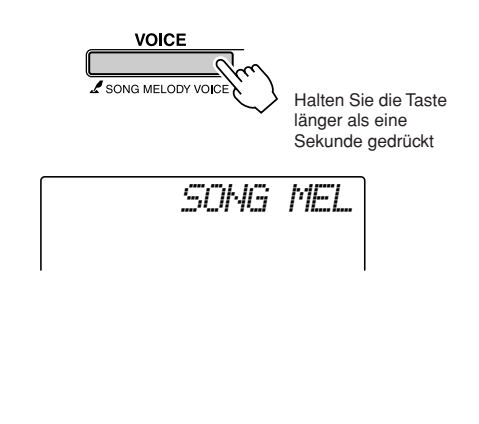

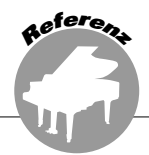

<span id="page-79-1"></span>Dieses Instrument ist mit der Funktion "Registration Memory" ausgestattet. Hier **können Sie Ihre bevorzugten Einstellungen speichern und bei Bedarf jederzeit bequem aufrufen. Es können bis zu 16 vollständige Setups gespeichert werden (8 Bänke mit jeweils zwei Setups).**

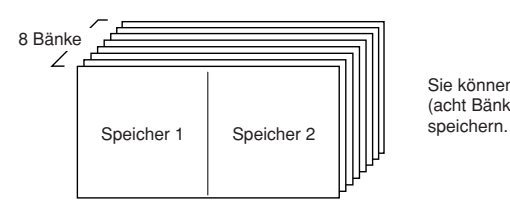

<span id="page-79-2"></span><span id="page-79-0"></span>Sie können bis zu 16 Sets (acht Bänke à zwei)

### Speichern von Einstellungen im Registration Memory

- *1* **Stellen Sie die Bedienungselemente auf dem Bedienfeld wie gewünscht ein – wählen Sie eine Voice, einen Begleit-Style usw.**
- *2* **Drücken Sie die [**●**]-Taste (MEMORY/ BANK). Wenn Sie die Taste loslassen, erscheint im Display eine Banknummer.**

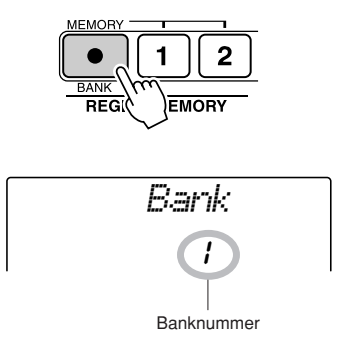

*3* **Verwenden Sie das Datenrad oder die Zifferntasten [1]–[8], um eine Banknummer von 1 bis 8 auszuwählen.**

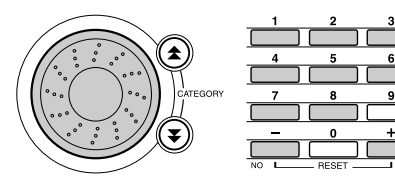

### *HINWEIS*

*• Während der Song-Wiedergabe können keine Daten* 

*im Registration Memory gespeichert werden.*

*4* **Drücken Sie die MEMORY-Tasten [1] oder [2] bei gehaltener Taste [**●**] (MEMORY/BANK), um die aktuellen Bedienfeldeinstellungen auf dem angegebenen Speicherplatz im Registration Memory zu speichern.**

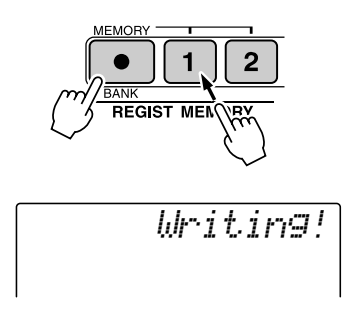

### *HINWEIS*

*• Wenn Sie eine Registration-Memory-Nummer auswählen, die bereits Daten enthält, werden die vorherigen Daten gelöscht und mit den neuen überschrieben.*

### **VORSICHT**

*• Schalten Sie das Instrument nicht aus, während die Einstellungen im Registration Memory gespeichert werden. Andernfalls können die Daten beschädigt werden oder verloren gehen.*

### Abrufen von Einstellungen aus dem Registration Memory

*1* **Drücken Sie die Taste [**●**] (MEMORY/ BANK). Wenn Sie die Taste loslassen, erscheint im Display eine Banknummer.**

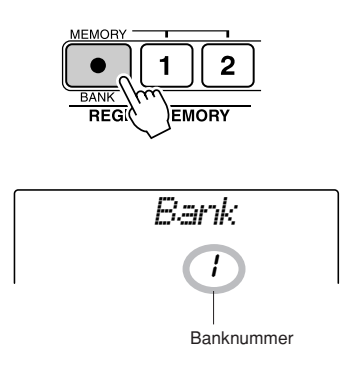

*2* **Verwenden Sie das Datenrad oder die Zifferntasten [1]–[8], um die Bank auszuwählen, die aufgerufen werden soll.**

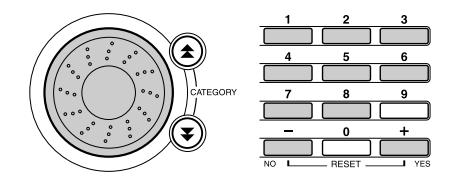

*3* **Drücken Sie die REGIST-MEMORY-Taste [1] oder [2], unter der die Einstellungen abgelegt sind, die Sie abrufen möchten. Die abgerufene REGIST-MEMORY-Nummer erscheint für einige Sekunden im Display. Die Bedienelemente werden sofort auf diese Einstellungen gesetzt.**

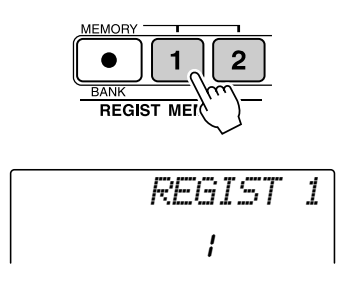

- **Im Registration Memory speicherbare Einstellungen**
- **Style-Einstellungen\***

Style-Nummer, Auto Accompaniment ON/OFF, Split Point, Style-Einstellungen (Main A/B), Style-Lautstärke, Tempo

### • **Voice-Einstellungen**

Einstellungen der Main Voice (Voice-Nummer, Volume, Octave, Pan, Reverb Send Level, Attack Time, Release Time, Filter Cutoff, Filter Resonance, Chorus Send Level), Einstellungen der Dual Voice (Dual ON/OFF, Voice-Nummer, Volume, Octave, Pan, Reverb Send Level, Chorus Send Level, Attack Time, Release Time, Filter Cutoff, Filter Resonance), Einstellungen der Split Voice (Split ON/OFF, Voice-Nummer, Volume, Octave, Pan, Reverb Send/Chorus Send Level)

- **Effekteinstellungen** Reverb Type, Chorus Type
- **Arpeggio-Einstellungen** Arpeggio Type, Arpeggio ON/OFF
- **Harmony-Einstellungen** Harmony ON/OFF, Harmony Type, Harmony Volume
- **Weitere Einstellungen** Transpose, Pitch Bend Range, Knob Assign
- \* Bei Verwendung der Song-Funktionen sind die Style-Einstellungen nicht für das Registration Memory verfügbar.

**R<sup>e</sup>f<sup>e</sup>ren<sup>z</sup> Die Funktionen**

<span id="page-81-2"></span>**Mit den "Functions" erhalten Sie Zugriff auf viele einzelne Instrumentparameter zur Stimmung, Einstellung des Split-Punktes und Einstellungen von Voices und Effekten. Schauen Sie sich die Liste der Funktionen auf der gegenüber liegenden Seite an. Es gibt insgesamt 54 Funktionsparameter.**

**Wenn Sie eine Funktion gefunden haben, die Sie einstellen möchten, wählen Sie einfach den Namen der Funktion im Display aus (rechts vom Funktionsnamen in der Liste) und stellen Sie diese wie erforderlich ein.**

### <span id="page-81-0"></span>Auswählen und Einstellen der Funktionen

- *1* **Suchen Sie die einzustellende Funktion aus der Liste aus, die auf Seite [83](#page-82-0)  beginnt.**
- *2* **Drücken Sie die Taste [FUNCTION].**

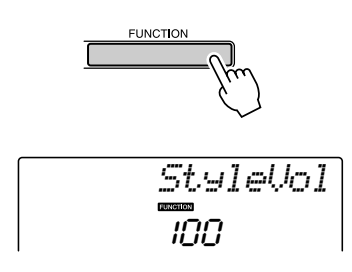

### *3* **Wählen Sie eine Funktion aus.**

Drücken Sie die CATEGORY-Tasten [ $\triangle$ ] und [ $\blacktriangledown$ ] so oft wie nötig, bis der Funktionsname im Display erscheint.

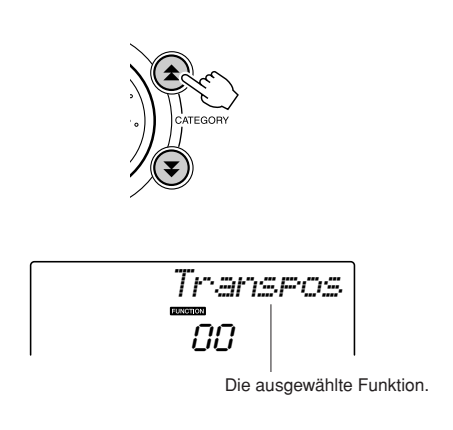

<span id="page-81-3"></span><span id="page-81-1"></span>*4* **Sie können dann das Datenrad, die Tasten [+] und [-] oder die Zifferntasten [0]–[9] benutzen, um den Wert der Funktion wie gewünscht zu ändern.**

Die Tasten [+] und [-] werden auch verwendet, um Ein-/Ausschaltfunktionen zu bedienen:  $[+] = ON$  (eingeschaltet),  $[-] = OFF$ (ausgeschaltet).

In einigen Fällen können Sie die Taste [+] verwenden, um die ausgewählte Funktion auszuführen, bzw. die Taste [-], um die Auswahl aufzuheben.

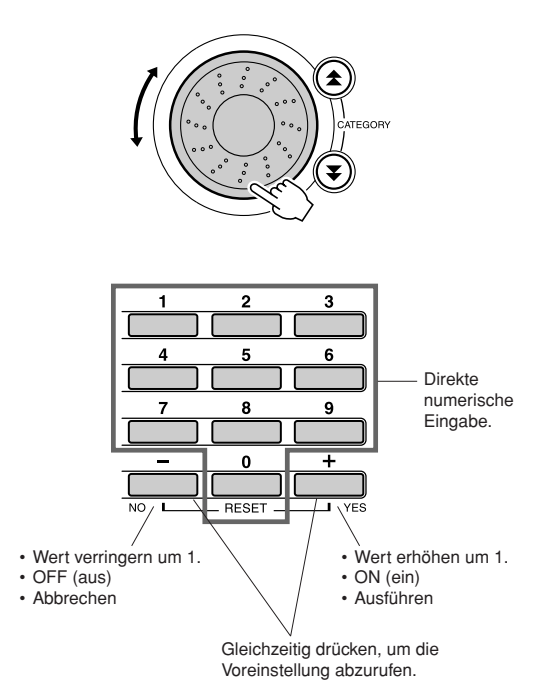

Einige Funktionseinstellungen werden gespeichert, sobald sie geändert werden. Informationen über die im Instrument gespeicherten Funktionseinstellungen finden Sie unter "[Die Sicherungsparameter](#page-55-2)" auf Seite [56.](#page-55-2) Um alle ursprünglichen Werkseinstellungen wiederherzustellen, führen Sie den Vorgang ["Backup Clear"](#page-55-0) aus, der unter ["Initialisierung"](#page-55-1) auf Seite [56](#page-55-1) beschrieben ist.

### <span id="page-82-7"></span><span id="page-82-0"></span>● **Liste der Funktionseinstellungen**

<span id="page-82-18"></span><span id="page-82-17"></span><span id="page-82-16"></span><span id="page-82-15"></span><span id="page-82-14"></span><span id="page-82-13"></span><span id="page-82-12"></span><span id="page-82-11"></span><span id="page-82-10"></span><span id="page-82-9"></span><span id="page-82-8"></span><span id="page-82-6"></span><span id="page-82-5"></span><span id="page-82-4"></span><span id="page-82-3"></span><span id="page-82-2"></span><span id="page-82-1"></span>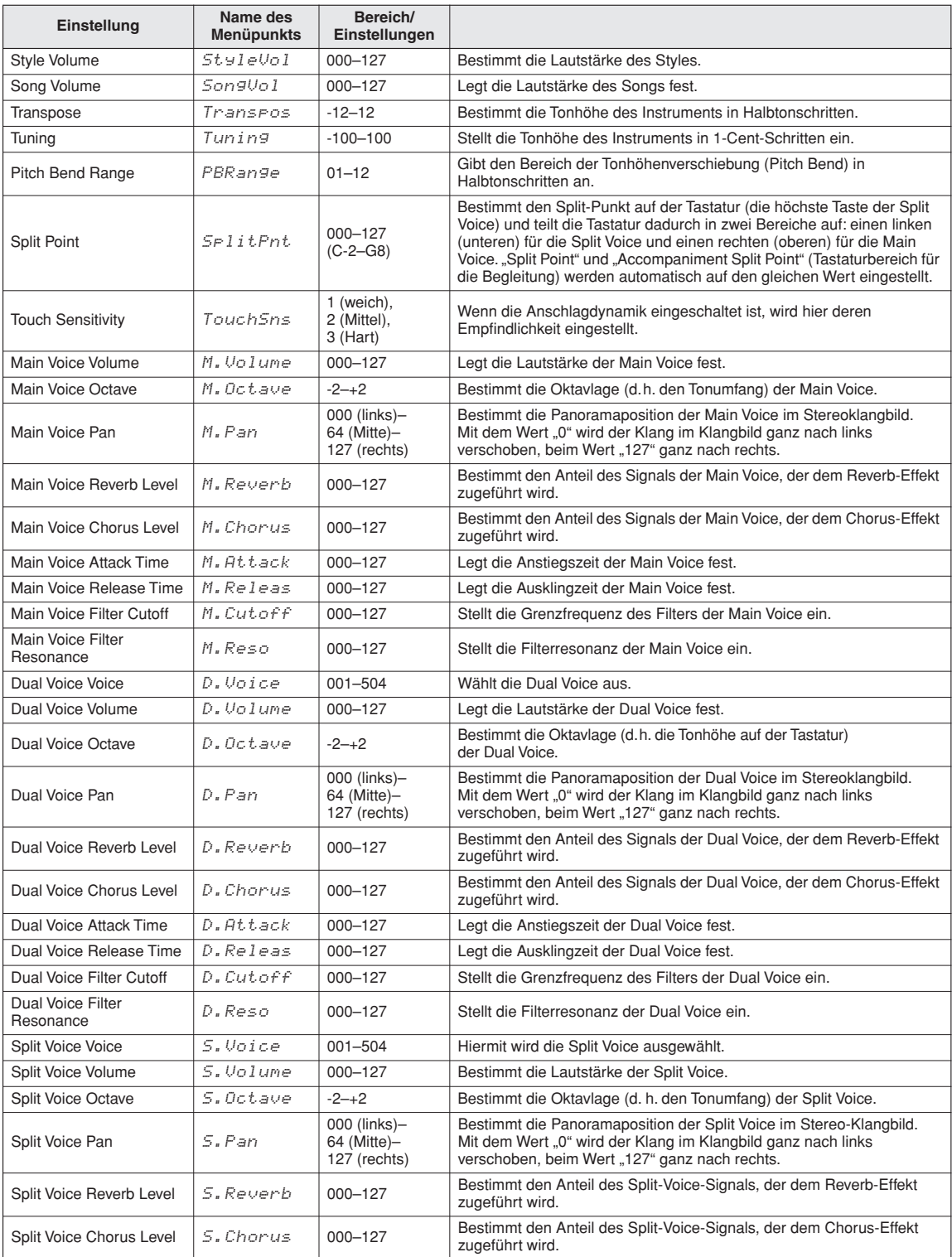

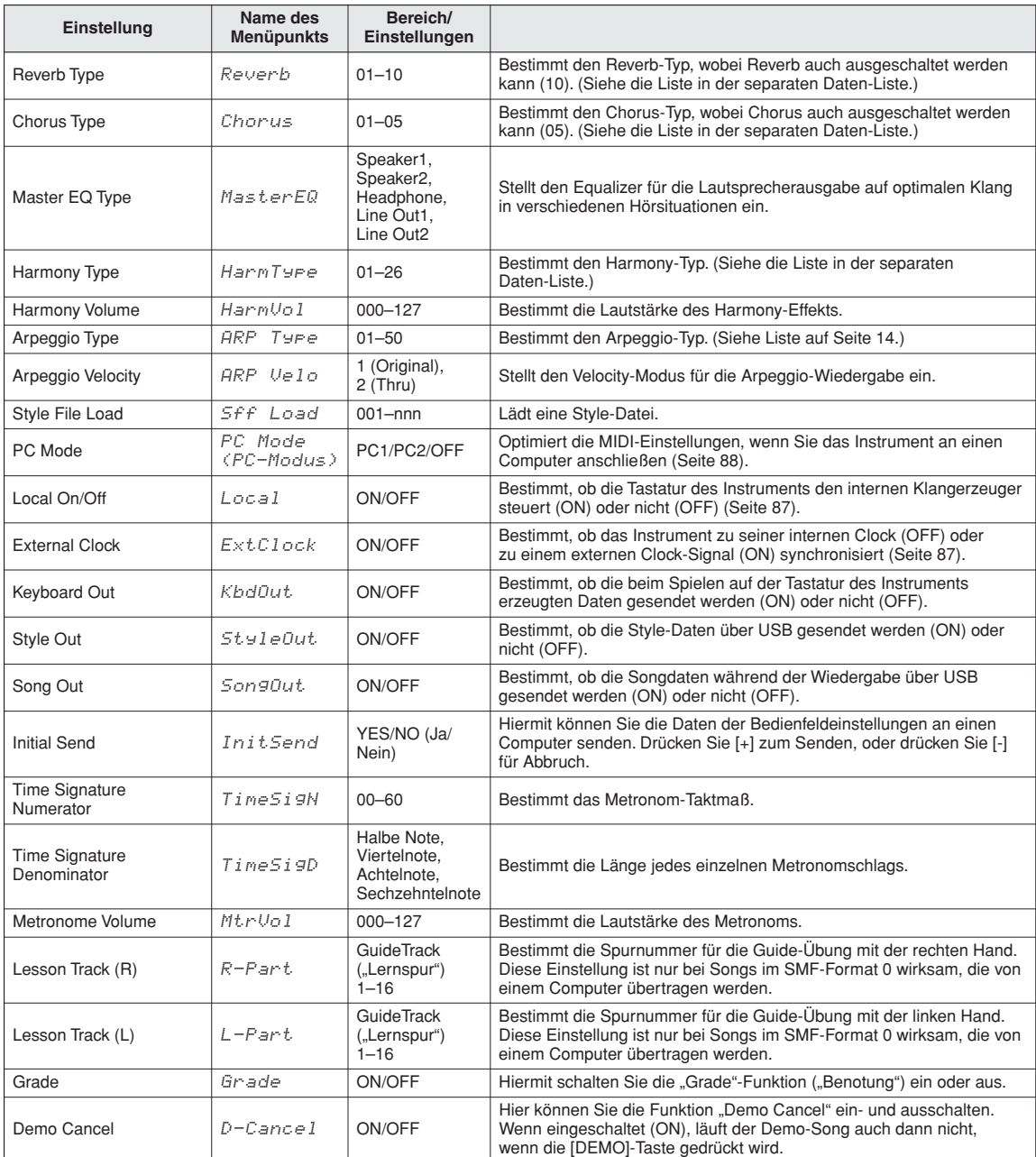

<span id="page-83-1"></span><span id="page-83-0"></span>\* All diese Einstellungen können sehr einfach auf ihre ursprünglichen Voreinstellungen gebracht werden, indem die Tasten [+] und [-] gleichzeitig<br>gedrückt werden. (Die Ausnahme hierfür ist Initial Send, die einen Vorgang d

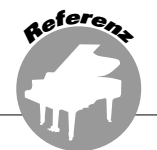

## **Anschließen an einen Computer**

<span id="page-84-0"></span>**Fast alle der heutzutage hergestellten elektronischen Musikinstrumente – besonders Synthesizer, Sequenzer und andere Geräte für Musik mit dem Computer – verwenden MIDI. MIDI ist ein weltweiter Standard, mit dem diese Geräte Spiel- und Einstellungsdaten senden und empfangen können. Natürlich können Sie auch mit diesem Instrument Ihre Spieldaten als MIDI-Daten senden oder aufzeichnen, sowie auch die Daten ganzer Songs, Styles und der Bedienfeldeinstellungen. Das Potential, das MIDI für Ihr Live-Spiel und die Komposition und Produktion von Musik ist enorm – und erfordert nur den Anschluss des Instruments an einen Computer und die Übertragung von MIDI-Daten. In diesem Abschnitt erfahren Sie Grundlegendes über MIDI und lernen die spezifischen MIDI-Funktionen dieses Instruments kennen.**

### Was ist MIDI?

Sicherlich haben Sie schon einmal die Begriffe "akustisches Instrument" und "digitales Instrument" gehört. In der heutigen Welt, sind das die beiden Haupt-Kategorien von Musikinstrumenten. Charakteristische Beispiele für akustische Instrumente sind der Flügel und die klassische Gitarre. Ihre Funktionsweise ist einfach zu verstehen. Bei einem Klavier schlagen Sie eine Taste an und ein Hammer im Instrumenten-Inneren schlägt einige Saiten an und es erklingt eine Note. Bei der Gitarre zupfen Sie die Saite selber, und die Note erklingt. Aber wie sieht die Sache bei einem digitalen Instrument aus?

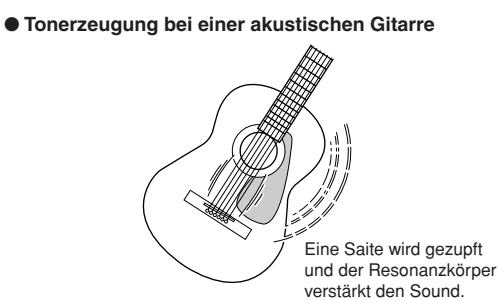

● **Tonerzeugung bei einem digitalen Instrument**

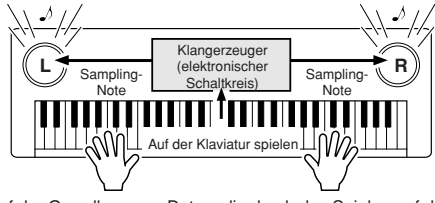

Auf der Grundlage von Daten, die durch das Spielen auf der Klaviatur geliefert werden, erzeugt ein Tongenerator einen in einer Sampling-Note gespeicherten Ton und gibt diesen über die Lautsprecher aus.

Wie aus der Abbildung hervorgeht, wird bei einem elektronischen Instrument eine im Tongenerator (elektronischer Schaltkreis) gespeicherte Sampling-Note (zuvor aufgezeichnete Note) basierend auf von der Tastatur empfangenen Daten wiedergegeben. Wie sehen denn nun diese Tastaturdaten aus, die die Grundlage der Tonerzeugung darstellen?

377

Angenommen, Sie spielen am Instrument eine Viertelnote "C" mit einem Flügelklang. Anders als bei einem akustischen Instrument, das daraufhin einen hörbaren Ton erzeugt, gibt ein elektronisches Instrument zunächst Informationen der Klaviatur wie "mit welchem Sound", "mit welcher Taste", "mit welcher Stärke", "wann wurde die Taste gedrückt" und "wann wurde die Taste losgelassen" weiter. Dann wird jedes Stück Information in einen Zahlenwert umgewandelt und an den Tongenerator gesandt. Auf der Grundlage dieser Zahlen spielt der Tongenerator die gespeicherte Sampling-Note.

### **Beispiel für Tastaturinformationen**

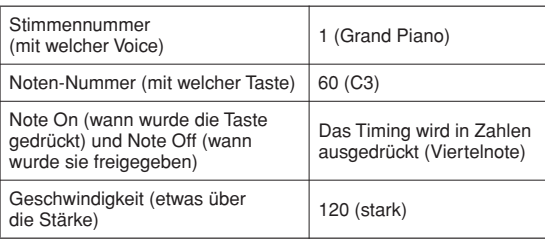

Ihr Spiel auf der Tastatur und alle Bedienfeldoperationen dieses Instruments werden als MIDI-Daten verarbeitet. Die Songs, die automatische Begleitung (Styles), und die User-Songs bestehen ebenfalls aus MIDI-Daten. MIDI ist ein Akronym für "Musical Instrument Digital Interface" und ermöglicht die Kommunikation verschiedener elektronischer Musikinstrumente und Geräte untereinander mit Hilfe digitaler Daten. Der MIDI-Standard ist weltweit verbreitet und wurde für die Übertragung von Spieldaten zwischen elektronischen Musikinstrumenten (oder Computern) entwickelt. Dank MIDI können Sie ein Instrument von einem anderen aus steuern und Spieldaten zwischen den Geräten übertragen – wodurch Ihre kreativen und Spielmöglichkeiten bedeutend größer werden.

MIDI-Events können in zwei Gruppen eingeteilt werden: Kanalnachrichten und Systemnachrichten.

### <span id="page-85-2"></span>● **Kanal-Events**

Dieses Instrument kann 16 MIDI-Kanäle gleichzeitig verarbeiten – es können also 16 verschiedene Instrument gleichzeitig gespielt werden. Kanal-Meldungen übermitteln für jeden der 16 Kanäle Daten wie Note ON/OFF, Programmwechsel usw.

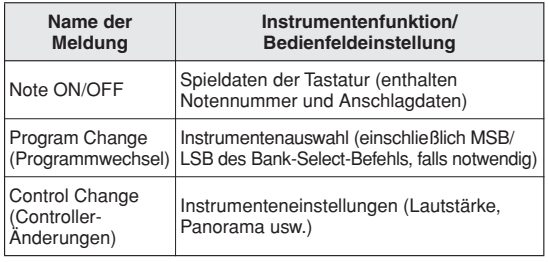

### <span id="page-85-3"></span>● **Systemmeldungen**

Das sind Daten, die im Allgemeinen von dem gesamten MIDI-System benutzt werden. System-Meldungen beinhalten Meldungen wie Exklusive-Meldungen, die herstellerabhängige Daten und Echtzeit-Meldungen übermitteln, die das MIDI-Gerät steuern.

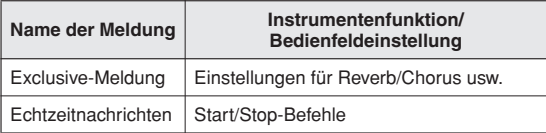

### Anschließen an einen Computer

<span id="page-85-1"></span>Die folgenden Funktionen werden verfügbar, sobald dieses Instrument mit einem Computer verbunden ist.

- **Spieldaten können beliebig zwischen Instrument und Computer übertragen werden (Seite [87\)](#page-86-1).**
- **Dateien können beliebig zwischen Instrument und Computer übertragen werden (Seite [89](#page-88-0)).**

Die Verbindung wird wie folgt hergestellt:

*1* **Installieren Sie den USB-MIDI-Treiber auf dem Computer.**

Der USB–MIDI-Treiber befindet sich auf der bieliegenden CD-ROM. Die Installation des USB-MIDI-Treibers wird auf Seite [92](#page-91-0) beschrieben.

*2* **Verbinden Sie die USB-Schnittstelle eines Computers über ein USB-Kabel mit der USB-Schnittstelle des Instruments (das USB-Kabel ist gesondert erhältlich).**

Die mitgelieferte CD-ROM enthält ferner die Anwendung "Musicsoft Downloader", mit der Sie Song-Dateien von Ihrem Computer an den Flash-Speicher des Instruments übertragen können. Für Anweisungen zur Installation von Musicsoft Downloader und zur Übertragung von Song-Dateien lesen Sie weiter auf Seite [90.](#page-89-0)

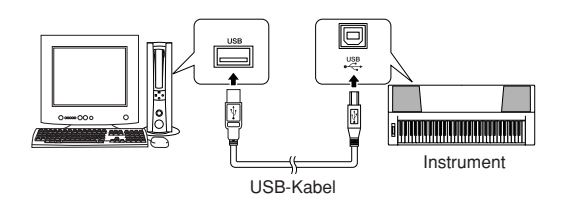

### <span id="page-85-4"></span><span id="page-85-0"></span>■ **Vorsichtsmaßnahmen bei Verwendung der [USB]-Buchse**

Beachten Sie beim Anschließen des Computers an die [USB]-Buchse die folgenden Punkte. Andernfalls kann der Computer hängen bleiben, und es können Daten zerstört werden oder verloren gehen. Sollte der Computer oder das Instrument hängenbleiben, starten Sie die Anwendung oder das Computer-Betriebssystem neu, oder schalten Sie das Instrument aus und wieder ein.

### **VORSICHT**

- *Verwenden Sie ein USB-Kabel des Typs AB mit einer Länge von weniger als 3 Metern.*
- *Beenden Sie vor dem Anschließen des Computers an die [USB]-Buchse den Energiesparmodus des Computers (wie z. B. Ruhezustand, Schlafmodus, Standby).*
- *Schließen Sie den Computer an die [USB]-Buchse an, bevor Sie das Instrument einschalten.*
- *• Führen Sie die folgenden Vorgänge aus, bevor Sie das Instrument ein-/ausschalten oder das USB-Kabel von der bzw. zur [USB]- Buchse einstecken oder abziehen.*
	- *Beenden Sie alle Programme am Computer.*
	- *Vergewissern Sie sich, dass vom Instrument keine Daten übertragen werden. (Jedes Mal, wenn Sie auf der Tastatur Noten spielen, einen Song wiedergeben usw., werden Daten übertragen.)*
- *Während ein USB-Gerät an das Instrument angeschlossen ist, sollten Sie zwischen diesen Vorgängen mindestens sechs Sekunden warten: (1) wenn Sie das Instrument aus- und wieder einschalten, oder (2) wenn Sie das USB-Kabel einstecken und wieder abziehen oder umgekehrt.*

- *In den folgenden Fällen kann es sein, dass die Anwendung "Musicsoft Downloader" nicht auf das Instrument zugreifen kann:*
	- *Während der Style-Wiedergabe.*
	- *Während der Songwiedergabe.*

### <span id="page-86-1"></span><span id="page-86-0"></span>Übertragen von Spieldaten an und von einem Computer

Durch Anschließen des Instruments an einen Computer können die Spieldaten des Instruments im Computer verwendet werden, und Spieldaten vom Computer lassen sich auf dem Instrument wiedergeben.

### ● **Wenn das Instrument mit dem Computer verbunden ist, sendet und empfängt er Spieldaten.**

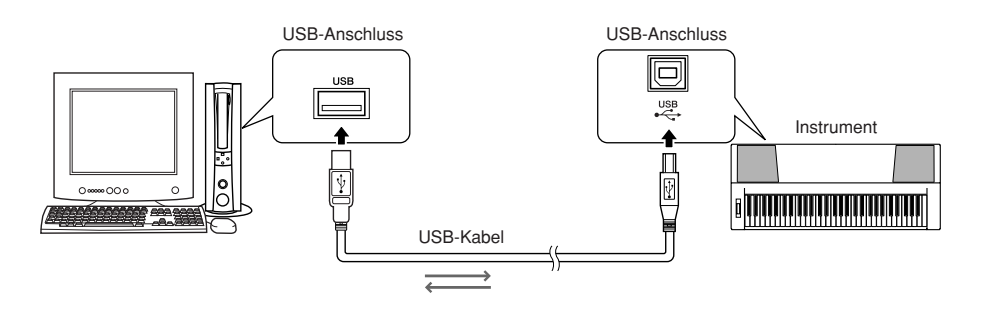

### <span id="page-86-2"></span>■**MIDI-Einstellungen** •••••

Diese Einstellungen betreffen die Übertragung und den Empfang von MIDI-Daten.

<span id="page-86-4"></span><span id="page-86-3"></span>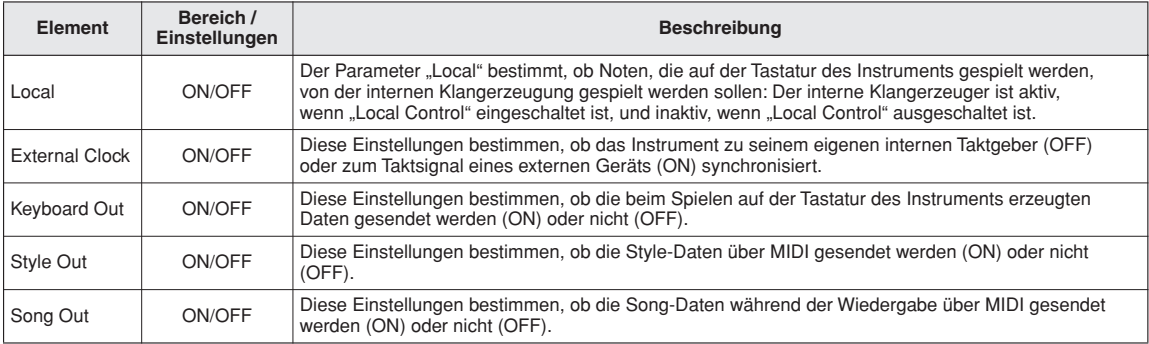

### <span id="page-86-6"></span><span id="page-86-5"></span> $\mathop{\mathrm{\mathbb{A}^{\scriptscriptstyle w}}}\nolimits$  vorsicht

*• Wenn Sie aus dem Instrument keinen Ton herausbekommen, wurde Local Control (lokale Steuerung) wahrscheinlich ausgeschaltet.*

### **VORSICHT**

*• Wenn "External Clock" eingeschaltet ist und kein Taktsignal von einem externen Gerät empfangen wird, arbeiten die Funktionen Song, Style und Metronom nicht.*

*1* **Drücken Sie die [FUNCTION]-Taste.**

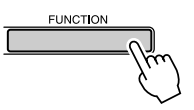

*2* **Verwenden Sie die CATEGORY-Tasten**  [<del></del>Δ] und [₹] zur Auswahl des Symbols, **dessen Wert Sie ändern möchten.**

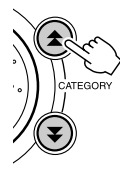

*3* **Benutzen Sie das Datenrad, um zwischen ON und OFF auszuwählen.**

### <span id="page-87-2"></span><span id="page-87-0"></span>■**PC Mode ••••••••••••**

Es müssen einige MIDI-Einstellungen vorgenommen werden, wenn Sie Daten zwischen Instrument und Computer übertragen möchten. Mithilfe des Menüpunkts "PC Mode" können Sie bequem mit einem Bedienvorgang mehrere Einstellungen vornehmen. Drei Einstellungen sind verfügbar: PC1, PC2 und OFF (Aus). Diese Einstellung ist nicht erforderlich, wenn Sie Song- oder Sicherungsdateien zwischen Computer und Instrument übertragen.

\* Stellen Sie den PC-Modus auf PC2, wenn Sie Digital Music Notebook verwenden.

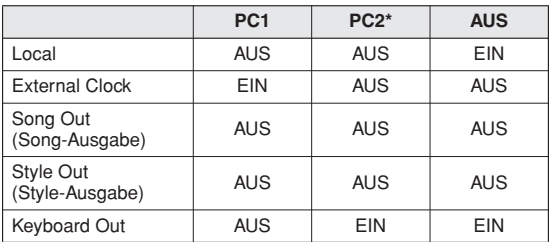

*1* **Drücken und halten Sie die Taste [DEMO] länger als eine Sekunde, bis das PC-Mode-Symbol erscheint.**

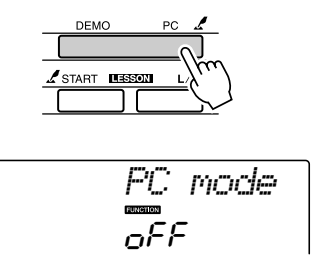

### *2* **Benutzen Sie das Datenrad, um PC1, PC2 oder OFF auszuwählen.**

### *HINWEIS*

*• Wenn die Einstellung PC2 ausgewählt ist, können die Instrumentenfunktionen Style, Song, Demo, Songaufnahme und Übung nicht verwendet werden.*

### *HINWEIS*

*• Sie erreichen den Menüpunkt "PC Mode" auch, indem Sie die Taste*  [FUNCTION] drücken und die CATEGORY-Tasten [<del></del>★ ] und [**¥** ] *verwenden, um dorthin zu gehen (Seite [82](#page-81-0)).*

### <span id="page-87-1"></span>Fernsteuerung von MIDI-Geräten

Sie können dieses Instrument auch zur Fernsteuerung der Anwendung "Digital Music Notebook" auf Ihrem Computer benutzen (über die MIDI-Verbindung) – um z. B. die Wiedergabe zu starten und stoppen und andere Transportfunktionen vom Bedienfeld aus auszuführen.

### ■Tasten für die Fernsteuerung • • •

Um die Fernsteuerungsfunktionen zu nutzen, halten Sie einfach die untersten beiden Tasten auf der Tastatur (C1 und C#1) gedrückt und drücken Sie die entsprechende Taste (unten angezeigt).

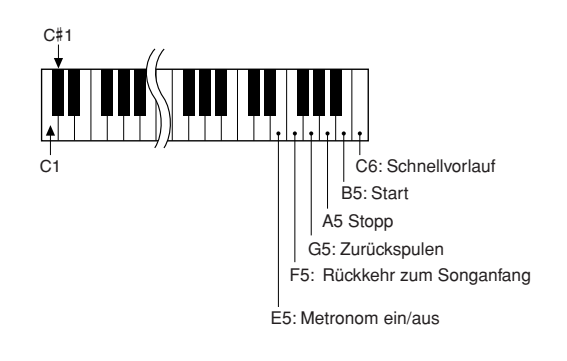

### *HINWEIS*

*• Die Fernsteuerung von MIDI-Geräten erfolgt unabhängig vom PC2-Modus.*

### <span id="page-88-1"></span>Initial Send

Mit dieser Funktion können Sie die Daten der Bedienfeldeinstellungen an einen Computer senden. Bevor Sie Spieldaten auf einem Sequenzer aufzeichnen, der auf Ihrem Computer läuft, empfiehlt es sich, zunächst die Panel-Setup-Daten (Bedienfeldeinstellungen) aufzunehmen, bevor die tatsächlichen Spieldaten folgen.

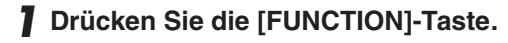

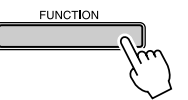

*2* **Verwenden Sie die CATEGORY-Tasten**  [<del>≰</del>] und [₮] zur Auswahl des Initial-**Send-Symbols.**

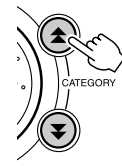

*3* **Drücken Sie [+/YES] zum Senden, oder drücken Sie [-/NO] für Abbruch.**

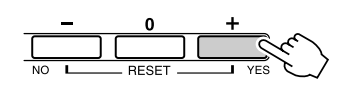

### <span id="page-88-0"></span>Datenübertragung zwischen Computer und Instrument

MIDI-Songs auf einem Computer, sowie die 70 MIDI-Songs und 5 Style-Dateien auf der CD-ROM, können an das Instrument übertragen werden. Auch Sicherungskopien können beliebig zwischen Instrument und Computer hin und her übertragen werden. Songs und Styles, die an das Instrument übertragen wurden, können mit den Lesson-Funktionen und anderen Funktionen des Instruments verwendet werden. Um zwischen Ihrem Computer und dem Instrument Songs übertragen zu können, müssen Sie auf Ihrem Computer die Anwendung "Musicsoft Downloader" und den USB-MIDI Driver installieren, die auf der "Accessory CD-ROM" enthalten sind. Näheres zur Installation finden Sie in der Installationsanleitung für die "Accessory CD-ROM" auf Seite [92](#page-91-0).

### ● **Daten, die vom an einen Computer übertragen werden können.**

- Songkapazität (max.): Flash-Speicher: 99 Songs (Song 036–)
- Datenkapazität: Flash-Speicher: 373 KB

• Datenformat: SMF-Format 0, Style-Datei (Eateierweiterung: .sty), Sicherungsdatei (06PK61.BUP)

### <span id="page-88-3"></span><span id="page-88-2"></span>● **Was ist SMF (Standard MIDI File)?**

Das Format SMF (Standard MIDI File) ist eines der gebräuchlichsten und kompatibelsten Sequenzformate, die zum Speichern von Sequenzdaten verwendet werden. Es gibt zwei Varianten: Format 0 und Format 1. Sehr viele MIDI-Geräte sind mit dem SMF-Format 0 kompatibel, und die meisten im Handel erhältlichen MIDI-Sequenzdaten werden im SMF-Format 0 angeboten.

### ■**Mit Musicsoft Downloader können Sie: •••••••••••**

- MIDI-Songs, die Sie aus dem Internet heruntergeladen oder am Computer erzeugt haben, vom Computer an den Flash-Speicher des Instruments senden.
	- ⇒ **Lesen Sie hierzu den auf Seite [90](#page-89-0)  beschriebenen Vorgang.**

Als Beispiel wird beschrieben, wie Sie auf der mitgelieferten "Accessory CD-ROM" enthaltene Songs von Ihrem Computer an das Instrument senden.

- <span id="page-89-0"></span>● Sicherungskopien können beliebig zwischen Instrument und Computer hin und her übertragen werden.
	- ⇒ **Lesen Sie hierzu den auf Seite [91](#page-90-0)  beschriebenen Vorgang.**

Verwenden Sie die Anwendung "Musicsoft Downloader" mit Internet Explorer 5.5 oder einer höheren Version.

### ■**Einsatz von Musicsoft Downloader zur Übertragung von Songs von der beiliegenden CD-ROM zum Flash-Speicher des Instruments • • •**

### *HINWEIS*

*• Falls gerade ein Song oder ein Style gespielt wird, stoppen Sie die Wiedergabe, bevor Sie fortfahren.*

- *1* **Installieren Sie die Anwendung "Musicsoft Downloader" und den USB-MIDI-Treiber auf Ihrem Computer, und verbinden Sie dann den Computer mit dem Instrument (Seite [94](#page-93-0)).**
- *2* **Legen Sie die mitgelieferte CD-ROM in das CD-ROM-Laufwerk ein.**

Daraufhin erscheint automatisch ein Startfenster.

*3* **Doppelklicken Sie auf das Verknüpfungssymbol für Musicsoft Downloader, das auf dem Desktop erzeugt wurde.**

Dadurch starten Sie die Anwendung "Musicsoft Downloader", und das Hauptfenster erscheint.

### *HINWEIS*

*• Während Musicsoft Downloader läuft, können Sie am Instrument keine Bedienvorgänge ausführen.*

*4* **Klicken Sie auf die Schaltfläche [Add File] (Datei hinzufügen). Daraufhin erscheint das Fenster "Add File".** 

*5* **Klicken Sie auf die Schaltfläche rechts neben "Look in" (Suchen in), und wählen Sie im erscheinenden Dropdown-Menü das CD-ROM-Laufwerk aus. Doppelklicken Sie auf den Ordner "SampleData" im Fenster. Wählen Sie**  aus dem gewünschten "SongData"-**Ordner die Datei, die Sie an das Instrument übertragen möchten, und**  klicken Sie auf "Open" (Öffnen).

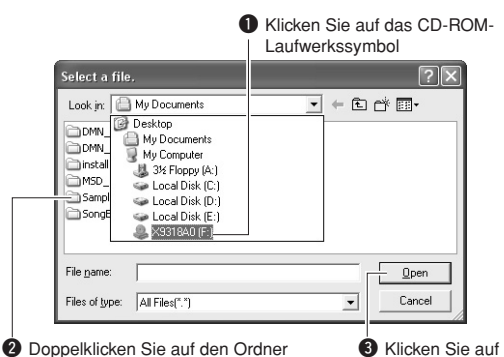

"SampleData" → "SongData", und klicken Sie die gewünschte Song-Datei an. "Open" (Öffnen)

### **6** In der "List of files stored temporarily" **(Liste der temporär gespeicherten Dateien) im oberen Fensterbereich erscheint eine Kopie der ausgewählten MIDI-Song-Datei.**

Das Speichermedium wird unten im Display ebenfalls angezeigt, um das Übertragungsziel anzugeben. Klicken Sie auf "Electronic Musical Instruments", und dann auf "Flash memory".

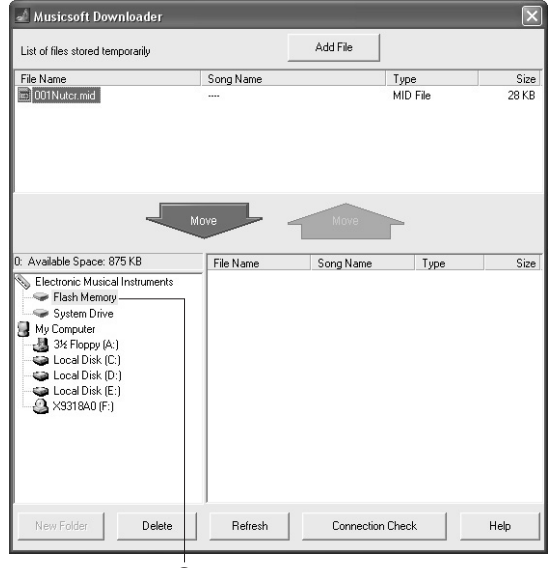

**OKlicken Sie auf "Electronic Musical** Instruments", und dann auf "Flash memory"

**7** Nachdem Sie in der "List of files stored **temporarily" die Datei ausgewählt haben, klicken Sie auf die Schaltfläche [Move] (Verschieben) in Form eines Abwärtspfeils. Es erscheint eine Bestätigungsaufforderung. Klicken Sie auf [OK], und der Song wird von der "List of files stored temporarily" an den Speicher des Instruments gesendet.**

### <span id="page-90-0"></span>*8* **Schließen Sie das Fenster, um den Musicsoft Downloader zu beenden.**

### *HINWEIS*

*• Beenden Sie den Musicsoft Downloader, um den von Ihrem Computer gesendeten Song wiederzugeben.*

### *9* **Um einen im Flash-Speicher gespeicherten Song wiederzugeben, drücken Sie die Taste [SONG]. Wählen Sie mithilfe des Datenrads den gewünschten Song aus, und drücken Sie dann die Taste [START/ STOP], um die Wiedergabe zu starten.**

Style-Dateien (Dateien mit der Dateinamenserweiterung ... STY") können mit demselben Verfahren wie vorstehend beschrieben an den Flash-Speicher gesendet werden. Style-Dateien, die an den Flash-Speicher übertagen wurden, können auf Style Nr. 156 geladen und wiedergegeben werden (Seite [74\)](#page-73-0).

### **VORSICHT**

*• Ziehen Sie während einer Datenübertragung nicht das USB-Kabel ab. Dadurch verhindern Sie nicht nur die Übertragung und Speicherung der Daten, sondern auch der Betrieb des Speichermediums kann instabil werden und sein Inhalt beim Ausschalten vollständig verlorengehen.*

### $\bigtriangleup$  vorsicht

- *• Speicherdaten können aufgrund einer Gerätefehlfunktion oder eines Bedienfehlers verloren gehen. Wir empfehlen Ihnen, zur Sicherheit eine Kopie aller wichtigen gespeicherten Daten auf Ihrem Computer aufzubewahren.*
- *Wir empfehlen Ihnen, während der Übertragung von Daten anstelle von Batterien den Netzadapter zu verwenden. Die Daten können beschädigt werden, falls die Batterien während der Übertragung ausfallen.*

### ● **Übertragene Songs für Übungen verwenden**

Damit die von einem Computer gesendeten Songs (nur im SMF-Format 0) für Übungen genutzt werden können, müssen Sie angeben, welche Kanäle als die Parts der rechten und linken Hand wiedergegeben werden sollen.

- **1** Drücken Sie die Taste [SONG], und wählen Sie den im Flash-Speicher befindlichen Song (036–) aus, dessen Führungsspur Sie einstellen möchten.
- <span id="page-90-1"></span>**2** Drücken Sie die Taste [FUNCTION].
- **3** Verwenden Sie die CATEGORY-Tasten [ $\triangle$ ] und [▼], um den Menüpunkt "R-Part" oder "L-Part" auszuwählen.
- **4** Benutzen Sie das Datenrad, um den Kanal auszuwählen, der als der angegebene Part der rechten bzw. linken Hand wiedergegeben werden soll.

Wir empfehlen Ihnen, Kanal 1 für den Part der rechten Hand und Kanal 2 für den Part der linken Hand auszuwählen.

### <span id="page-90-2"></span>■**Senden Sie eine Sicherungskopie vom Instrument an einen**  Computer.......

Sie können die "Backup Files" (Sicherungskopien, in denen die fünf User-Songs des Instruments enthalten sind; siehe Seite [56](#page-55-3)) speichern, indem Sie sie mithilfe von Musicsoft Downloader auf einen Computer übertragen. Wenn Sie in der Anzeige von Musicsoft Downloader auf "Electronic Musical Instruments" klicken und dann auf "System Drive", erscheint eine Datei namens "06PK61.BUP" unten rechts in der Anzeige von Musicsoft Downloader. Dies ist die Sicherungskopie. Näheres zur Übertragung von Sicherungskopien mit Musicsoft Downloader finden Sie in der Online-Hilfe des Programms.

### *HINWEIS*

*• Daten von Preset-Songs können nicht vom Instrument übertragen werden.*

### **VORSICHT**

*• Die Sicherungsdaten einschließlich der fünf User-Songs werden als einzelne Datei übertragen/empfangen. Daher werden bei jedem Sende- und Empfangsvorgang sämtliche Sicherungsdaten überschrieben. Beachten Sie dies beim Übertragen von Daten.*

### **VORSICHT**

*• Benennen Sie die Sicherungskopie nicht am Computer um. Andernfalls wird sie nicht erkannt, wenn sie an das Instrument gesendet wird.*

<span id="page-91-0"></span>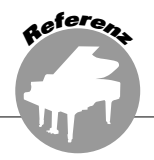

### **BESONDERE HINWEISE**

- Die Yamaha Corporation besitzt das ausschließliche Urheberrecht an der Software und dieser Bedienungsanleitung.
- Die Verwendung dieser Software sowie dieser Bedienungsanleitung unterliegen der Lizenzvereinbarung, mit deren Bestimmungen sich der Käufer beim Öffnen des Softwarepakets in vollem Umfang einverstanden erklärt. (Bitte lesen Sie die Software-Lizenzvereinbarung auf Seite [98](#page-97-0) genau durch, bevor Sie die Anwendung installieren.)
- Das Kopieren der Software und die Vervielfältigung dieser Bedienungsanleitung als Ganzes oder in Teilen sind nur mit ausdrücklicher schriftlicher Genehmigung des Herstellers erlaubt.
- Yamaha übernimmt keinerlei Garantie hinsichtlich der Benutzung dieser Software und der dazugehörigen Dokumentation und kann nicht für die Folgen der Benutzung von Handbuch und Software verantwortlich gemacht werden.
- Diese Disc, auf der sich die Software befindet, ist nicht zur Verwendung mit einem Audio-/Videosystem gedacht (CD-Player, DVD-Player usw.). Verwenden Sie die Disc ausschließlich an einem Computer.
- Die Bildschirmdarstellungen in dieser Bedienungsanleitung dienen nur zur Veranschaulichung und können von den Bildschirmanzeigen auf Ihrem Computer abweichen.
- Software wie z. B. der USB-MIDI Driver kann ohne vorherige Benachrichtigung überarbeitet und aktualisiert werden. Achten Sie darauf, auf der folgenden Website nach der neuesten Version der Software zu suchen und sie herunterzuladen.

http://music.yamaha.com/download/

• Zukünftige Aktualisierungen von Anwendungs- und Systemsoftware sowie jede Änderung der technischen Daten und Funktionen werden separat bekannt gegeben.

### <span id="page-91-1"></span>Wichtige Hinweise zur CD-ROM

### ● **Datentypen**

Diese CD-ROM enthält Anwendungssoftware. Anweisungen zur Installation der Software finden Sie auf Seite [94](#page-93-0).

### $\bigtriangleup$  vorsicht

*• Verwenden Sie diese CD-ROM ausschließlich an einem Computer. Die dabei entstehenden lauten Geräusche könnten Gehörschäden verursachen oder Ihre Geräte beschädigen.*

### ● **Betriebssysteme**

Die Anwendungen auf dieser CD-ROM werden in Versionen für Windows-Betriebssysteme bereitgestellt.

### Inhalt der CD-ROM

Sobald Sie die mitgelieferte CD-ROM in das CD-ROM-Laufwerk eingelegt haben, erscheint automatisch das folgende Startfenster. (Falls das Startfenster nicht automatisch erscheint, öffnen Sie den Ordner "Arbeitsplatz" und doppelklicken Sie auf "Start.exe" auf dem CD-ROM-Laufwerk.)

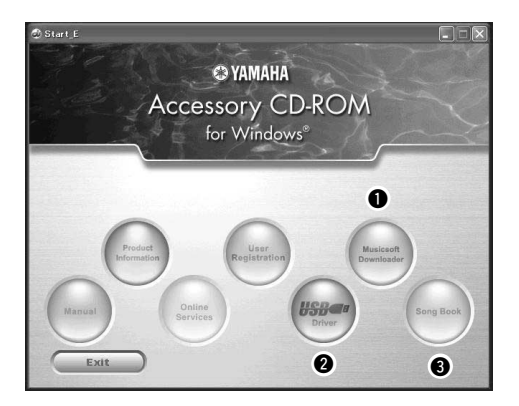

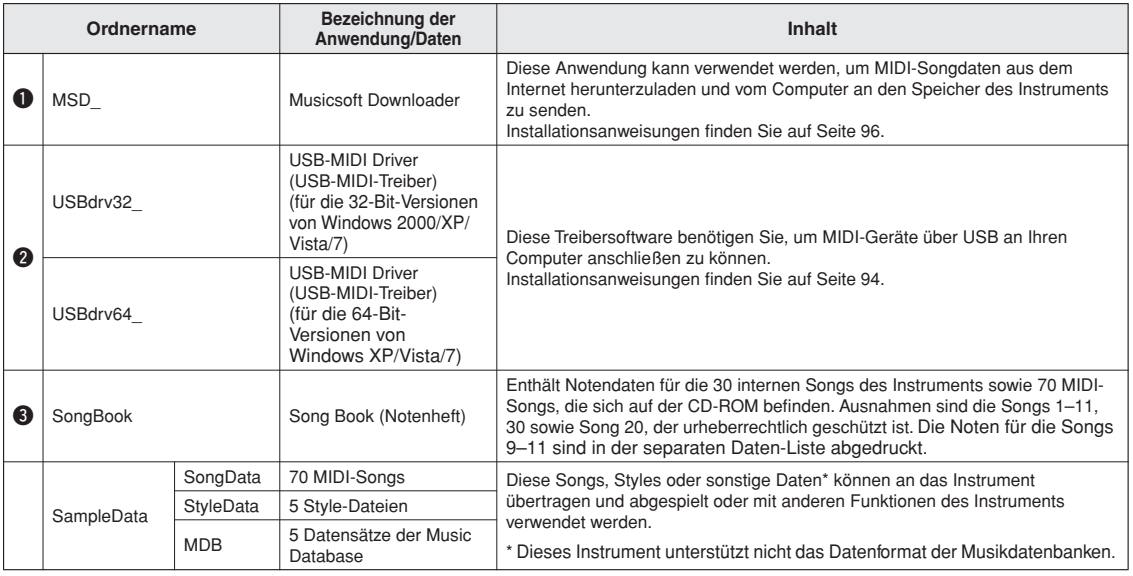

Um PDF-Noten anzeigen zu können, müssen Sie Adobe Reader auf Ihrem Computer installieren. Adobe Reader kann kostenlos von der Adobe-Website heruntergeladen werden.

### <span id="page-93-1"></span>Systemanforderungen

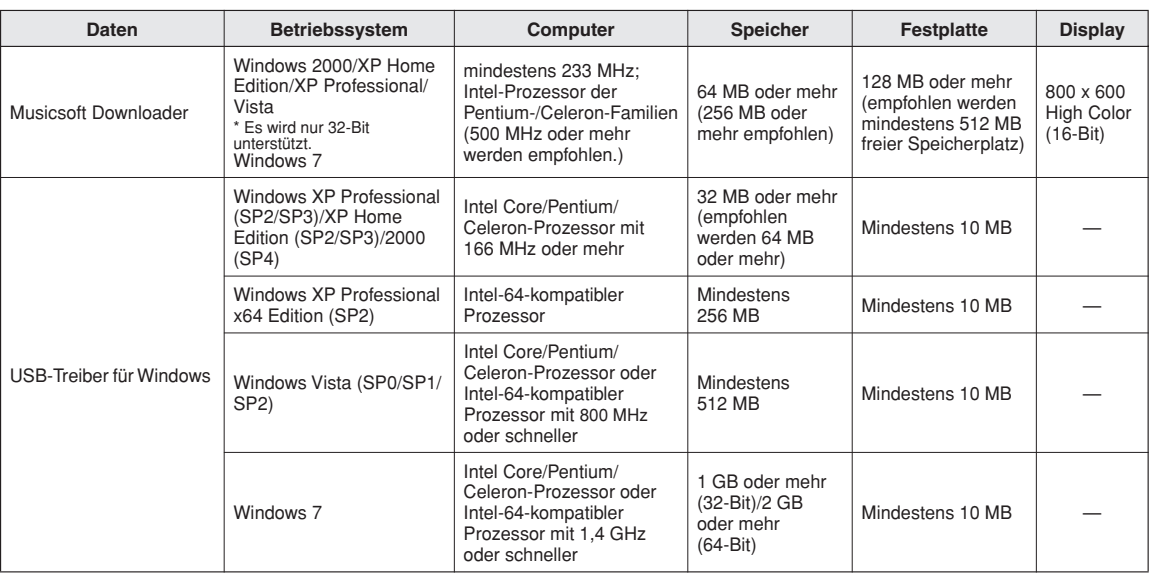

### <span id="page-93-0"></span>Software-Installation

Falls Sie irgendwelche Probleme bei der Treiberinstallation haben sollten, lesen Sie den Abschnitt mit dem Problemlösungen auf Seite [96](#page-95-0).

### *HINWEIS*

*• Die in diesem Guide als Beispiele abgebildeten Displays sind* 

*in englischer Sprache gehalten.*

### ■**Installation/Aktualisierung**  des USB-MIDI-Treibers ..

Damit Sie mit den an Ihren Computer angeschlossenen MIDI-Instrumenten kommunizieren und diese verwenden können, muss auf Ihrem Computer ordnungsgemäß der entsprechende Software-Treiber installiert sein. Der USB-MIDI-Treiber ermöglicht Sequenzer-Software und ähnlichen Anwendungen auf Ihrem Computer, über ein USB-Kabel von MIDI-Geräten MIDI-Daten zu empfangen und MIDI-Daten an die Instrumente zu senden.

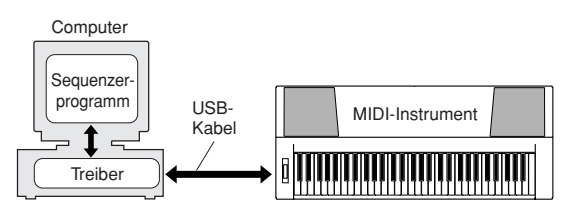

Folgen Sie den unten stehenden Schritten, um den USB-MIDI-Treiber zu installieren (oder zu aktualisieren).

- *1* **Ziehen Sie alle USB-Geräte vom Computer ab, mit Ausnahme von Maus und Computertastatur.**
- *2* **Starten Sie den Computer, und melden Sie sich bei Windows mit dem Zugang "Administrator" an.**

Schließen Sie sämtliche geöffneten Anwendungen und Fenster.

- *3* **Legen Sie die mitgelieferte CD-ROM in das CD-ROM-Laufwerk Ihres Computers ein.**
- *4* **Schalten Sie das Instrument aus.**
- *5* **Verbinden Sie die USB-Schnittstelle des Computers über ein USB-Kabel mit der USB-Buchse des MIDI-Instruments.**

### *HINWEIS*

*• Verwenden Sie keinen USB-Hub für den Anschluss mehrerer USB-Geräte.*

### *HINWEIS*

*• Wenn Sie mehrere MIDI-Instrumente mit USB-Anschluss gleichzeitig verwenden, schließen Sie alle Instrumente am Computer an und schalten Sie alle ein, und führen Sie dann die Installation wie folgt aus.*

*6* **Schalten Sie das bzw. die Instrumente ein.**

### *7* **Wenn das Assistentenfenster "Neue Hardware gefunden" erscheint, klicken Sie auf [Abbrechen].**

### *HINWEIS*

*• Bei einigen Computern kann es ein paar Minuten dauern, bis dieses Fenster angezeigt wird.*

### <span id="page-94-0"></span>*HINWEIS*

*• Unter Windows 7 erscheint dieses Fenster nicht. Wenn die Meldung "Die Gerätetreibersoftware wurde nicht installiert." erscheint, setzen Sie die Installation fort.*

### *HINWEIS*

*• Dieser Bildschirm erscheint nicht, wenn Sie den USB-MIDI-Treiber von einer früheren Version aktualisieren. Setzen Sie die Installation fort.* 

### *8* **Öffnen Sie den folgenden Ordner auf Ihrem CD-ROM-Laufwerk im Ordner "Arbeitsplatz", und doppelklicken Sie**  auf "setup.exe".

- Anwender der 32-Bit-Versionen von Windows 2000/XP/Vista/7: ..USBdrv32 "
- Anwender der 64-Bit-Versionen von Windows XP/Vista/7: "USBdrv64 "
- \*Wählen Sie [Start] → [Systemsteuerung] → [System], um Ihr System zu prüfen. (Windows XP: "x64 Edition" erscheint bei der 64-Bit-Version, jedoch nicht bei der 32-Bit-Version.)

### **9** Wenn das Fenster "Dateidownload" **erscheint, klicken Sie auf [Ausführen] oder [Öffnen].**

Es erscheint das Fenster ..Die Installation wird vorbereitet...". Das nächste Fenster erscheint nach Abschluss dieser Vorbereitung.

### *HINWEIS*

*• Die in diesem Fenster erscheinenden Meldungen unterscheiden sich je nach Ihrem Browser.*

### *HINWEIS*

*• (Windows XP) Wenn das Fenster "Sicherheitswarnung" erscheint, klicken Sie auf [Ausführen].*

### *HINWEIS*

*• (Windows Vista/7) Wenn das Fenster "Benutzerkontensteuerung" erscheint, klicken Sie auf [Fortfahren] oder [Ja].*

### **10** Wenn das Begrüßungsfenster "Will**kommen beim Installationsassistenten für Yamaha USB-MIDI Driver" erscheint, klicken Sie auf [Weiter].**

Wenn während der Installation die unten stehende Meldung erscheint, klicken Sie auf [Ja], [Installation fortsetzen] oder [Installieren].

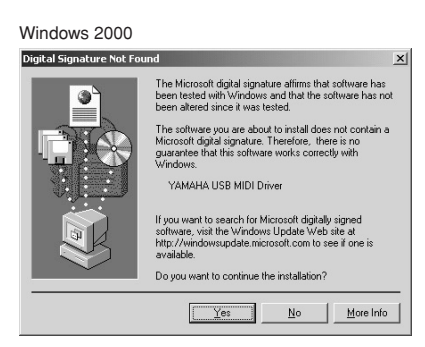

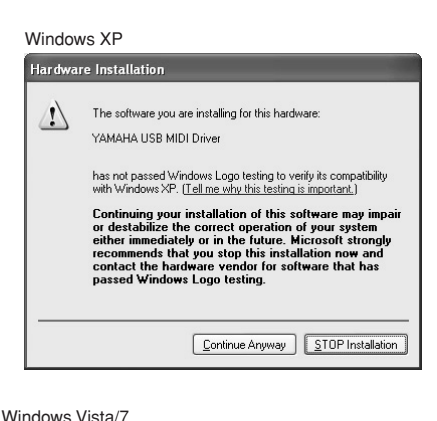

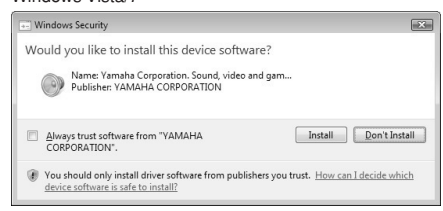

### *11* **Wenn eine Meldung erscheint, die anzeigt, dass der Treiber erfolgreich installiert wurde, klicken Sie auf [Fertigstellen].**

### *HINWEIS*

*• Bei einigen Computern kann es ein paar Minuten dauern, bis dieses Fenster angezeigt wird.*

### *12* **Wenn ein Fenster mit der Aufforderung erscheint, dass Sie den Computer neu starten sollen, tun Sie dieses.**

Starten Sie den Computer neu, indem Sie den Anweisungen auf dem Bildschirm folgen.

### *HINWEIS*

*• Dieses Display erscheint nicht bei Verwendung von Windows XP x64/Vista/7. Es ist kein Neustart erforderlich.*

### ● **Überprüfen der Versionsnummer des Treibers**

Öffnen Sie die "Systemsteuerung" und doppelklicken Sie auf das Symbol "Yamaha USB-MIDI Driver".

Es erscheint ein Fenster, in dem die Treiberversion unten links angezeigt wird.

### *HINWEIS*

*• Bei Verwendung von Windows XP x64/Vista/7 doppelklicken Sie auf das Symbol "Yamaha USB-MIDI Driver (WDM)".*

### <span id="page-95-0"></span>■**Installation von Musicsoft Downloader................**

### *WICHTIG*

*• Um auf einem Computer mit dem Betriebssystem Windows 2000, XP, Vista oder 7 die Software Musicsoft Downloader installieren zu können, müssen Sie sich mit den Administratorrechten (Stammrechten) anmelden.*

### *1* **Legen Sie die mitgelieferte CD-ROM in das CD-ROM-Laufwerk Ihres Computers ein.**

Daraufhin erscheint automatisch das Startfenster mit den Softwareanwendungen.

### *HINWEIS*

*• Falls das Startfenster nicht automatisch erscheint, öffnen Sie den Ordner "Arbeitsplatz" und doppelklicken Sie auf "Start.exe" auf dem CD-ROM-Laufwerk. Führen Sie anschließend den folgenden Schritt 2 aus.*

### *2* **Klicken Sie auf [Musicsoft Downloader].**

### *3* **Klicken Sie auf die Schaltfläche [Install], und folgen Sie dem Anweisungen am Bildschirm, um die Software zu installieren.**

Hinweise zur Bedienung von Musicsoft Downloader finden Sie im Hilfemenü: Starten Sie die Anwendung Musicsoft Downloader, und klicken Sie auf "Help".

\* Die neueste Version von Musicsoft Downloader erhalten Sie auf der folgenden Website.

http://music.yamaha.com/download/

### *WICHTIG*

*• Um Dateien zwischen diesem Instrument und einem Computer zu übertragen, kann ausschließlich Musicsoft Downloader verwendet werden. Andere Dateiübertragungsanwendungen können nicht verwendet werden.*

### ■**Fehlerbehebung**

### <span id="page-95-1"></span>**Der Treiber kann nicht installiert werden.**

- **Ist das USB-Kabel richtig angeschlossen?** Überprüfen Sie die USB-Kabelverbindung. Ziehen Sie das USB-Kabel ab, und stecken Sie es wieder ein.
- **Wurde die USB-Funktion auf Ihrem Computer aktiviert?**

Falls beim erstmaligen Anschließen des Instruments an den Computer das Fenster "Hardware-Assistent" bzw. "Neue Hardware gefunden" nicht angezeigt wird, ist auf dem Computer die USB-Funktion möglicherweise nicht aktiviert. Führen Sie die folgenden Schritte aus.

*1* **Wählen Sie [Systemsteuerung]\*** ➔ **[System]** ➔ **[Hardware]** ➔ **[Gerätemanager] (bei Windows 2000/XP), oder wählen Sie [Systemsteuerung]** ➔ **[Gerätemanager] (bei Windows Vista/7).**

\* Klassische Ansicht nur unter Windows XP.

- *2* **Vergewissern Sie sich, dass neben "Universeller serieller Bus Controller" oder "USB Root Hub" keine der Markierungen "!" oder "x" angezeigt werden. Falls dort ein solches Zeichen zu sehen ist, ist der USB-Controller nicht aktiviert.**
- **Wurde ein unbekanntes Gerät registriert?** Falls die Treiberinstallation fehlschlägt, wird das Instrument als "Unbekanntes Gerät" registriert, und Sie können den Treiber nicht installieren. Führen Sie die folgenden Schritte durch, um das "unbekannte Gerät" zu löschen.
	- *1* **Wählen Sie [Systemsteuerung]\*** ➔ **[System]**  ➔ **[Hardware]** ➔ **[Gerätemanager] (bei Windows 2000/XP), oder wählen Sie [Systemsteuerung]** ➔ **[Gerätemanager] (bei Windows Vista/7).**

\* Klassische Ansicht nur unter Windows XP.

- **2** Wählen Sie die Option "Modelle nach Typ **anzeigen" aus, und suchen Sie nach "anderen Geräten".**
- **3** Falls Sie einen Eintrag "Andere Geräte" **finden, doppelklicken Sie darauf, um den Baum zu erweitern, und suchen Sie nach "Unbekanntes Gerät". Wird ein solches angezeigt, klicken Sie auf die Schaltfläche [Entfernen].**
- *4* **Ziehen Sie das USB-Kabel vom Instrument ab, und stecken Sie es sogleich wieder ein.**

388

*5* **Installieren Sie den Treiber erneut. (Seiten [94–](#page-93-1)[95](#page-94-0))**

**Wenn das Instrument vom Computer aus über USB bedient wird, funktioniert es nicht richtig oder erzeugt keinen Ton.**

- **Haben Sie den Treiber installiert? (Seite [94\)](#page-93-1)**
- **Ist das USB-Kabel richtig angeschlossen?**
- **• Sind die Lautstärke-Einstellungen des Instruments, des Wiedergabegeräts und der Anwendungssoftware auf geeignete Werte gestellt?**
- **Wurde im Sequenzerprogramm der richtige Port ausgewählt?**
- **Benutzen Sie den aktuellen USB-MIDI-Treiber? Der neueste Treiber kann von folgender Website heruntergeladen werden.** http://music.yamaha.com/download/

### **Die Wiedergabe erfolgt verzögert.**

- **Erfüllt Ihr Computer die Systemanforderungen?**
- **Werden gleichzeitig andere Anwendungen oder Gerätetreiber ausgeführt?**

**Der Standby-Modus (Ruhezustand) des Computers lässt sich nicht ordnungsgemäß aktivieren bzw. beenden.**

**• Versetzen Sie den Computer nicht in den Ruhezustand, während das MIDI-Programm läuft.**

Wenn Sie Windows 2000 verwenden, können Sie je nach Systemkonfiguration (USB Host Controller usw.) den Computer u.U. nicht wie gewohnt in den Ruhezustand versetzen. Dennoch sollte ein simples Abziehen und

Wiederanschließen des USB-Kabels dazu führen, dass Sie das Instrument wieder steuern können.

### **Wie kann ich die Software entfernen?**

### **[Windows 2000/XP]**

- *1* **Ziehen Sie alle USB-Geräte vom Computer ab, mit Ausnahme von Maus und Tastatur.**
- *2* **Starten Sie den Computer, und melden Sie sich unter dem Administrator-Account an.** Beenden Sie alle laufenden Anwendungen, und schließen Sie alle geöffneten Fenster.
- *3* **Klicken Sie im Startmenü auf ([Einstellungen]** ➔**) [Systemsteuerung]** ➔ **[Programme hinzufügen oder entfernen], um das Fenster zum Hinzufügen oder Entfernen von Programmen aufzurufen.**
- *4* **Klicken Sie auf "Programme ändern oder entfernen" oben links, und wählen Sie dann aus der Liste im rechten Feld die Software "Yamaha USB-MIDI Driver" oder "Yamaha Musicsoft Downloader" aus.**
- *5* **Klicken Sie auf [Entfernen].** Es erscheint ein Dialogfenster. Befolgen Sie die Anweisungen, um die Software zu entfernen.

### **[Windows Vista/7]**

- *1* **Ziehen Sie alle USB-Geräte vom Computer ab, mit Ausnahme von Maus und Tastatur.**
- *2* **Starten Sie den Computer, und melden Sie sich unter dem Administrator-Account an.** Beenden Sie alle laufenden Anwendungen, und schließen Sie alle geöffneten Fenster.
- *3* **Klicken Sie im [Start]-Menü auf [Systemsteuerung]** ➔ **[Programme und Funktionen] oder [Programm entfernen], um das Fenster zum Hinzufügen oder Entfernen von Programmen aufzurufen.**
- **4** Wählen Sie "Yamaha USB-MIDI Driver" **oder "Yamaha Musicsoft Downloader" aus der Liste aus.**
- *5* **Klicken Sie auf [Deinstallieren].** Wenn das Fenster "Benutzerkontensteuerung" erscheint, klicken Sie auf [Erlauben] oder [Fortfahren].

Es erscheint ein Dialogfenster. Befolgen Sie die Anweisungen, um die Software zu entfernen.

### <span id="page-97-1"></span><span id="page-97-0"></span>**ACHTUNG SOFTWARE-LIZENZVEREINBARUNG**

BITTE LESEN SIE SORGFÄLTIG DIESE LIZENZVEREINBARUNG ("VEREINBARUNG"), BEVOR SIE DIE SOFTWARE BENUTZEN. DER GEBRAUCH DIESER SOFTWARE IST IHNEN NUR GEMÄSS DEN BEDINGUNGEN UND VORAUSSETZUNGEN DIESER<br>VEREINBARUNG GESTATTET. DIES IST EINE VEREINBARUNG<br>ZWISCHEN IHNEN (ALS PRIVATPERSON ODER ALS NATÜRLICHE PERSON) UND DER YAMAHA CORPORATION ("YAMAHA").

DURCH DAS ÖFFNEN DIESER VERSIEGELTEN VERPACKUNG BRINGEN SIE ZUM AUSDRUCK, AN DIE BEDINGUNGEN DIESER LIZENZ GEBUNDEN ZU SEIN. WENN SIE NICHT MIT DEN BEDINGUNGEN EINVERSTANDEN SIND, INSTALLIEREN ODER KOPIEREN SIE DIESE SOFTWARE NICHT, UND VERWENDEN SIE SIE AUF KEINE ANDERE WEISE.

### **1. GEWÄHRUNG EINER LIZENZ UND COPYRIGHT**

Yamaha gewährt Ihnen hiermit das Recht, eine einzige Kopie der mitgelieferten Software-Programme und Daten ("SOFTWARE") zu nutzen. Der Begriff SOFTWARE umfasst alle Updates der mitgelieferten Software und Daten. Die SOFTWARE gehört Yamaha bzw. den Yamaha-Lizenzgebern und ist durch die entsprechenden Copyright-Gesetze und internationalen Abkommen geschützt. Sie haben zwar das Recht, Besitzansprüche auf die durch den Gebrauch der SOFTWARE erstellten Daten zu erheben, doch die SOFTWARE selbst bleibt weiterhin durch das entsprechende Copyright geschützt.

- **Sie dürfen** die SOFTWARE auf **genau einem Computer** verwenden. • **Sie dürfen** ausschließlich zu Backup-Zwecken eine Kopie der SOFTWARE in maschinenlesbarer Form erstellen, wenn sich die SOFTWARE auf einem Medium befindet, welches eine solche Sicherungskopie erlaubt. Auf der
- erstellten Backup-Kopie müssen Sie den Urheberrechtshinweis von Yamaha und alle anderen Eigentumsrechte der SOFTWARE betreffenden Hinweise wiedergeben.
- **Sie dürfen** dauerhaft all Ihre Rechte an der SOFTWARE an Dritte übertragen, jedoch nur, falls Sie keine Kopien zurückbehalten und der Empfänger die Lizenzvereinbarung liest und dieser zustimmt.

### **2. BESCHRÄNKUNGEN**

- **Sie dürfen nicht** die SOFTWARE einem Reverse Engineering unterziehen, sie dekompilieren oder auf andere Weise an deren Quell-Code gelangen.
- Es ist Ihnen **nicht gestattet**, die SOFTWARE als Ganzes oder teilweise zu vervielfältigen, zu modifizieren, zu ändern, zu vermieten, zu verleasen oder auf anderen Wegen zu verteilen oder abgeleitete Produkte aus der SOFTWARE zu erstellen.
- **Sie dürfen nicht** die SOFTWARE elektronisch von einem Computer auf einen anderen übertragen oder sie in ein Netzwerk mit anderen Computern einspeisen.
- **Sie dürfen nicht** verwenden, um illegale oder gegen die guten Sitten verstoßende Daten zu verbreiten.
- **Sie dürfen nicht** auf dem Gebrauch der SOFTWARE basierende Dienstleistungen erbringen ohne die Erlaubnis der Yamaha Corporation.

Urheberrechtlich geschützte Daten, einschließlich, aber nicht darauf beschränkt, MIDI-Songdateien, die mithilfe dieser SOFTWARE erstellt werden, unterliegen den nachfolgenden Beschränkungen, die vom Benutzer zu beachten sind.

- Die mithilfe dieser SOFTWARE erhaltenen Daten dürfen ohne Erlaubnis des Urheberrechtsinhabers nicht für kommerzielle Zwecke verwendet werden.
- Die mithilfe dieser SOFTWARE erhaltenen Daten dürfen nicht dupliziert, übertragen, verteilt oder einem öffentlichen Publikum vorgespielt oder dargeboten werden, es sei denn, es liegt eine Genehmigung durch den Inhaber der Urheberrechte vor.
- Weder darf die Verschlüsselung der mithilfe dieser SOFTWARE erhaltenen Daten entfernt, noch darf das elektronische Wasserzeichen ohne Genehmigung des Inhabers der Urheberrechte verändert werden.

### **3. BEENDIGUNG DES VERTRAGSVERHÄLTNISSES**

Diese Lizenzvereinbarung tritt am Tag des Erhalts der SOFTWARE in Kraft und bleibt bis zur Beendigung wirksam. Wenn eines der Urheberrechts-Gesetze oder eine Maßgabe dieser Vereinbarung verletzt wird, endet die Vereinbarung automatisch und sofort ohne Vorankündigung durch Yamaha. In diesem Fall müssen Sie die lizenzierte SOFTWARE und die mitgelieferten Unterlagen und alle Kopien davon unverzüglich vernichten.

### **4. BESCHRÄNKTE GARANTIE AUF MEDIEN**

Bezüglich SOFTWARE, die auf physikalischen Medien vertrieben wird, garantiert Yamaha, dass die physikalischen Medien, auf denen die SOFT-WARE aufgezeichnet wurde, für einen Zeitraum von vierzehn (14) Tagen nach dem per Kaufbeleg/Lieferschein nachweisbaren Empfangsdatum und bei normalem Gebrauch frei von Herstellungs- und Materialfehlern sind. Der volle Umfang der Verantwortung von Yamaha und Ihre einzige Abhilfemöglichkeit ist der Ersatz des defekten Mediums oder der defekten Medien durch Einsendung an Yamaha oder einen autorisierten Vertragshändler von Yamaha innerhalb von vierzehn Tagen zusammen mit einer Kopie des Kaufbelegs/ Lieferscheins. Yamaha ist nicht zum Ersatz von Medien verpflichtet, die durch Unfälle, Misbrauch oder fehlerhafte Anwendung beschädigt wurden. YAMAHA SCHLIESST UNTER MAXIMALER AUSSCHÖPFUNG DES

GELTENDEN RECHTS AUSDRÜCKLICH JEGLICHE STILLSCHWEI-GENDEN GARANTIEN AUF PHYSIKALISCHE MEDIEN AUS, EIN-SCHLIESSLICH STILLSCHWEIGENDER GARANTIEN FÜR ALLGEMEINE GEBRAUCHSTAUGLICHKEIT ODER DIE TAUGLICH-KEIT FÜR EINEN BESTIMMTEN EINSATZZWECK.

### **5. BESCHRÄNKTE GARANTIE AUF DIE SOFTWARE**

Sie erkennen ausdrücklich an, dass der Gebrauch der SOFTWARE ausschließlich auf eigene Gefahr erfolgt. Die SOFTWARE und ihre Anleitungen werden Ihnen ohne Mängelgewähr oder andere Garantien zur Verfügung gestellt. UNGEACHTET DER ANDEREN BESTIMMUNGEN DIESER LIZENZ-VEREINBARUNG WERDEN VON YAMAHA KEINE AUSDRÜCKLI-CHEN ODER STILLSCHWEIGENDEN GARANTIEN HINSICHTLICH DIESER SOFTWARE ÜBERNOMMEN, EINSCHLIESSLICH, ABER NICHT BESCHRÄNKT AUF STILLSCHWEIGENDE GARANTIEN FÜR ALLGEMEINE GEBRAUCHSTAUGLICHKEIT ODER DIE TAUGLICH-KEIT FÜR EINEN BESTIMMTEN EINSATZZWECK ODER DIE NICHT-VERLETZUNG DER RECHTE DRITTER. BESONDERS, ABER OHNE DAS OBENGENANNTE EINZUSCHRÄNKEN, GARANTIERT YAMAHA NICHT, DASS DIE SOFTWARE IHRE ANSPRÜCHE ERFÜLLT, DASS DER BETRIEB DER SOFTWARE OHNE UNTERBRECHUNGEN ODER FEHLERFREI ERFOLGT ODER DASS FEHLER IN DER SOFTWARE BESEITIGT WERDEN.

### **6. HAFTUNGSBESCHRÄNKUNG**

YAMAHA GEHT DIE NACHFOLGEND SPEZIFIZIERTE VERPFLICH-TUNG EIN, DIE VERWENDUNG DER SOFTWARE UNTER DEN GENANNTEN BEDINGUNGEN ZU ERLAUBEN. YAMAHA ÜBER-NIMMT IHNEN GEGENÜBER ODER GEGENÜBER DRITTEN IN KEINEM FALL DIE HAFTUNG FÜR IRGENDWELCHE SCHÄDEN EINSCHLIESSLICH, JEDOCH NICHT BESCHRÄNKT AUF DIREKT ODER BEILÄUFIG ENTSTANDENE SCHÄDEN ODER FOLGESCHÄ-DEN, AUFWENDUNGEN, ENTGANGENE GEWINNE, DATENVERLU-STE ODER ANDERE SCHÄDEN, DIE INFOLGE DER VERWENDUNG, DES MISSBRAUCHS ODER DER UNMÖGLICHKEIT DER VERWEN-DUNG DER SOFTWARE ENTSTEHEN KÖNNEN, SELBST WENN YAMAHA ODER EIN AUTHORISIERTER HÄNDLER AUF DIE MÖG-LICHKEIT SOLCHER SCHÄDEN AUFMERKSAM GEMACHT WURDE. In keinem Fall überschreiten Ihre Ansprüche gegen Yamaha aufgrund von Schäden, Verlusten oder Klageansprüchen (aus Vertrag, Schadensersatz oder anderen) den Kaufpreis der SOFTWARE.

### **7. SOFTWARE DRITTER**

Möglicherweise werden der SOFTWARE Daten und Software Dritter beigefügt ("SOFTWARE DRITTER"). Wenn in der schriftlichen Dokumentation oder der die Software begleitenden elektronischen Daten irgendwelche Software und Daten von Yamaha als SOFTWARE DRITTER bezeichnet wird, erkennen Sie die Bestimmungen aller mit der SOFTWARE DRITTER mitgelieferten Vereinbarungen an und erkennen an, dass der Hersteller der SOFT-WARE DRITTER verantwortlich ist für etwaige Garantien oder Haftungen für die SOFTWARE DRITTER. Yamaha ist in keiner Weise verantwortlich für die SOFTWARE DRITTER oder deren Gebrauch durch Sie.

- Yamaha gibt keine ausdrücklichen Zusicherungen und vertraglichen Haftungen bezüglich der SOFTWARE DRITTER. ZUSÄTZLICH VERNEINT YAMAHA AUSDRÜCKLICH ALLE STILLSCHWEIGENDEN GARAN-TIEN, EINSCHLIESSLICH, ABER NICHT BESCHRÄNKT AUF, STILL-SCHWEIGENDE GARANTIEN AUF ALLGEMEINE GEBRAUCHSTAUGLICHKEIT ODER DIE TAUGLICHKEIT FÜR EINEN BESTIMMTEN ZWECK DER SOFTWARE DRITTER.
- Yamaha bietet Ihnen keinen Service oder Hilfestellung zu der SOFTWARE **DRITTER**
- Yamaha übernimmt Ihnen gegenüber oder gegenüber Dritten in keinem Fall die Haftung für irgendwelche Schäden einschließlich, jedoch nicht beschränkt, auf direkt oder beiläufig entstandene Schäden oder Folgeschäden, Aufwendungen, entgangene Gewinne, Datenverluste oder andere Schäden, die infolge der Verwendung, des Missbrauchs oder der Unmöglichkeit der Verwendung der SOFTWARE DRITTER entstehen können.

### **8. ALLGEMEINES**

Diese Vereinbarung ist im Einklang mit dem japanischen Recht zu interpretieren und wird von diesem beherrscht, ohne einen Bezug auf jegliche Prinzipien eines Rechtskonflikts herzustellen. Alle Rechtsstreitigkeiten und -verfahren sind am Tokyo District Court in Japan durchzuführen. Falls aus irgendeinem Grund Teile dieser Lizenzvereinbarung von einem zuständigen Gericht für unwirksam erklärt werden sollten, dann sollen die übrigen Bestimmungen der Lizenzvereinbarung weiterhin voll wirksam sein.

### **9. VOLLSTÄNDIGKEIT DER VEREINBARUNG**

Diese Lizenzvereinbarung stellt die Gesamtheit der Vereinbarungen in Bezug auf die SOFTWARE und alle mitgelieferten schriftlichen Unterlagen zwischen den Parteien dar und ersetzt alle vorherigen oder gleichzeitigen schriftlichen oder mündlichen Übereinkünfte oder Vereinbarungen in Bezug auf diese Thematik. Zusätze oder Änderungen dieser Vereinbarung sind nicht bindend, wenn Sie nicht von einem vollständig authorisierten Repräsentanten von Yamaha unterzeichnet sind.

## <span id="page-98-0"></span>**Fehlerbehebung**

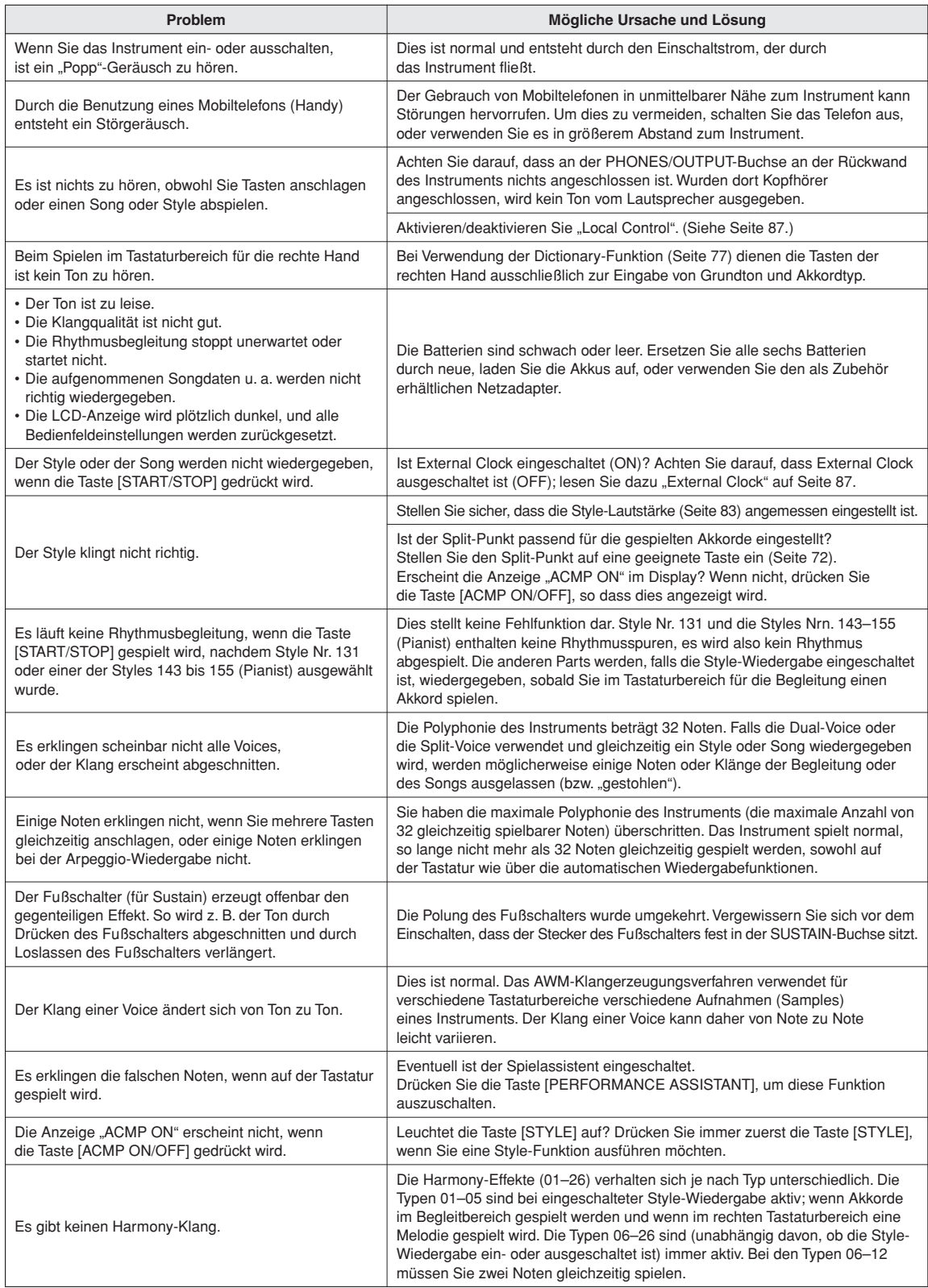

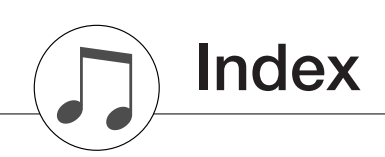

### **Bedienelemente und Anschlüsse**

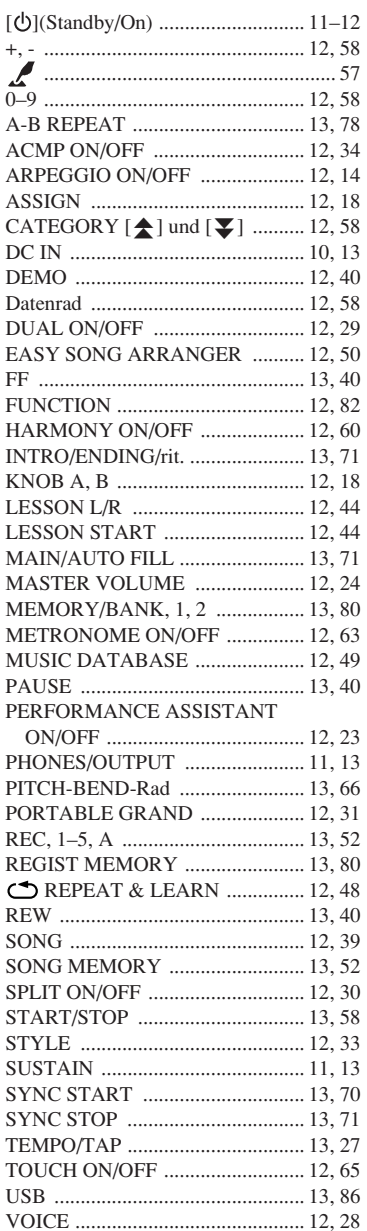

### **Alphabetische Reihenfolge**

 $\mathbf{A}$ 

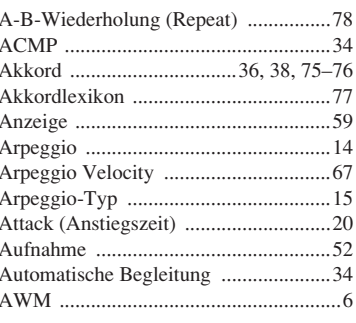

### $\mathbf B$

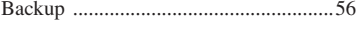

### $\mathbf{c}$

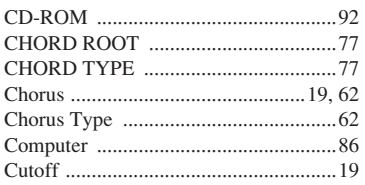

### $\mathbf{D}$

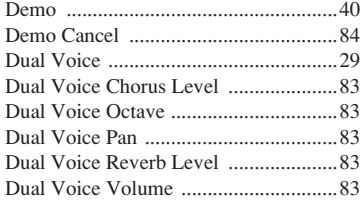

### $\mathsf E$

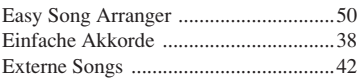

### $\mathbf F$

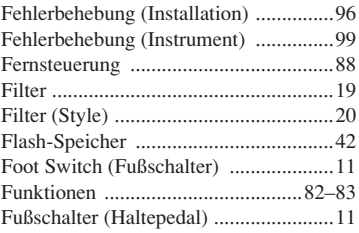

### $\pmb{\mathsf{H}}$

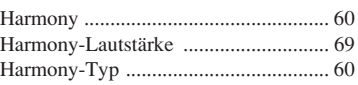

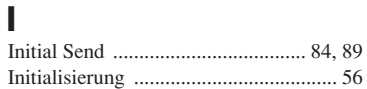

### $\mathbf K$  $\overline{K}$

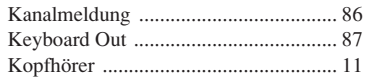

### $\mathbf{I}$

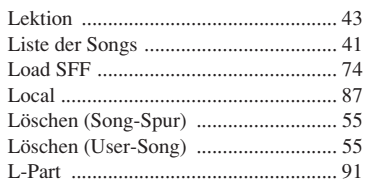

### M

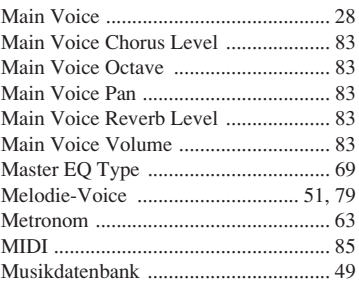

### N

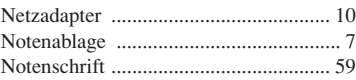

### $\mathbf 0$

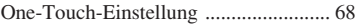

### $\mathbf{P}$

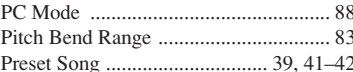

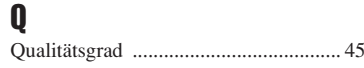

### $\mathbf R$

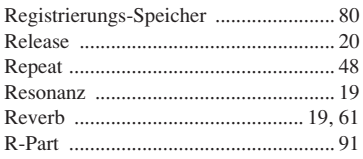

### $\mathbf{s}$

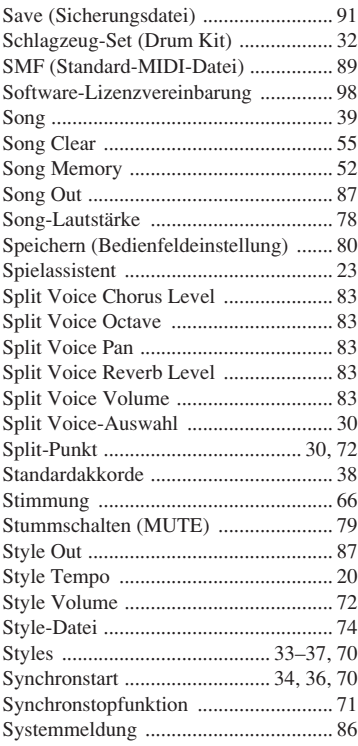

### T

393

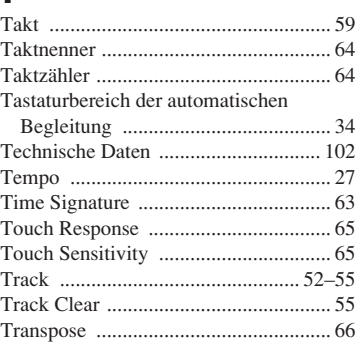

### $\mathbf U$

### $\mathbf{V}$

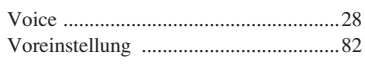

### $\pmb{\chi}$

 $\mathbf{z}$ 

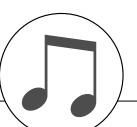

### **Keyboards**

- 61 standard-size keys (C1–C6), with Touch Response.
- **Display**
- LCD display (backlit)

### **Setup**

- *O* (Standby/On)
- MASTER VOLUME: MIN–MAX

### **Realtime Control**

- Pitch Bend Wheel
- Knobs A, B
	- A: Cutoff, Reverb, Attack, Style Cutoff, Style Tempo B: Resonance, Chorus, Release, Style Resonance

### **Voice**

- 116 panel voices + 12 drum/SFX kits + 361 XGlite voices + 15 arpeggio voices
- Polyphony: 32
- $\cdot$  DUAL
- SPLIT

### **Style**

- 155 Preset Styles + 1 User Style File
- Style Control: ACMP ON/OFF, SYNC STOP,
	- SYNC START, START/STOP,
- INTRO/ENDING/rit., MAIN/AUTO FILL  $\cdot$  Fingering:
- Style Volume

### **Music Database**

- 256
- **Education Feature**
	- Dictionary
	- Lesson 1–3, Repeat & Learn

### **Registration Memory**

• 8 banks x 2 types

### **Function**

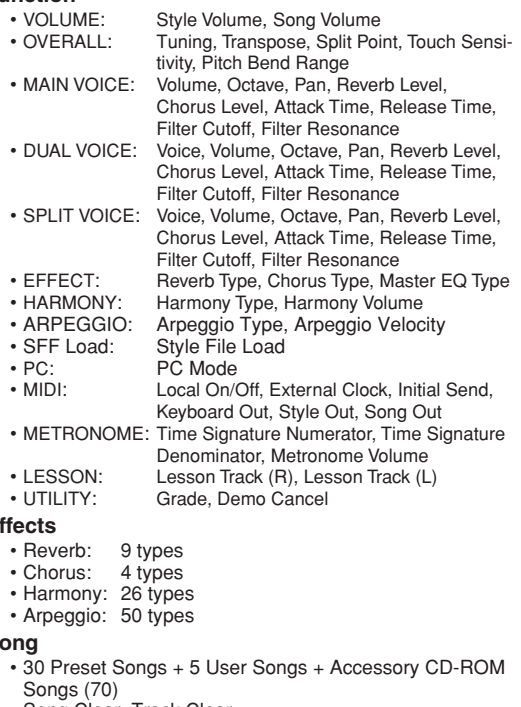

- Song Clear, Track Clear
- Song Volume
- Song Control: , A-B REPEAT, PAUSE, REW, FF, START/STOP

### **Performance assistant technology**

- **Recording**
	- Song User Song: 5 Songs Recording Tracks: 1, 2, 3, 4, 5, STYLE

### **MIDI**

- Local On/Off Initial Send External Clock<br>• Keyboard Out Style Out Song Out
- Keyboard Out Style Out

### **Auxiliary jacks**

• PHONES/OUTPUT, DC IN, USB, SUSTAIN

### **Amplifier**

• 2.5W + 2.5W

### **Speakers**

### • 12cm x 2 + 3cm x 2

- **Power Consumption**
	- 7W (PA-130)
	- 10W (PA-3C)

### **Power Supply**

- Adaptor: Yamaha PA-130, PA-3C, or an equivalent
- Batteries: Six "D" size, R20P (LR20) or equivalent batteries

### **Dimensions (W x D x H)**

• 952 x 388 x 146 mm (37-1/2" x 15-1/4" x 5-3/4")

### **Weight**

• 7.0kg (15 lbs. 7 oz.) (not including batteries)

### **Included Accessories**

- AC Power Adaptor (PA-130, PA-3C or an equivalent) May not be included depending on your particular area. Please check with your Yamaha dealer.
- Music Rest
- Accessory CD-ROM
- Owner's Manual
- Data List
- My Yamaha Product User Registration

### **Optional Accessories**

- AC Power Adaptor: PA-130, PA-3C or an equivalent<br>• Footswitch: FC4/FC5
- Footswitch: FC4/FC5<br>• Keyboard Stand: L-2C/L-2L • Keyboard Stand:
- Headphones: HPE-150/HPE-30
- 
- Specifications and descriptions in this owner's manual are for information purposes only. Yamaha Corp. reserves the right to change or modify products or specifications at any time without prior notice. Since specifications, equipment or options may not be the same in every locale, please check with your Yamaha dealer.
- Les caractéristiques techniques et les descriptions du mode d'emploi ne sont données que pour information. Yamaha Corp. se réserve le droit de changer ou modifier les produits et leurs caractéristiques techniques à tout moment sans aucun avis. Du fait que les caractéristiques techniques, les équipements et les options peuvent différer d'un pays à l'autre, adressez-vous au distributeur Yamaha le plus proche.
- Las especificaciones y descripciones de este manual del propietario tienen sólo el propósito de servir como información. Yamaha Corp. se reserva el derecho a efectuar cambios o modificaciones en los productos o especificaciones en cualquier momento sin previo aviso. Puesto que las especificaciones, equipos u opciones pueden no ser las mismas en todos los mercados, solicite información a su distribuidor Yamaha.
- Die technischen Daten und Beschreibungen in dieser Bedienungsanleitung dienen nur der Information. Yamaha Corp. behält sich das Recht vor, Produkte oder deren technische Daten jederzeit ohne vorherige Ankündigung zu verändern oder zu modifizieren. Da die technischen Daten, das Gerät selbst oder Sonderzubehör nicht in jedem Land gleich sind, setzen Sie sich im Zweifel bitte mit Ihrem Yamaha-Händler in Verbindung.
- \* Технические характеристики и их описания в данном руководстве пользователя предназначены только для общего сведения. Корпорация Yamaha сохраняет за собой право модифицировать свои изделия и менять их технические характеристики без предварительного уведомления. Поскольку технические характеристики, оборудование и<br>набор возможностей могут зависеть от региона, обращайтесь за информацией к местному представителю корпорации Yamaha.

**Effects**

**Song**

395

# Important Notice: Guarantee Information for customers in European Economic Area (EEA) and Switzerland

English

# Important Notice: Guarantee Information for customers in EEA\* and Switzerland

visit the website address below (Printable file is available at our website) or contact the Yamaha representative office for your For detailed guarantee information about this Yamaha product, and Pan-EEA\* and Switzerland warranty service, please either \* EEA: European Economic Area country (see overleaf).

# Wichtiger Hinweis: Garantie-Information für Kunden in der EWR und der Schweiz

besuchen Sie bitte entweder die folgend angegebene Internetadresse (eine druckfähige Version befindet sich auch auf unserer Für nähere Garantie-Information über dieses Produkt von Yamaha, sowie über den Pan-EWR- und Schweizer Garantieservice, Webseite), oder wenden Sie sich an den für İhr Land zuständigen Yamaha-Vertrieb (siehe Rückseite).

# Remarque importante: informations de garantie pour les clients de l'EEE et la Suisse

Pour des informations plus détaillées sur la garantie de ce produit Yamaha et sur le service de garantie applicable dans l'ensemble de l'EEE ainsi qu'en Suisse, consultez notre site Web à l'adresse ci-dessous (le fichier imprimable est disponible sur notre site Web) ou contactez directement Yamaha dans votre pays de résidence (voir verso). \* EEE : Espace Economique Européen

# Belangrijke mededeling: Garantie-informatie voor klanten in de EER\* en Zwitserland

Nederlands

Español

Voor gedetailleerde garantie-informatie over dit Yamaha-product en de garantieservice in heel de EER\* en Zwitserland,<br>gaat u naar de onderstaande website (u vind een afdrukbaar bestand op onze website) of neemt u contact o vertegenwoordiging van Yamaha in uw land (zie ommezijde). \* EER: Europese Economische Ruimte

# Aviso importante: información sobre la garantía para los clientes del EEE\* y Suiza

Para una información detallada sobre este producto Yamaha y sobre el soporte de garantía en la zona EEE\* y Suiza, visite la dirección web que se incluye más abajo (la version del archivo para imprimir esta disponible en nuestro sitio web) o póngase en<br>contacto con el representante de Yamaha en su país (ver al dorso). \* EEE: Espacio Económico Eu

# Avviso importante: informazioni sulla garanzia per i clienti residenti nell'EEA\* e in Svizzera

Per informazioni dettagliate sulla garanzia relativa a questo prodotto Yamaha e l'assistenza in garanzia nei paesi EEA\* e<br>constituta di la prodotto di la prodotto della finale di la prodotto Yamaha e l'assistenza in garanz

# Aviso importante: informações sobre as garantias para clientes da AEE\* e da Suíça

Para obter uma informação pormenorizada sobre este produto da Yamaha e sobre o serviço de garantia na AEE\* e na Suíça, visite o site a seguir (o arquivo para impressão está disponível no nosso site) ou entre em contato com o escritório de representação da Yamaha no seu país (consulte o verso). \* AEE: Área Econômica Européia

# Σημαντική σημείωση: Πληροφορίες εγγύησης για τους πελάτες στον ΕΟΧ\* και Ελβετία

Για λεπτομερείς πληροφορίες εγγύησης σχετικά με το παρόν προϊόν της Yamaha και την κάλυψη εγγύησης σε όλες τις χώρες του ΕΟΧ και την Ελβετία, επισκεφτέτε την παρακάτω ιστοσελίδα [Εκτυπώσμη μορφή έιναι διαθέσμη στην ιστοσελίδα μας) ή<br>απευθυνθείτε στην αντιπροσωπεία της Yamaha στη χώρα σας [βλ. πίσω μέρος σελίδας]. \* ΕΟΧ: Ευρωπαϊκός Οικον

# Viktigt: Garantiinformation för kunder i EES-området" och Schweiz

För detaljerad information om denna Yamahaprodukt samt garantiservice i hela EES-området\* och Schweiz kan du antingen<br>besöka nedanstående webbaddress (en utskriftsvänlig fil finns på webbplatsen) eller kontakta Yamahas off ditt land (se baksidan). \* EES: Europeiska Ekonomiska Samarbetsområdet

# Viktig merknad: Garantiinformasjon for kunder i EØS\* og Sveits

Detaljert garantiinformasjon om dette Yamaha-produktet og garantiservice for hele EØS-området\* og Sveits kan fås enten ved å besøke nettadressen nedenfor (utskriftsversjon finnes på våre nettsider) eller kontakte kontakte Yamaha-kontoret i landet der du bor (se neste side). "EØS: Det europeiske økonomiske samarbeidsområdet

# Vigtig oplysning: Garantioplysninger til kunder i EØO\* og Schweiz

De kan finde delaljerede garantioplysninger om delte Yamaha-produkt og den fælles garantiserviceordning for EØO\* (og Schweiz)<br>Yamahas nationale repræset, der om skorte for delta for de for de for de for de for de for de fo

# Tärkeä ilmoitus: Takuutiedot Euroopan talousalueen (ETA)\* ja Sveitsin asiakkaille

Tämän Yamaha-tuotteen sekä ETA-alueen ja Sveitsin takuuta koskevat yksityiskohtaiset tiedot saatte alla olevasta nettiosoitteesta. (Tulostettava tiedosto saatavissa sivustollamme.) Voitte myös ottaa yhteyttä paikalliseen Yamahaedustajaan (lisätietoja kääntöpuolella). \*ETA: Euroopan talousalue

# Ważne: Warunki gwarancyjne obowiązujące w EOG\* i Szwajcarii

Deutsch

należy odwiedzić wskazana poniżej strone internetowa (Plik gotowy do wydruku znajduje się na naszej stronie internetowej) lub skontaktować się z Aby dowiedzieć się więcej na temat warunków gwarancyjnych tego produktu fi rmy Yamaha i serwisu gwarancyjnego w całym EOC\* i Szwajcarii orzedstawicielstwem fi rmy Yamaha w swoim kraju (informacje na ten temat znajdują się na odwrocie strony). \* EOG — Europejski Obszar Gospodarczy

# Důležité oznámení: Záruční informace pro zákazníky v EHS\* a ve Švýcarsku

Français

Podrobné záruční informace o tomto produktu Yamaha a záručním servisu v celém EHS\* a ve Švýcarsku naleznete na níže<br>Vánaha v esové anie v stania v krály (Edisbury produced produced vých strankách) nebo se můžete obrátit na

# Fontos figvelmeztetés: Garancia-információk az EGT\* területén és Sválcban élő vásárlók számára

A jelen Yamaha termékre vonatkozó részletes garancia-információk, valamint az EGT\*-re és Svájcra kiterjedő garanciális szolgáltatás tekintetében keresse fel webhelyünket az alábbi címen (a webhelyen nyomtatható fájlt is talál), vagy pedig lépjen kapcsolatba az országában működő Yamaha képviseleti irodával (lásd a következő oldalon). \* EGT: Európai Gazdasági Térség Magyar

# Oluline märkus: Garantiiteave Euroopa Majanduspiirkonna (EMP)\* ja Šveitsi klientidele

Täpsema teabe saamiseks selle Yamaha toote garantii ning kogu Euroopa Majanduspiirkonna ja Šveitsi garantiiteeninduse kohta, külastage palun veebisaiti alljärgneval aadressil (meie saidil on saadaval prinditav fail) või pöörduge Teie regiooni Yamaha esinduse poole (vt järgmisele lehekülejele). \* EMP: Euroopa Majanduspiirkond

# Svarīgs paziņojums: garantijas informācija klientiem EEZ\* un Šveicē

oueje4

Lai saņemtu detalizētu garantijas informāciju par šo Yamaha produktu, kā arī garantijas apkalpošanu EEZ\* un Šveicē, lūdzu,<br>apmeklējiet zemāk norādīto tīmekļa vietnes adresi (tīmekļa vietnē ir pieejams drukājams fails) vai apkalpojošo Yamaha pārstāvniecību (skatiet nākamo lappusi). \* EEZ: Eiropas Ekonomikas zona

# Démesio: informacija dėl garantijos pirkėjams EEE\* ir Šveicarijoje

Português

Lietuvių kalba

atviešu

Jei reikia išsamios informacijos apie šį "Yamaha" produktą ir jo techninę priežiūrą visoje EEE\* ir Šveicarijoje, apsilankykite mūsų svetainėje toliau nurodytu adresu (svetainėje yra spausdintinas failas) arba kreipkitės į "Yamaha" atstovybę savo šaliai (žr. kitoje pusėje). \*EEE - Europos ekonominė erdvė

# Dôležité upozornenie: Informácie o záruke pre zákazníkov v EHP\* a Švajčiarsku

Ελληνικά

Svenska

**Norsk** 

Dansk

nájdete na webovej stránke uvedenej nižšie (na našej webovej stránke je k dispozícii súbor na tlač) alebo sa obrátte na<br>zástupcu spoločnosti Yamaha vo svojej krajine (pozrite nasledujúcu stranu). \* EHP: Európsky hospodársk Podrobné informácie o záruke týkajúce sa tohto produktu od spoločnosti Yamaha a garančnom servise v EHP\* a Švajčiarsku

# Pomembno obvestilo: Informacije o garanciji za kupce v EGP\* in Švici

Za podrobnejše informacije o tem Yamahinem izdelku ter garancijskem servisu v celotnem EGP in Švici, obiščite<br>splestarmesto, ki oji državi (glejs odruj rastijala izdelku ter garancijskem servisu v celotnem restu), ali se<br>s

# Важно съобщение: Информация за гаранцията за клиенти в ЕИП\* и Швейцария

Български езин

Slovenščina

За подробна информация за гаранцията за този продукт на Yamaha и гаранционното обслужване в паневропейската зона на ЕИП\* и Швейцария или посетете посочения по-долу уеб сайт (на нашия уеб сайт има файл за печат), или се свържете с представителния офис на Yamaha във вашата страна (вж. на гърба). \* ЕИП: Европейско икономическо пространство

# Limba română Notificare importantă: Informații despre garanție pentru clienții din SEE\* și Elveția

Pentru informatji detaliate privind acest produs Yamaha şi serviciul de garantje Pan-SEE\* şi Elvetja, vizitatj site-ul la adresa de<br>mai jos (fişierul imprimabil este disponibil pe site-ul nostru) sau contactatj biroul rep se vedea pe verso). \* SEE: Spatjul Economic European

# Yamaha Representative Offices in Europe

## **AUSTRIA**

Schleiergasse 20, A-1100 Wien Austria Yamaha Music Europe GmbH Fax: +43 (0)1 602 039051 Tel: +43 (0)1 602 03900 **Branch Austria** 

# **BELGIUM**

Clarissenhof 5b NL, 4133 AB. Vianen Fax: +31 (0)347 358060 Yamaha Music Europe Tel: +31 (0)347 358040 The Netherlands **Branch Benelux** 

## **BULGARIA**

Branch Austria (Central and Eastern Europe) Schleiergasse 20, A-1100 Wien Austria<br>Tel: +43 (0)1 602 03900<br>Fax: +43 (0)1 602 039051 Yamaha Music Europe GmbH

# **CYPRUS**

31C Nikis Ave., 1086 Nicosia<br>Tel: +357 (0)22 510 477<br>Fax: +357 (0)22 511 080 NAKAS Music Cyprus Ltd.

# **CZECH REPUBLIC**

Branch Austria (Central and Eastern Europe) Schleiergasse 20, A-1100 Wien Austria<br>Tel: +43 (0)1 602 03900 Yamaha Music Europe GmbH Fax: +43 (0)1 602 039051

## **DENMARK**

(Yamaha Scandinavia AB Filial Denmark) Generatorvej 6A, 2730 Herlev, Denmark YS Copenhagen Liaison Office Fax: +45 44 54 47 09 Tel: +45 44 92 49 00

## ESTONIA

Yamaha Music Europe GmbH ul. 17 Stycznia 56<br>PL-02-146 Warszawa Poland<br>Tel: +48 (0)22 500 29 25 Sp. z o.o. Oddział w Polsce Fax: +48 (0)22 500 29 30 (Branch Poland)

## **TINLAND**

Kaisaniemenkatu 7, PL260 Fax: +358 (0)9 61851385 For Musical Instrument) 00101 Helsinki, Finland Tel: +358 (0)9 618511 - Musiikki OY

(Box 300 53, 400 43 Goteborg<br>Sweden - Postal Address)<br>Tel: +46 (0)31 893400<br>Fax: +46 (0)31 454026 Västra Frölunda, Sweden (amaha Scandinavia AB A Wettergrens gata 1 (For Pro Audio)

## Yamaha Musique France FRANCE

(B.P. 70, 77312 Marne la Vallée Cedex 2 77183 Croissy-Beaubourg, France Fax: +33 (0)1 64 61 4079 Zone d'activité de Pariest Tel: +33 (0)1 64 61 4000 France-Adresse postale) 7, rue Ambroise Croizat

# GERMANY

D-25462 Rellingen, b. Hamburg, Germany Yamaha Music Europe GmbH Fax: +49 (0)4101 303 77702 Tel: +49 (0)4101 3030 Siemensstr 22-34

# GREECE

PH. Nakas S.A.Music House/Service 19002 Peania / Attiki, Greece Tel: +30 (0)210 6686260<br>Fax: +30 (0)210 6686269 19 KM Leoforos Lavriou

# **IUNGARY**

Branch Austria (Central and Eastern Europe)<br>Schleiergasse 20. A-1100 Wien Austria<br>Fax: +43 (0)1 602 039051 Yamaha Music Europe GmbH

### (For Musical Instrument)<br>HLJODFAERAHUSID EHF 08 Reykjavik, Iceland Tel: +354 525 50 50 Sidumula 20 CELAND

(Box 300 53, 400 43 Goteborg<br>Sweden - Postal Address)<br>Tel: +46 (0)31 893400<br>Fax: +46 (0)31 454026 Västra Frölunda, Sweden famaha Scandinavia AB JA Wettergrens gata 1 Fax: +354 568 65 14 (For Pro Audio)

# **RELAND (REPUBLIC OF IRELAND)**

**Tilbrook, Milton Keynes MK7 8BL** Fax: +44 (0) 1908 369278 Tel: +353 (0) 1526 2449 Yamaha Music UK Ltd. Sherbourne Drive **Jnited Kingdom** 

# **TALY**

20020, Lainate (Milano), Italy Yamaha Musica Italia s.p.a. Fax: +39 (0)02 937 0956 Tel: +39 (0)02 93577 Viale Italia 88

# LATVIA

Yamaha Music Europe GmbH ul. 17 Stycznia 56<br>PL-02-146 Warszawa Poland Sp. z o.o. Oddział w Polsce Tel: +48 (0)22 500 29 25<br>Fax: +48 (0)22 500 29 30 (Branch Poland)

# **LIECHTENSTEIN**

Yamaha Music Europe GmbH, Rellingen, Branch Switzerland in Zurich<br>Seefeldstrasse 94, CH-8008 Fax: +41 (0)44 3833918 Tel: +41 (0)44 3878080 Zürich, Switzerland

# **AINANHTL**

famaha Music Europe GmbH ul. 17 Stycznia 56<br>PL-02-146 Warszawa Poland Sp. z o.o. Oddział w Polsce Tel: +48 (0)22 500 29 25<br>Fax: +48 (0)22 500 29 30 (Branch Poland)

### Clarissenhof 5b NL, 4133 AB. Vianen Fax: +31 (0)347 358060 Tel: +31 (0)347 358040 famaha Music Europe The Netherlands **UXEMBOURG Branch Benelux**

# **MALTA**

The Emporium, Level 3, St. Louis Street Fax: +356 (0)2133 2144 Tel: +356 (0)2133 2093 Olimpus Music Ltd. Msida MSD06

# **NETHERLANDS**

Clarissenhof 5b NL, 4133 AB. Vianen Tel: +31 (0)347 358040<br>Fax: +31 (0)347 358060 Yamaha Music Europe The Netherlands **Branch Benelux** 

# **NORWAY**

(Yamaha Scandinavia AB Filial Norway) YS Oslo Liaison Office 1361 Osteras, Norway<br>Tel: +47 67 16 77 70 Fax: +47 67 16 77 79 Grini Naeringspark 1

POLAND

YAMAHA Music Europe GmbH 02-146 WARSZAWA/POLSKA Sp. z o.o. Oddział w Polsce Tel: +48 (0)22 500 29 25<br>Fax: +48 (0)22 500 29 30 ul. 17 Stycznia 56

# PORTUGAL

Yamaha Música Ibérica, S.A.U. 2610-016 Amadora, Portugal Fax: +351 214 718 220 Tel: +351 214 704 330 Sucursal Portuguesa Rua Alfredo da Silva

## ROMANIA

Branch Austria (Central and Eastern Europe) Schleiergasse 20, A-1100 Wien Austria Yamaha Music Europe GmbH Tel: +43 (0)1 602 03900<br>Fax: +43 (0)1 602 039051

# **SLOVAKIA**

Branch Austria (Central and Eastern Europe) Schleiergasse 20, A-1100 Wien Austria famaha Music Europe GmbH Fax: +43 (0)1 602 039051  $e1: +43(0)160203900$ 

## **SLOVENIA**

Branch Austria (Central and Eastern Europe) Schleiergasse 20, A-1100 Wien Austria famaha Music Europe GmbH Fax: +43 (0)1 602 039051 Tel: +43 (0)1 602 03900

### **SPAIN**

28230 Las Rozas de Madrid, Spain famaha Música Ibérica, S.A.U. Ctra. de la Coruna km.17, 200 Tel: +34 902 39 8888<br>Fax: +34 91 638 4660

## SWEDEN

(Box 300 53, 400 43 Goteborg Sweden - Postal Address) J A Wettergrens gata 1<br>Västra Frölunda, Sweden Yamaha Scandinavia AB Fax: +46 (0)31 454026 Tel: +46 (0)31 893400

# SWITZERLAND

famaha Music Europe GmbH, Rellingen, Branch Switzerland in Zurich Seefeldstrasse 94. CH-8008 Fax: +41 (0)44 3833918 Tel: +41 (0)44 3878080 Zürich, Switzerland

# JNITED KINGDOM

Tibrook, Milton Keynes MK7 8BL Tel: +44 (0) 870 4445575<br>Fax: +44 (0) 1908 369278 famaha Music UK Ltd. Sherbourne Drive **Jnited Kingdom** 

For details of products, please contact your nearest Yamaha representative or the authorized distributor listed below.

Pour plus de détails sur les produits, veuillez-vous adresser à Yamaha ou au distributeur le plus proche de vous figurant dans la liste suivante.

Die Einzelheiten zu Produkten sind bei Ihrer unten aufgeführten Niederlassung und bei Yamaha Vertragshändlern in den jeweiligen Bestimmungsländern erhältlich.

Para detalles sobre productos, contacte su tienda Yamaha más cercana o el distribuidor autorizado que se lista debajo.

Para obter detalhes de produtos, entre em contato com o representante mais próximo da Yamaha ou com o distribuidor autorizado relacionado a seguir.

-одробные сведения об инструменте можно получить у местного представителя корпорации Yamaha или уполномоченного дистрибьютора, указанного в следующем списке.

### **NORTH AMERICA**

### **CANADA**

**Yamaha Canada Music Ltd.** 135 Milner Avenue, Scarborough, Ontario, M1S 3R1, Canada Tel: 416-298-1311

### **U.S.A.**

**Yamaha Corporation of America**  6600 Orangethorpe Ave., Buena Park, Calif. 90620, U.S.A. Tel: 714-522-9011

### **MEXICO CENTRAL & SOUTH AMERICA**

**Yamaha de México S.A. de C.V.** Calz. Javier Rojo Gómez #1149, Col. Guadalupe del Moral C.P. 09300, México, D.F., México Tel: 55-5804-0600

### **BRAZIL**

**Yamaha Musical do Brasil Ltda.** Rua Joaquim Floriano, 913 - 4' andar, Itaim Bibi, CEP 04534-013 Sao Paulo, SP. BRAZIL Tel: 011-3704-1377

### **ARGENTINA**

**Yamaha Music Latin America, S.A. Sucursal de Argentina** Olga Cossettini 1553, Piso 4 Norte Madero Este-C1107CEK Buenos Aires, Argentina Tel: 011-4119-7000

### **PANAMA AND OTHER LATIN AMERICAN COUNTRIES/ CARIBBEAN COUNTRIES**

**Yamaha Music Latin America, S.A.** Torre Banco General, Piso 7, Urbanización Marbella, Calle 47 y Aquilino de la Guardia, Ciudad de Panamá, Panamá Tel: +507-269-5311

### **EUROPE**

### **THE UNITED KINGDOM/IRELAND Yamaha Music U.K. Ltd.** Sherbourne Drive, Tilbrook, Milton Keynes,

MK7 8BL, England Tel: 01908-366700

**GERMANY Yamaha Music Europe GmbH** Siemensstraße 22-34, 25462 Rellingen, Germany Tel: 04101-3030

**SWITZERLAND/LIECHTENSTEIN Yamaha Music Europe GmbH Branch Switzerland in Zürich** Seefeldstrasse 94, 8008 Zürich, Switzerland Tel: 044-387 8080 **AUSTRIA**

**Yamaha Music Europe GmbH Branch Austria** Schleiergasse 20, A-1100 Wien, Austria Tel: 01-60203900

**CZECH REPUBLIC/SLOVAKIA/ HUNGARY/SLOVENIA**

**Yamaha Music Europe GmbH Branch Austria** Schleiergasse 20, A-1100 Wien, Austria Tel: 01-602039025

### **POLAND/LITHUANIA/LATVIA/ESTONIA Yamaha Music Europe GmbH Branch Sp.z o.o. Oddzial w Polsce** ul. 17 Stycznia 56, PL-02-146 Warszawa, Poland Tel: 022-868-07-57

### **BELGIUM/LUXEMBOURG Yamaha Music Europe Branch Benelux** Clarissenhof 5-b, 4133 AB Vianen, The Netherlands Tel: 0347-358 040 **FRANCE Yamaha Musique France**  BP 70-77312 Marne-la-Vallée Cedex 2, France

Tel: 01-64-61-4000

### **ITALY**

**Yamaha Musica Italia S.P.A.**  Viale Italia 88, 20020 Lainate (Milano), Italy Tel: 02-935-771

### **SPAIN/PORTUGAL Yamaha Música Ibérica, S.A.**

**THE NETHERLANDS/**

Ctra. de la Coruna km. 17, 200, 28230 Las Rozas (Madrid), Spain Tel: 91-639-8888

**GREECE Philippos Nakas S.A. The Music House** 147 Skiathou Street, 112-55 Athens, Greece Tel: 01-228 2160

### **SWEDEN**

**Yamaha Scandinavia AB** J. A. Wettergrens Gata 1, Box 30053 S-400 43 Göteborg, Sweden Tel: 031 89 34 00

### **DENMARK**

**YS Copenhagen Liaison Office** Generatorvej 6A, DK-2730 Herlev, Denmark Tel: 44 92 49 00

### **FINLAND F-Musiikki Oy** Kluuvikatu 6, P.O. Box 260, SF-00101 Helsinki, Finland Tel: 09 618511

**NORWAY Norsk filial av Yamaha Scandinavia AB**  Grini Næringspark 1, N-1345 Østerås, Norway Tel: 67 16 77 70

### **ICELAND Skifan HF**

Skeifan 17 P.O. Box 8120, IS-128 Reykjavik, Iceland Tel: 525 5000

**RUSSIA**

### **Yamaha Music (Russia)**

Office 4015, entrance 2, 21/5 Kuznetskii Most street, Moscow, 107996, Russia Tel: 495 626 0660

**OTHER EUROPEAN COUNTRIES Yamaha Music Europe GmbH** Siemensstraße 22-34, 25462 Rellingen, Germany Tel: +49-4101-3030

### **AFRICA**

**Yamaha Corporation, Asia-Pacific Music Marketing Group** Nakazawa-cho 10-1, Naka-ku, Hamamatsu, Japan 430-8650 Tel: +81-53-460-2312

### **MIDDLE EAST**

### **TURKEY/CYPRUS**

**Yamaha Music Europe GmbH** Siemensstraße 22-34, 25462 Rellingen, Germany Tel: 04101-3030

### **OTHER COUNTRIES Yamaha Music Gulf FZE** LOB 16-513, P.O.Box 17328, Jubel Ali, Dubai, United Arab Emirates Tel: +971-4-881-5868

### **THE PEOPLE'S REPUBLIC OF CHINA ASIA**

**Yamaha Music & Electronics (China) Co.,Ltd.** 2F, Yunhedasha, 1818 Xinzha-lu, Jingan-qu, Shanghai, China Tel: 021-6247-2211

### **HONG KONG**

**Tom Lee Music Co., Ltd.** 11/F., Silvercord Tower 1, 30 Canton Road, Tsimshatsui, Kowloon, Hong Kong Tel: 2737-7688

### **INDIA**

### **Yamaha Music India Pvt. Ltd.**

5F Ambience Corporate Tower Ambience Mall Complex Ambience Island, NH-8, Gurgaon-122001, Haryana, India Tel: 0124-466-5551

### **INDONESIA**

### **PT. Yamaha Music Indonesia (Distributor) PT. Nusantik**

Gedung Yamaha Music Center, Jalan Jend. Gatot Subroto Kav. 4, Jakarta 12930, Indonesia Tel: 21-520-2577

### **KOREA**

**Yamaha Music Korea Ltd.** 8F, 9F, Dongsung Bldg. 158-9 Samsung-Dong, Kangnam-Gu, Seoul, Korea

### Tel: 080-004-0022

### **MALAYSIA**<br>Yamaha Music Malaysia, Sdn., Bhd.

**Yamaha Music Malaysia, Sdn., Bhd.**<br>Lot 8, Jalan Perbandaran, 47301 Kelana Jaya,<br>Petaling Jaya, Selangor, Malaysia<br>Tel: 3-78030900

### **PHILIPPINES**

**Yupangco Music Corporation** 339 Gil J. Puyat Avenue, P.O. Box 885 MCPO, Makati, Metro Manila, Philippines Tel: 819-7551

### **SINGAPORE**

**Yamaha Music Asia Pte., Ltd.**

#03-11 A-Z Building 140 Paya Lebor Road, Singapore 409015 Tel: 747-4374

### **TAIWAN**

**Yamaha KHS Music Co., Ltd.**  3F, #6, Sec.2, Nan Jing E. Rd. Taipei. Taiwan 104, R.O.C.

### Tel: 02-2511-8688

**THAILAND**

### **Siam Music Yamaha Co., Ltd.** 4, 6, 15 and  $16<sup>th</sup>$  floor, Siam Motors Building, 891/1 Rama 1 Road, Wangmai, Pathumwan, Bangkok 10330, Thailand Tel: 02-215-2626

**OTHER ASIAN COUNTRIES** 

### **Yamaha Corporation,**

**Asia-Pacific Music Marketing Group** Nakazawa-cho 10-1, Naka-ku, Hamamatsu, Japan 430-8650 Tel: +81-53-460-2317

### **OCEANIA**

### **AUSTRALIA**

**Yamaha Music Australia Pty. Ltd.** Level 1, 99 Queensbridge Street, Southbank, Victoria 3006, Australia Tel: 3-9693-5111

### **NEW ZEALAND**

**Music Works LTD** P.O.BOX 6246 Wellesley, Auckland 4680, New Zealand

### Tel: 9-634-0099

### **COUNTRIES AND TRUST TERRITORIES IN PACIFIC OCEAN Yamaha Corporation, Asia-Pacific Music Marketing Group**

Nakazawa-cho 10-1, Naka-ku, Hamamatsu, Japan 430-8650 Tel: +81-53-460-2312

### **HEAD OFFICE Yamaha Corporation, Pro Audio & Digital Musical Instrument Division** Nakazawa-cho 10-1, Naka-ku, Hamamatsu, Japan 430-8650 Tel: +81-53-460-3273

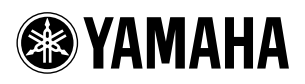

Yamaha Home Keyboards Home Page **http://music.yamaha.com/homekeyboard/**

Yamaha Manual Library **http://www.yamaha.co.jp/manual/**

U.R.G., Pro Audio & Digital Musical Instrument Division, Yamaha Corporation © 2009 Yamaha Corporation

> WU06610 002POXXX.X-XXC0 Printed in China